# WEB 版公文製作系統

使用者操作手冊

中華民國 105 年 3 月製

# 目錄

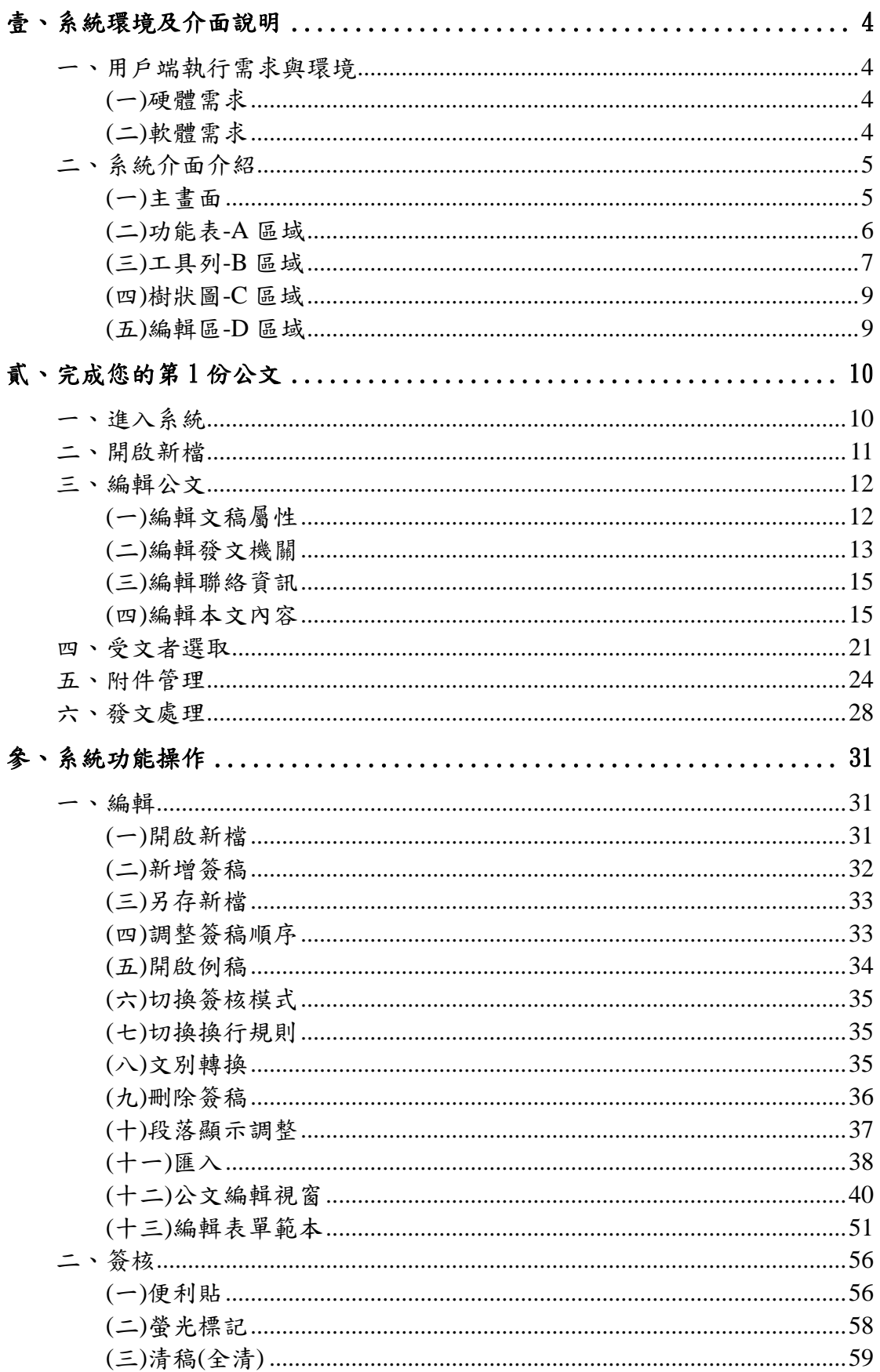

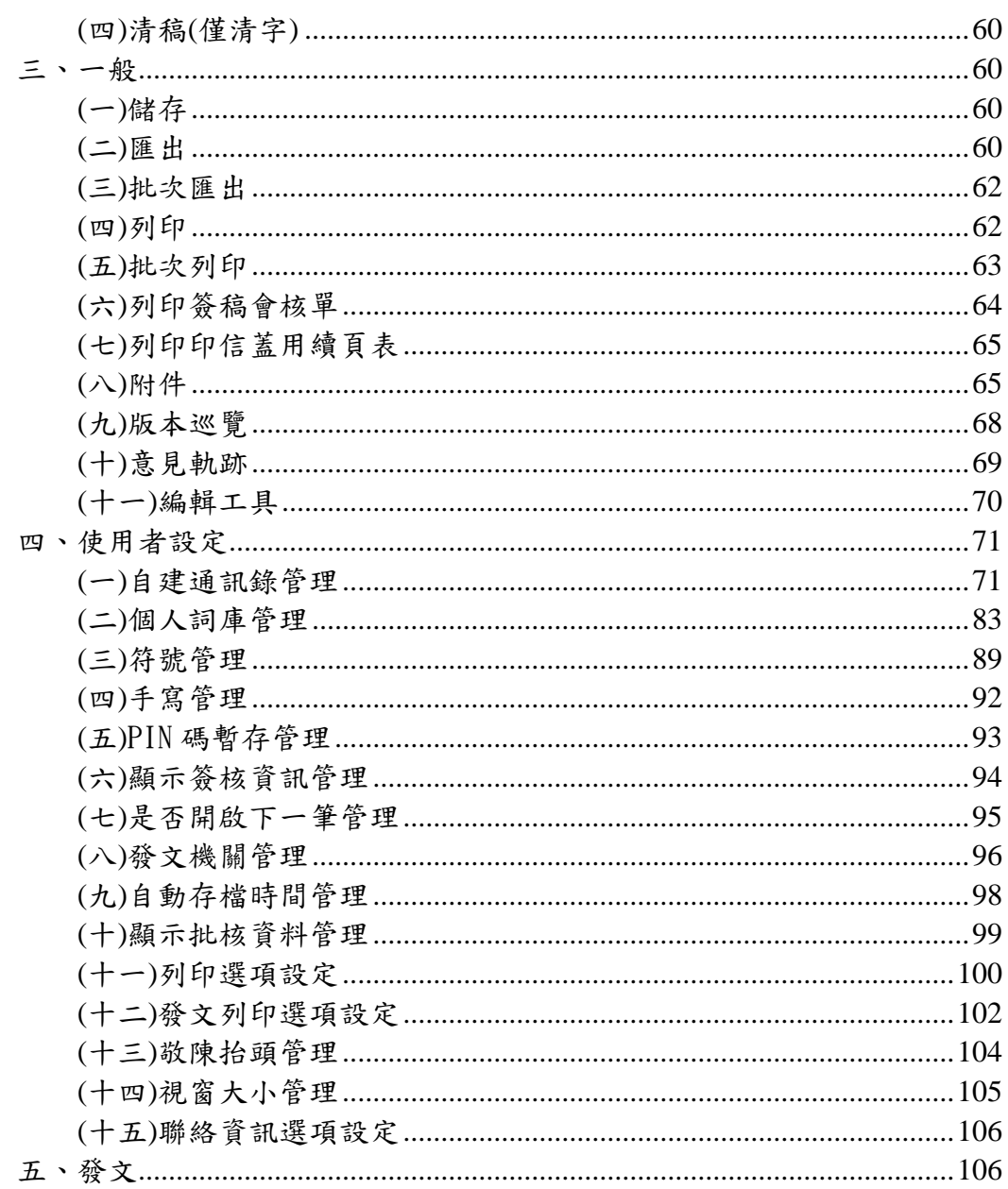

### <span id="page-3-0"></span>壹、系統環境及介面說明

## <span id="page-3-1"></span>一、用戶端執行需求與環境

<span id="page-3-2"></span>(一)硬體需求

1.中央處理器 (CPU):Pentium® 4 處理器或以上。

---------------------------------------------------------------------------------------------------------------------

2.記憶體容量 (RAM):512M 或以上。

3.硬碟機容量 (HD) :20G 或以上。

4.螢幕解析度 (VGA):1024x768 或以上。

<span id="page-3-3"></span>(二)軟體需求

1.作業系統 (OS):Microsoft Windows 2000/XP 或以上。

2.瀏覽器 (Browser):Internet Explorer 8.0 或以上。

3.Flash Player:Adobe Flash Player 11 或以上。

4.AtinfoMoicaPlugins 簽章元件。

## <span id="page-4-0"></span>二、系統介面介紹

<span id="page-4-1"></span>(一)主畫面

## 包含功能表、工具列、樹狀圖及本文編輯區。

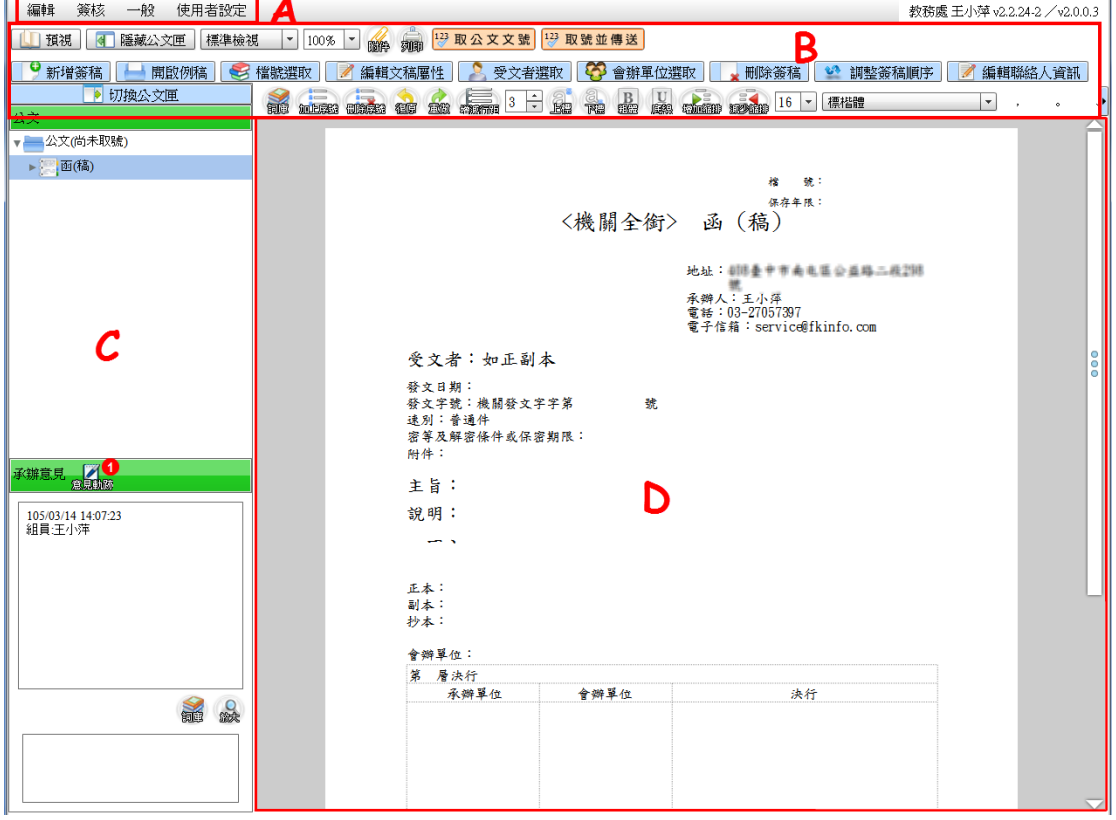

## <span id="page-5-0"></span>(二)功能表-A 區域

透過呼叫公文管理系統所提供的模式及權限資訊,功能表提供 不同的功能項目,於製作模式下,各功能表提供之功能項目如 下:

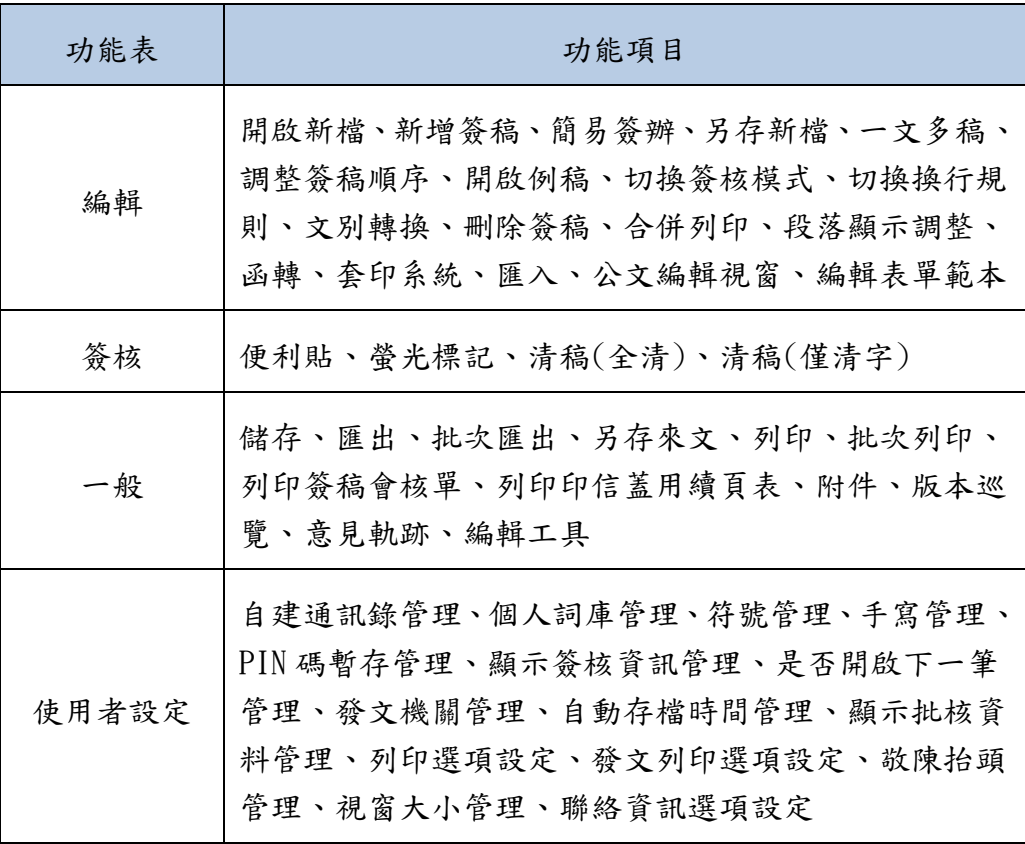

<span id="page-6-0"></span>(三)工具列-B 區域

WEB 公文製作系統提供多個方便操作、編輯之工具按鈕圖示, 供使用者操作運用,可將滑鼠游標在圖示上停留一兩秒,即顯 示該圖示之文字說明,相關圖示功能請參閱下表:

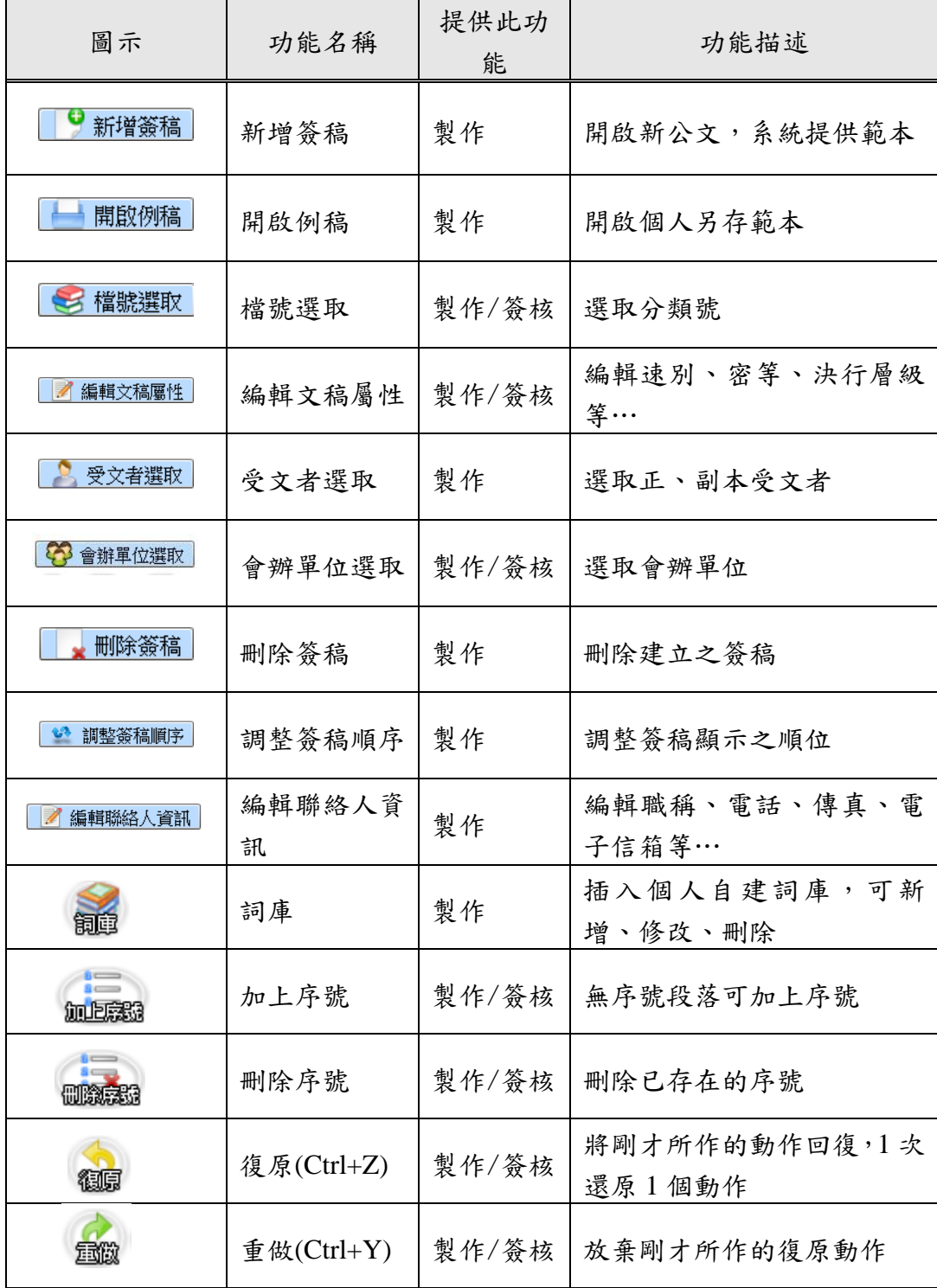

使用者操作手冊

| 圖示                               | 功能名稱                  | 提供此功<br>能 | 功能描述                                                                     |
|----------------------------------|-----------------------|-----------|--------------------------------------------------------------------------|
| 3                                | 增減行距                  | 製作/簽核     | 增加或減少本文區內容的行<br>距                                                        |
|                                  | 上標                    | 製作/簽核     | 將選取或新增的字串字型改<br>變為上標                                                     |
|                                  | 下標                    | 製作/簽核     | 將選取或新增的字串字型改<br>變為下標                                                     |
|                                  | 粗體                    | 製作/簽核     | 將選擇之區塊內的文字以粗<br>體加註顯示                                                    |
|                                  | 底線                    | 製作/簽核     | 將選擇之區塊內的文字以底<br>線加註顯示                                                    |
| 溶血酪甜                             | 增加缩排<br>(Tab)         | 製作/簽核     | 設定「說明:」下條列式編<br>號往下一階段編號設定,如<br>「(三)」變成「 $1\cdot$ 」                      |
|                                  | 減少縮排<br>$(Shift+Tab)$ | 製作/簽核     | 設定「說明:」下條列式編<br>號回到上一階段編號,如<br>「(三)」變成「三、」                               |
| 16                               | 字體大小                  | 製作/簽核     | 將選取或新增的字串調整字<br>體大小                                                      |
| 標楷體<br>▼                         | 字型                    | 製作/簽核     | 將選取或新增的字串調整字<br>型                                                        |
| 腦件                               | 附件                    | 製作/簽核     | 附件新增、刪除或異動                                                               |
|                                  | 列印                    | 製作/簽核     | 列印目前文稿                                                                   |
| 隱藏公文匣                            | 隱藏公文匣                 | 製作/簽核     | 隱藏或顯示公文匣                                                                 |
| 標準檢視<br>$\overline{\phantom{a}}$ | 檢視模式                  | 製作/簽核     | 下拉式選取「標準檢視」「頁<br>寬檢視」、「整頁檢視」、「多<br>頁檢視」、「水平分割」及「垂<br>直分割」                |
| $100\%$   $\star$                | 顯示比例                  | 製作/簽核     | 預設為100%,下拉式選單提<br>供「50%」、「75%」、「100%」、<br>Г.<br>$125\%$ , $\sqrt{150\%}$ |

使用者操作手冊

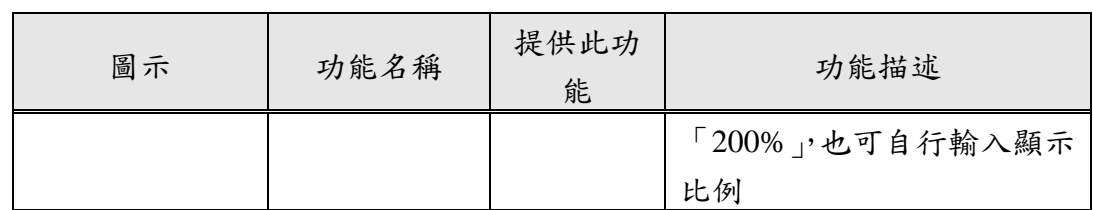

---------------------------------------------------------------------------------------------------------------------

<span id="page-8-0"></span>(四)樹狀圖-C 區域

主畫面左方樹狀圖框,內容依數量多寡提供展開/縮合操作介 面,並提供公文、承辦意見等資訊,說明如下:

- 1.公文:以樹狀圖表示來文、文稿(簽、稿 1、稿 2)及附件等資 訊,點選單一文稿,顯示文稿內容於編輯區,使用者可進行檢 視或編輯;點選附件名稱,可開啟該檔案進行檢視或編輯。
- 2.承辦意見:提供顯示及編輯承辦意見。

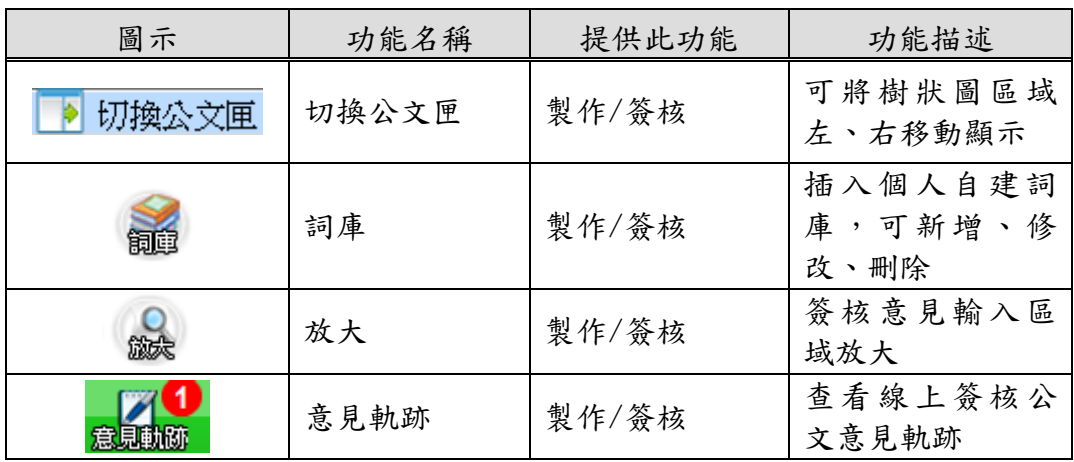

<span id="page-8-1"></span>(五)編輯區-D 區域

提供使用者編輯公文,同時可運用工具列之工具編輯公文。

## <span id="page-9-0"></span>貳、完成您的第 **1** 份公文

## <span id="page-9-1"></span>一、進入系統

使用者第1次進入本系統,會出現輸入發文機關資料之視窗, 當發文機關資訊輸入完畢後,於下次登入系統即不會再跳出此 視窗。

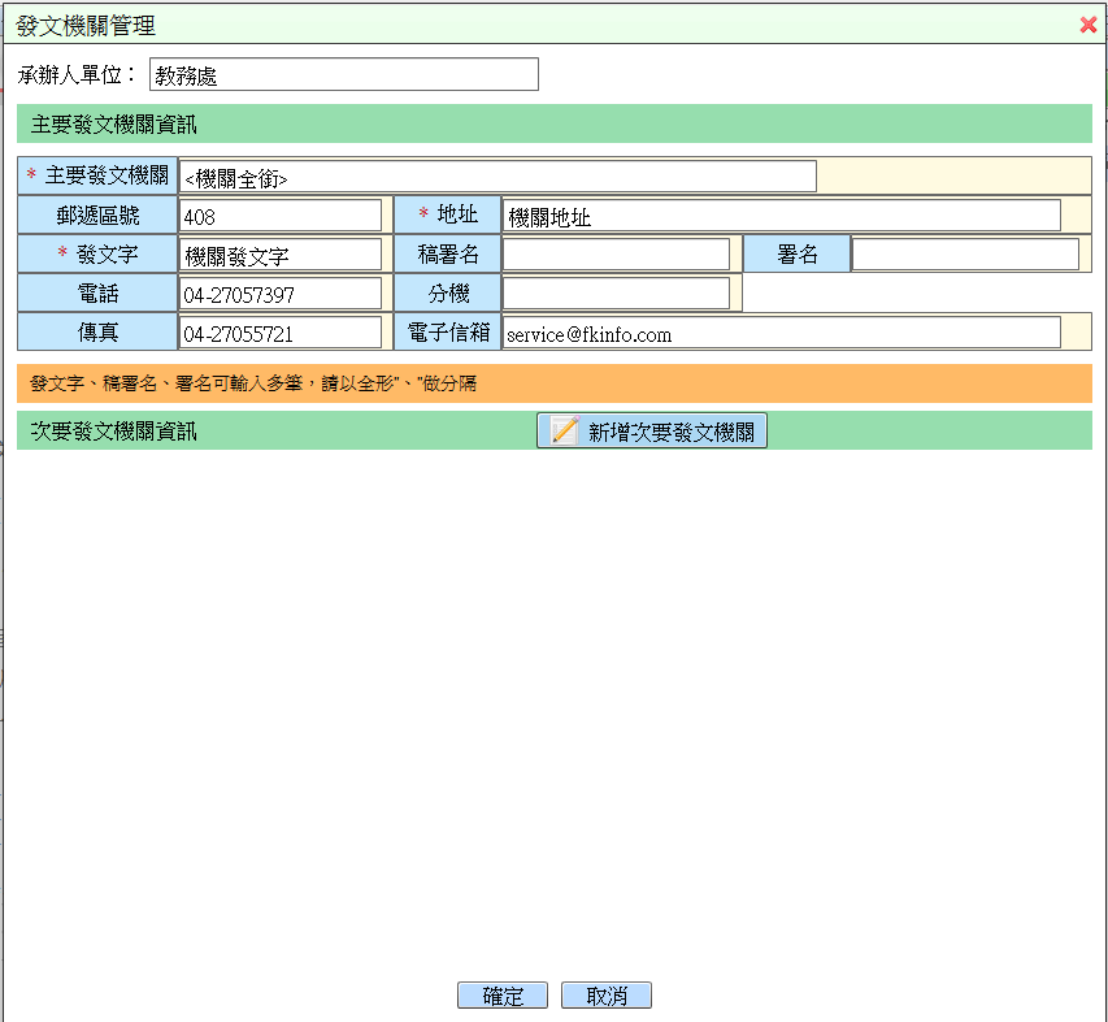

## <span id="page-10-0"></span>二、開啟新檔

選擇欲開啟之公文範本。

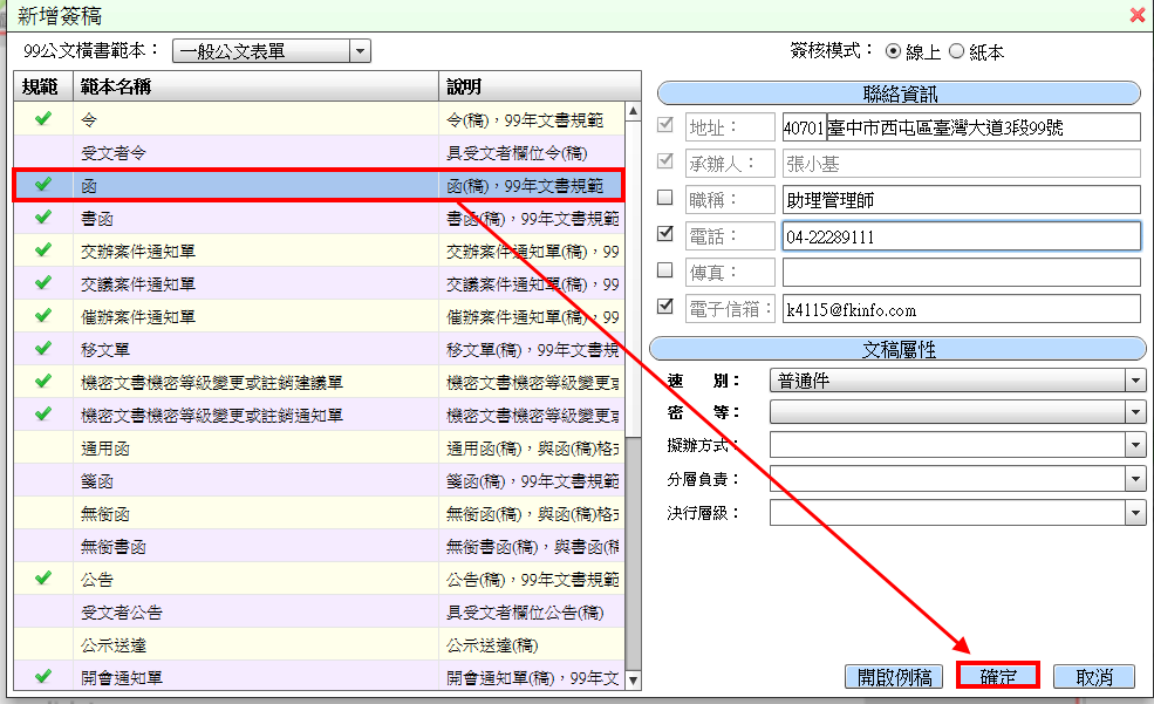

▶操作步驟 (1) 選擇公文範本後, 按【確定】鈕。

 $11\,$ 

### <span id="page-11-0"></span>三、編輯公文

<span id="page-11-1"></span>(一)編輯文稿屬性

欄位內容以自動帶入或下拉式選取為主。

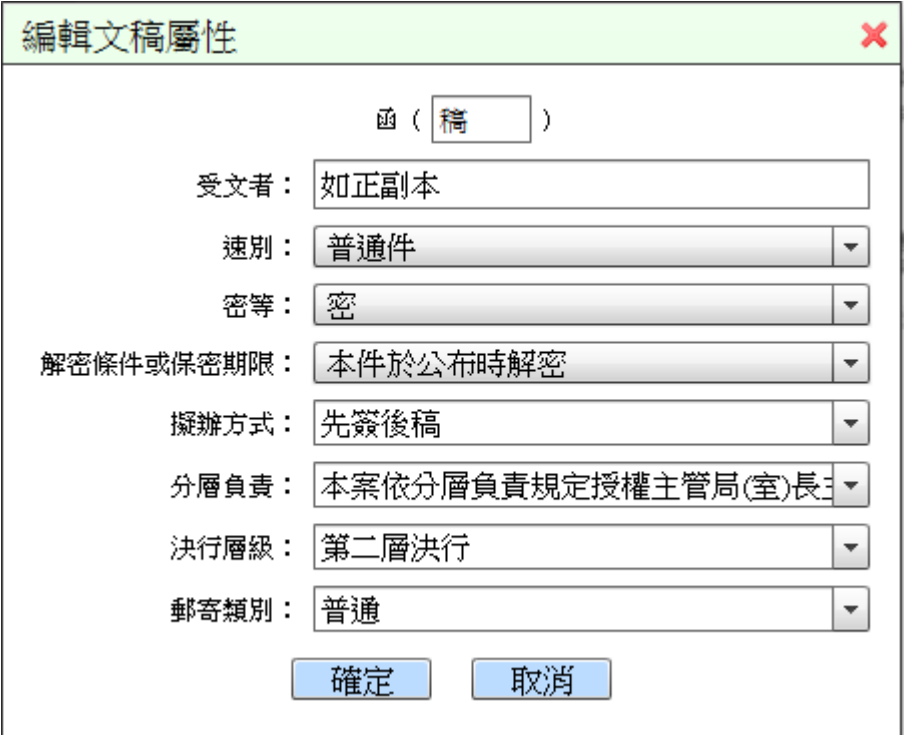

- 1.稿件名稱:可自行編輯稿件名稱,例:(稿件 1)。
- 2.受文者:可自行編輯受文者名稱。
- 3.速別:下拉式選取「普通件」、「速件」或「最速件」。
- 4.密等:預設為空白(即普通),下拉式選取「密」、「機密」、「極 機密」或「絕對機密」。
- 5.解密條件或保密期限:下拉式選取「本件於公布時解密」、「本 件至某年某月某日解密」或「其他」。
- 6.擬辦方式:維護人員於擬辦方式管理設定後,下拉式選取「先 簽後稿」、「簽稿併陳」、「以稿代簽」、「創」、「創 先簽後稿」、 「創 簽稿併陳」及「創 先簽後稿」。
- 7.分層負責:維護人員於分層負責管理設定後,可下拉式選取分 層負責,例「本案依分層負責規定授權業務主管決行」。

8.決行層級:維護人員於分層負責管理設定後,可下拉式選取決 行層級,例 「第一層決行」。

---------------------------------------------------------------------------------------------------------------------

9.郵寄類別:下拉式選取「普通」、「普通掛號」、「普通掛號回執」、 「限時」、「限時掛號回執」、「快捷」。

<span id="page-12-0"></span>(二)編輯發文機關

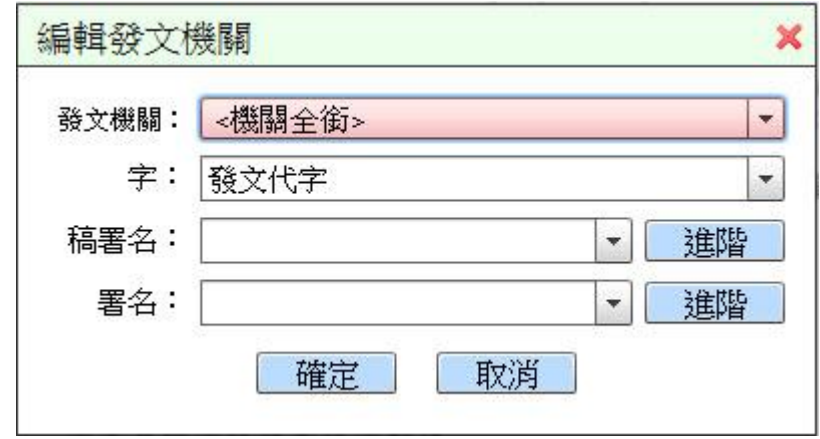

- 1.發文機關:系統帶入發文機關,可下拉式選取發文機關。
- 2.字:系統帶入發文字,可下拉式選取發文字。
- 3.稿署名:可下拉式選取稿署名。
- 4.署名:可下拉式選取署名。
- 5.稿署名進階設定:可輸入稿署名或稿代理人之職稱、姓名及狀 態。

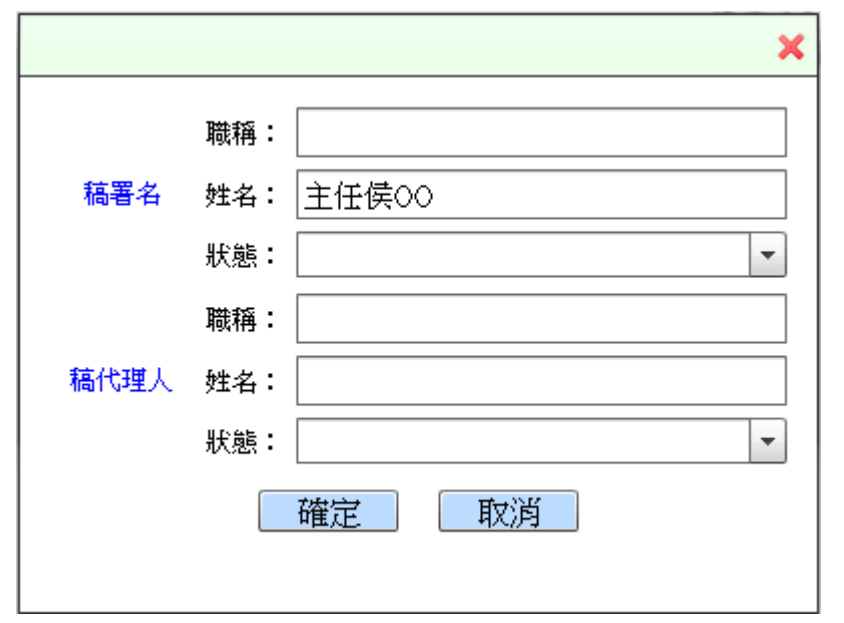

6. 署名進階設定:可輸入署名或代理人之職稱、姓名及狀態。

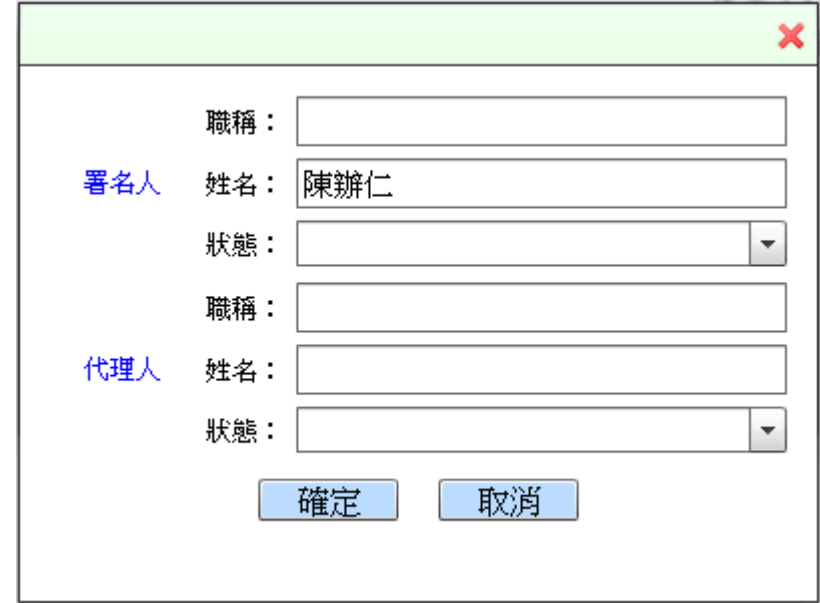

#### (三)編輯聯絡資訊

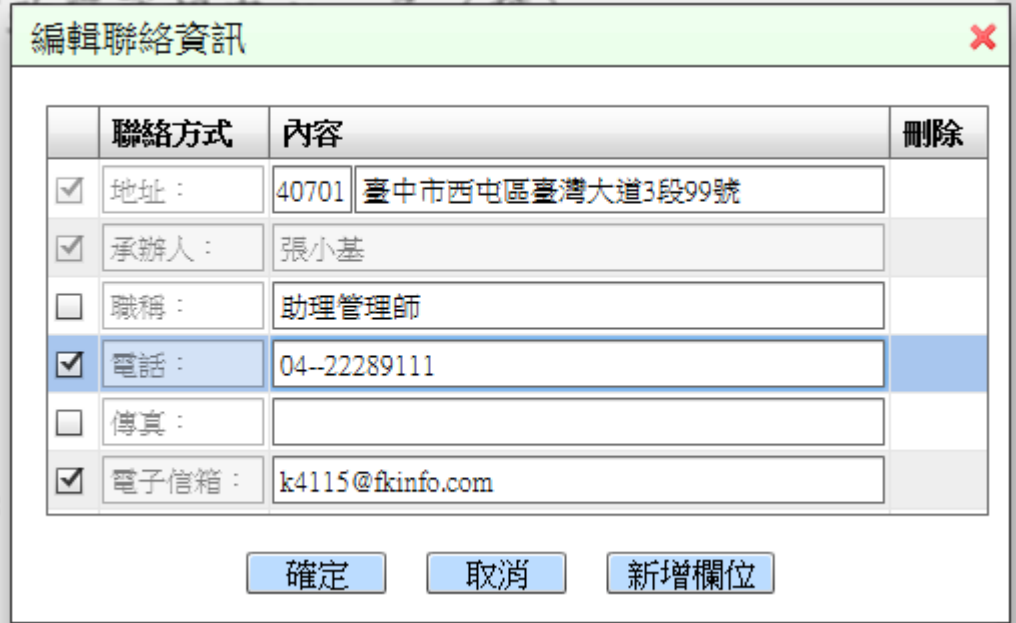

<span id="page-14-0"></span>----------------------------------------------------------------------------------------------------

- 1.地址:由系統帶入,使用者可自行修改。
- 2.承辦人:由系統帶入,不可自行修改。
- 3.職稱:由系統帶入,使用者可自行修改。
- 4.電話:由系統帶入,使用者可自行修改。
- 5.傳真:由系統帶入,使用者可自行修改。
- 6.電子信箱:由系統帶入,使用者可自行修改。

 【註】 使用者如需新增自訂欄位,按「新增欄位」鈕即可新 增。

<span id="page-14-1"></span>(四)編輯本文內容

- 1.主旨:將主旨內容鍵入。
- 2.說明:將說明內容鍵入,系統可依規範產生標準項目編號。 可按 Tab 鍵至下一階編號:如「三、」變成「(三)」。

可按 Shift 鍵+Tab 鍵至上一階編號,如「(2)」變成「2、」。

3.常用符號列:

本文區編輯可選擇工具列的符號列功能。

---------------------------------------------------------------------------------------------------------------------

【註】若要自訂常用符號列,請點選【使用者設定】/【符號 管理】功能設定。

4.本文編輯功能:

詞庫:提供編輯常用詞庫功能。

剪下(Ctrl+x):將選擇之區塊內的文字剪下。

複製(Ctrl+c):將選擇之區塊內的文字複製。

貼上(Ctrl+v):將剛才剪下(或複製)區塊內的文字貼上。

復原(Ctrl+z):將剛才所作的動作回復,1 次還原 1 個動作。

取消復原(Ctrl+y):放棄剛才所作的復原動作。

增加縮排(Tab):設定「說明:」下條列式編號往下一階編 號設定,如「三、」變成「(三)」。

減少縮排(Shift+Tab):設定「說明:」下條列式編號回到 上一階編號設定,如「(三)」變成「三、」。

加上序號/刪除序號:按1次無編號,再按1次有編號。

增減行距:可增加或減少本文區內容的行距。

上標:可將文數字縮小並將位置改為右上角。

下標:可將文數字縮小並將位置改為右下角。

粗體:將選擇之區塊內的文字以粗體加註顯示。

底線:將選擇之區塊內的文字以底線加註顯示。

字體大小:將選擇之區塊內的文字調整大小。

字型:將選擇之區塊內的文字調整字型。

【註】在本文區可點選滑鼠右鍵:提供剪下、複製、貼上、 刪除、全選等功能。

5.操作範例說明:以函稿示範。

步驟 1:於本文區中可看到「主旨:」、「說明:」及「一、」, 當您的說明有多個段落時,請直接於「一、」後方輸入您的公 文內容。若該段落有兩行時系統會自動換行,不需按 Enter 鍵。

---------------------------------------------------------------------------------------------------------------------

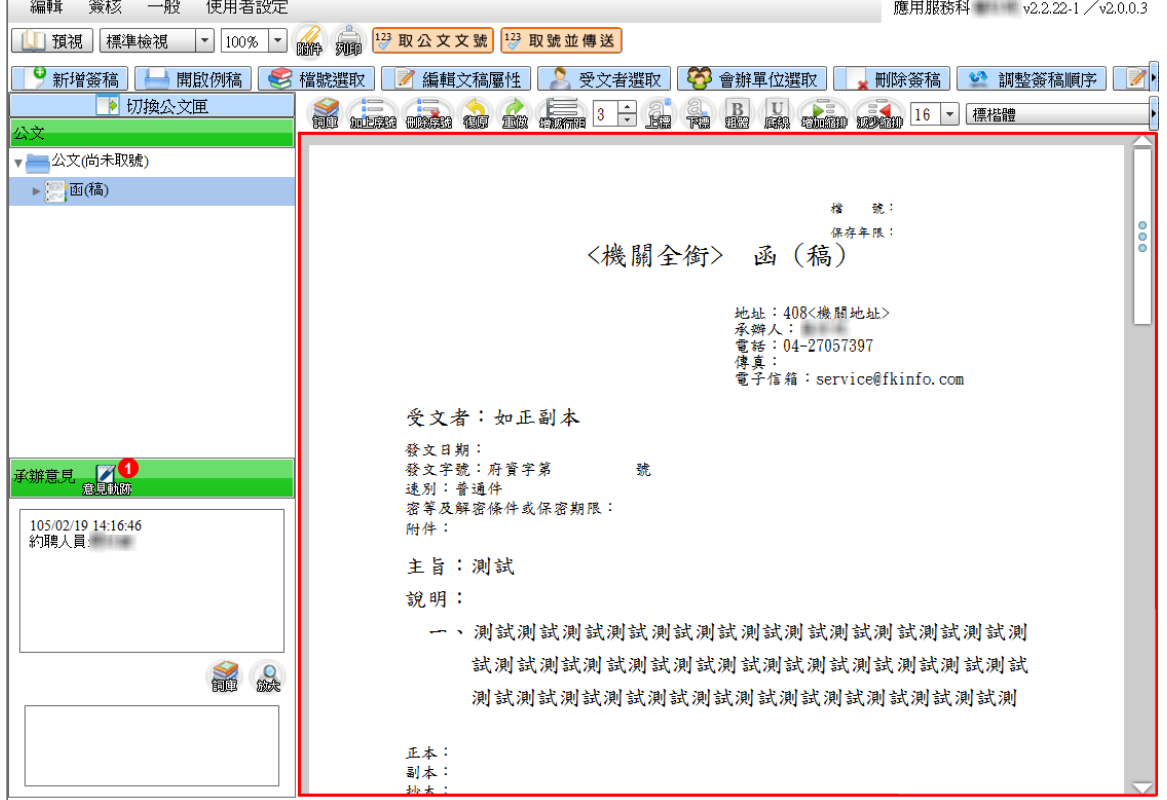

步驟 2:第一大項「一、」內容繕打完畢要更換段落時,按 Enter 鍵即會自動跳出第二大項「二、」。

17

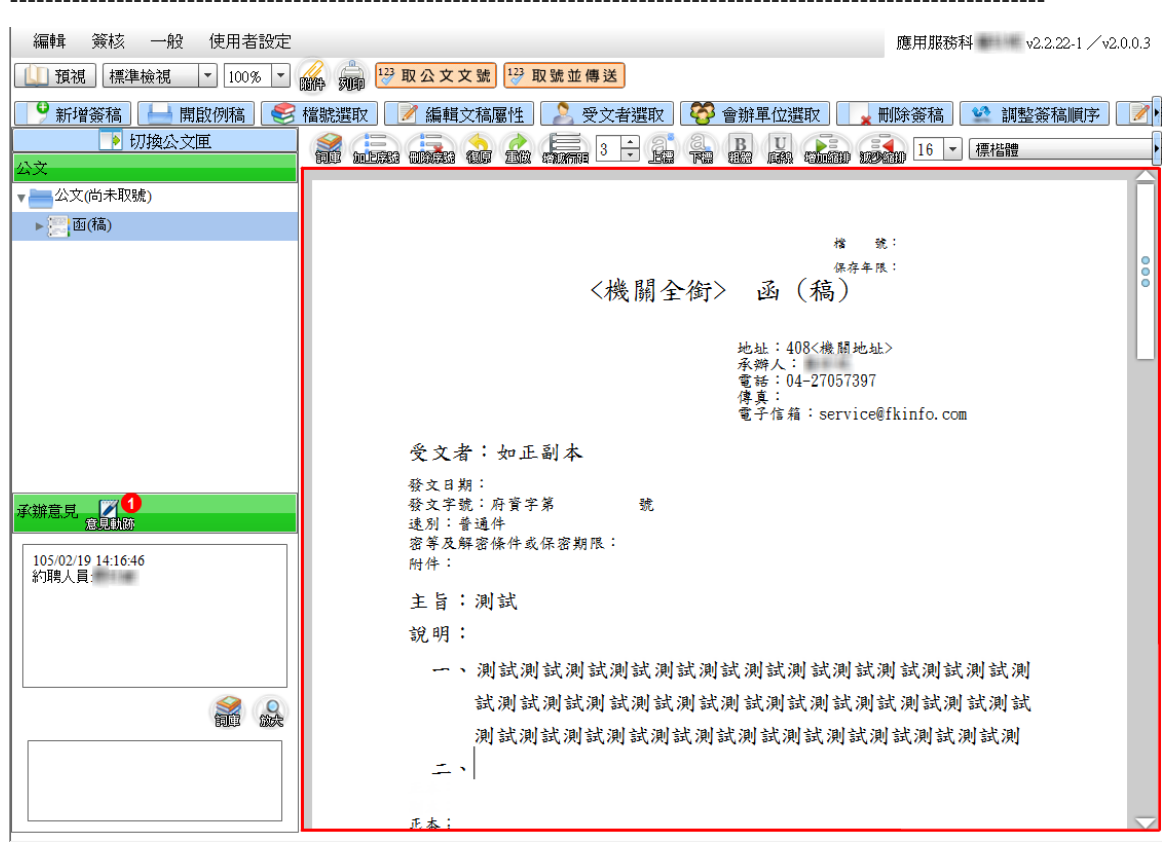

請再點選 (增加縮排),將「二、」變成「(一)」。

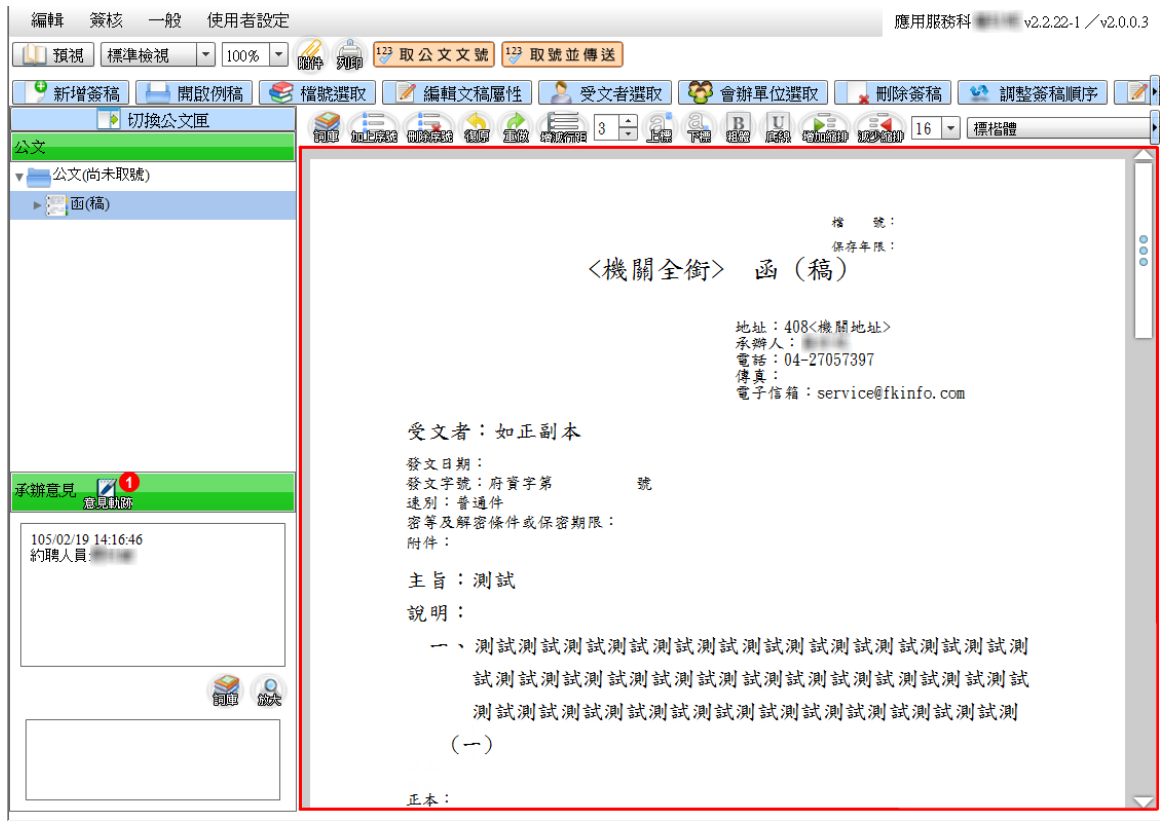

步驟 3:第一小項「(一)」內容繕打完畢要更換段落時,按 Enter 鍵即會自動跳出「(二)」。

---------------------------------------------------------------------------------------------------------------------

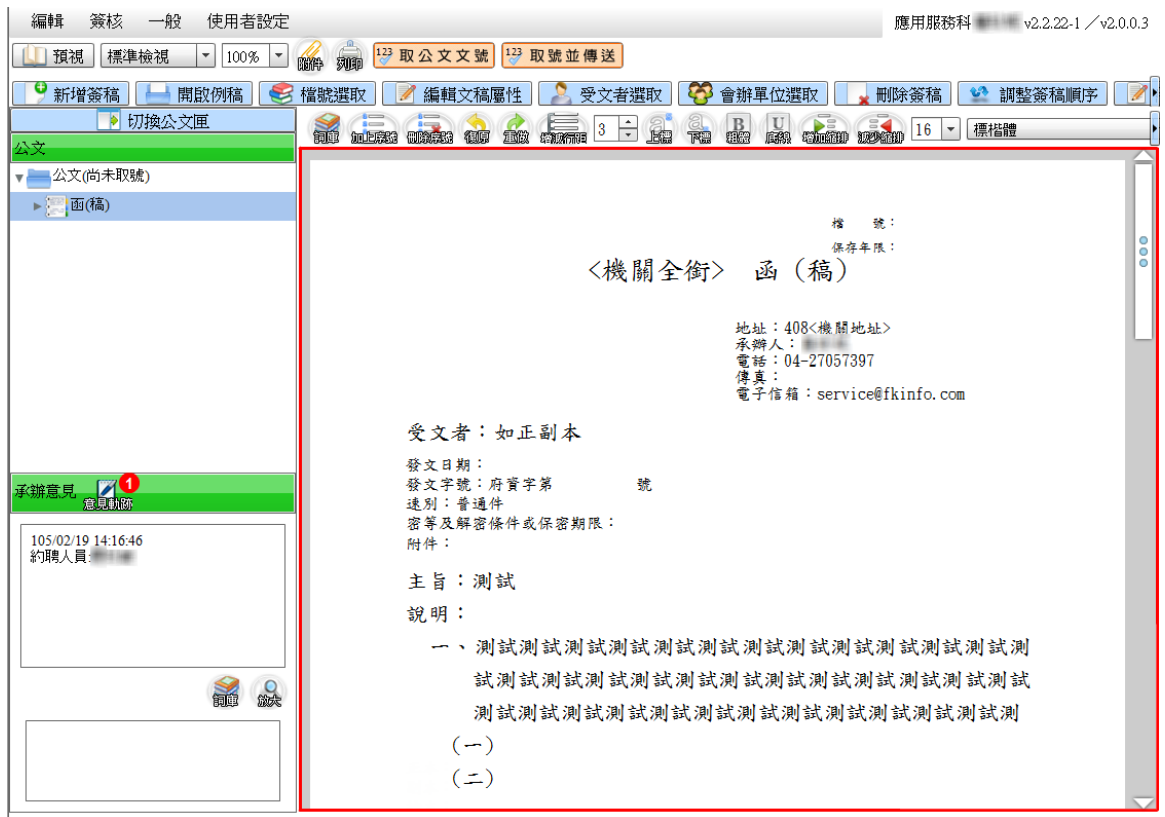

步驟 4:第二小項「(二)」內容繕打完畢要更換段落時,按 Enter 鍵 即會自動跳出「(三)」。

受文者;如正副本 發文日期:<br>發文字號:府資字第<br>速別:普通件 號 密等及解密條件或保密期限: 附件: 主旨:測試 說明: 一、測試測試測試測試測試測試測試測試測試測試測試測 試測試測試測試測試測試測試測試測試測試測試測試 測試測試測試測試測試測試測試測試測試測試測試測  $(-)$  $($   $\equiv$   $)$  $(\equiv)$ 正本:<br>副本:<br>抄本: 會辦單位:

請再點選 (減少縮排),此時「(三)」就變成「二、」,繼續輸 入您的公文內容即完成本文的繕打。

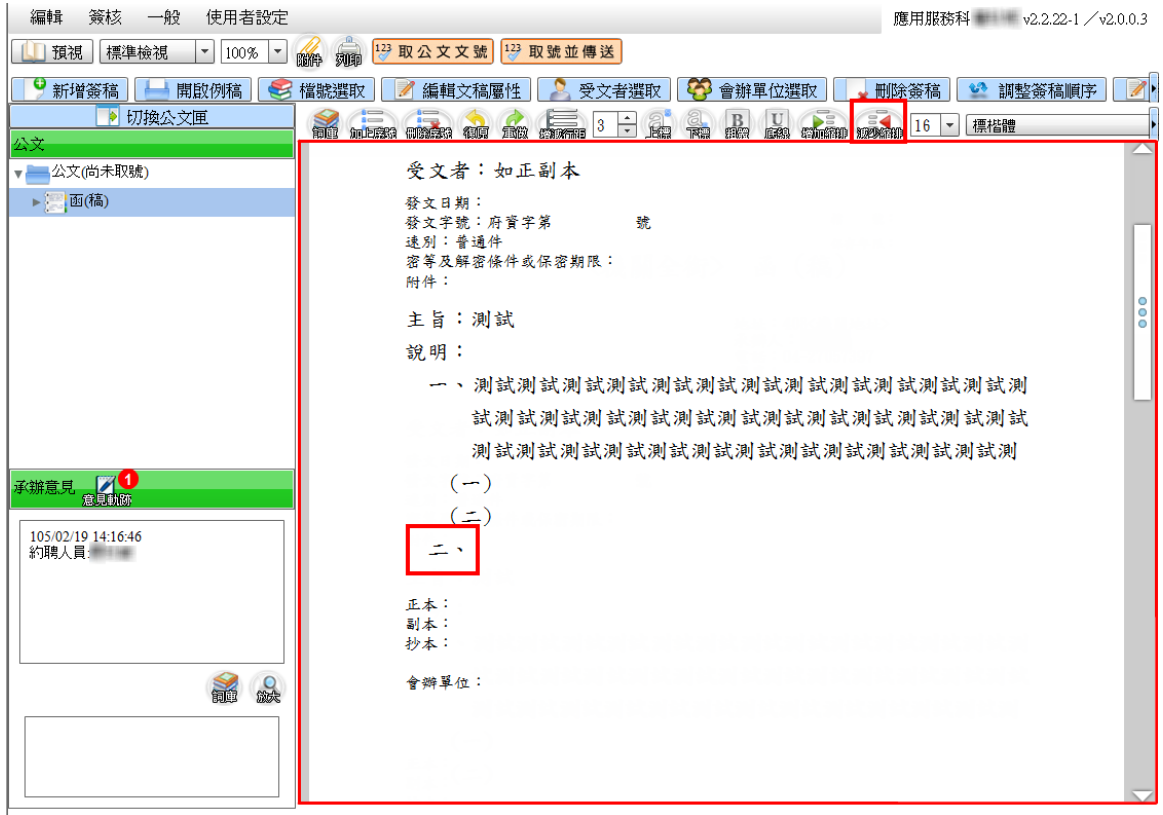

### <span id="page-20-0"></span>四、受文者選取

於公文本文區點選「正、副本」或上方工具列按「受文者選取」 鈕,皆會跳出受文者選取視窗,即可編輯受文者,建立正副本 單位時立即產生對應。

---------------------------------------------------------------------------------------------------------------------

受文者選取視窗包括「刪除」、「序」、「受文者名稱」、「順序」、 「對應通訊錄名稱」、「發文方式」、「郵遞區號及地址」及「本 別」。

1.輸入單位

(1)正本受文者

在受文者選取視窗下方正本輸入區(系統預設輸入方式為關鍵 字輸入)鍵入正本受文者,系統自動比對通訊錄內容,按【新 增】鈕或 Enter 鍵,上方顯示區即多出該筆資料。

在輸入區繕打文字,系統會對應通訊錄,自動帶出相關單位。

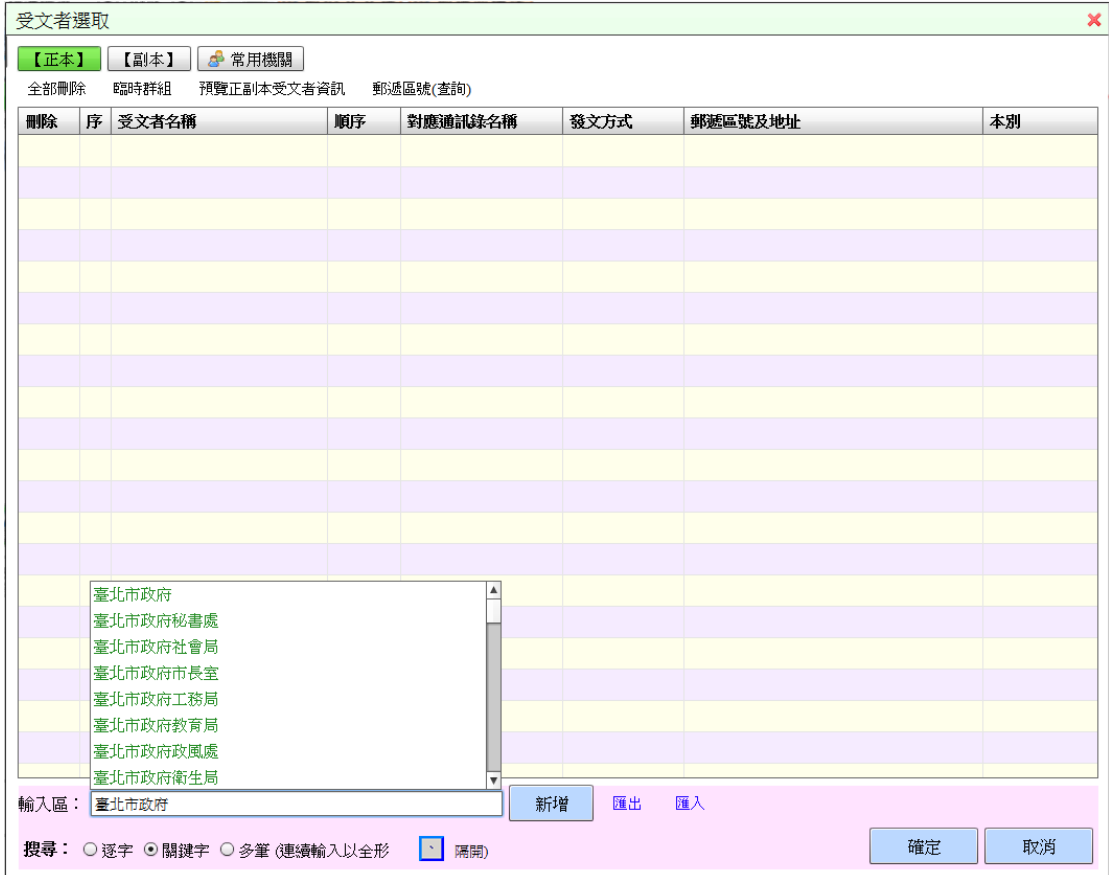

如上圖輸入「臺北市政府」字,則帶出含「臺北市政府」字串 的機關單位,以供選擇。

---------------------------------------------------------------------------------------------------------------------

(2)輸入區搜尋方式

分為逐字、關鍵字、多筆三種搜尋方式。

A.逐字:從機關名稱中第 1 個字開始搜尋對應單位,例如:輸 入『行』字,則顯示機關全銜以『行』開頭相關的機關單位 以供選擇。

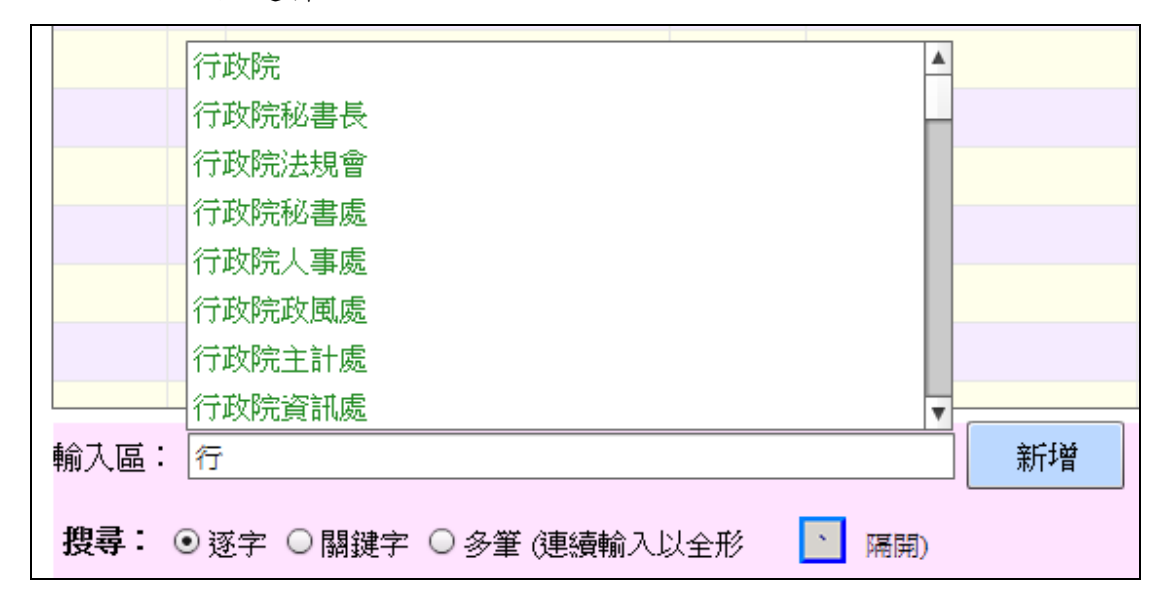

B.關鍵字:從機關名稱中任一個字開始搜尋對應單位,例如: 輸入『勞工』字,則顯示機關全銜中有『勞工』字的機關單 位以供選擇。

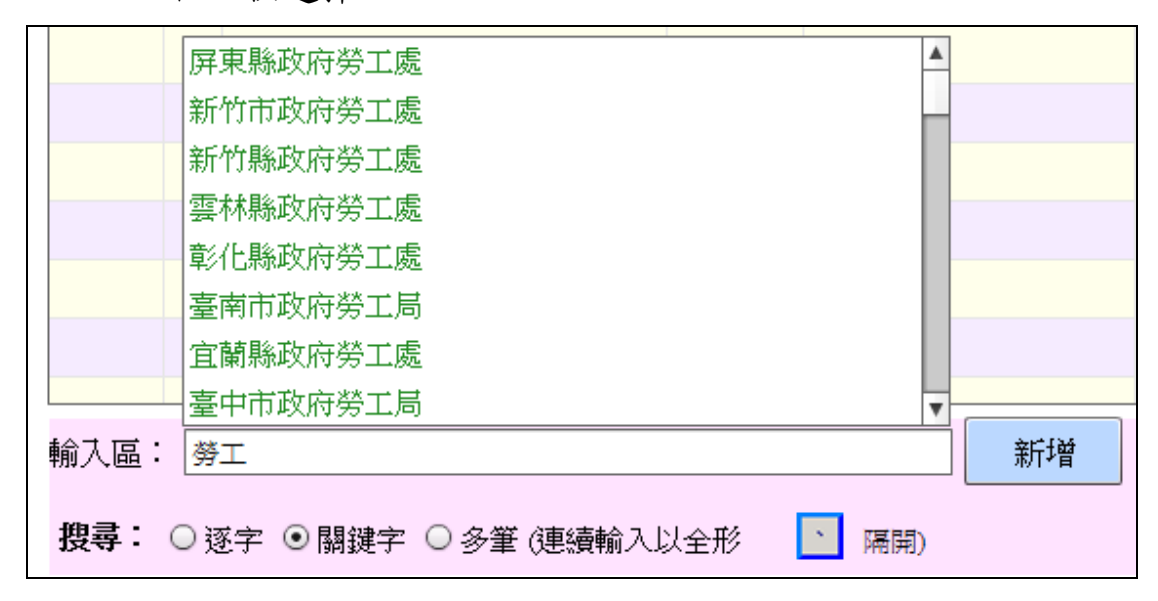

C.多筆:可自行編輯輸入兩筆以上的受文者單位。例如:自行 輸入『行政院、立法院、監察院』3 筆受文者,單位間需以 全形頓號區隔。

---------------------------------------------------------------------------------------------------------------------

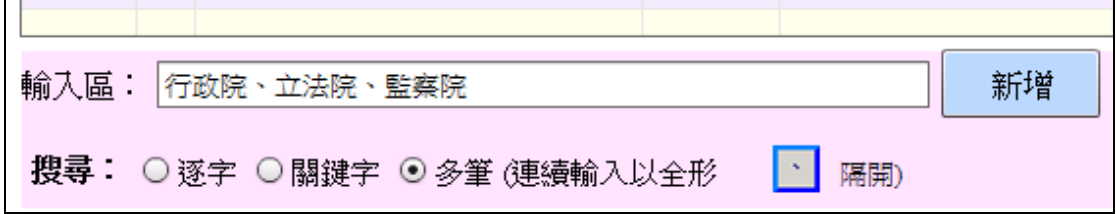

以下圖為例,使用者在輸入區內輸入完所有的受文者後,再按 【新增】鈕或按 Enter 鍵,系統會自動將受文者分開,自動判 別為3個單位,而且仍會自動對應單位的交換狀態。

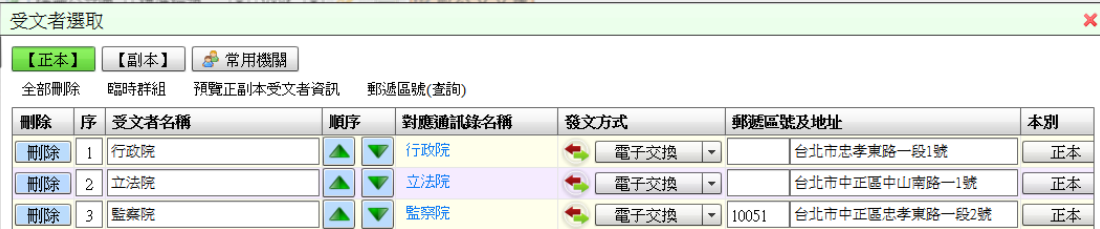

(3)副本受文者

功能與編輯正本相同,在受文者選取視窗上方點選「副本」頁 籤後,在下方「輸入區」鍵入受文者名稱,輸入方式同「正本」。

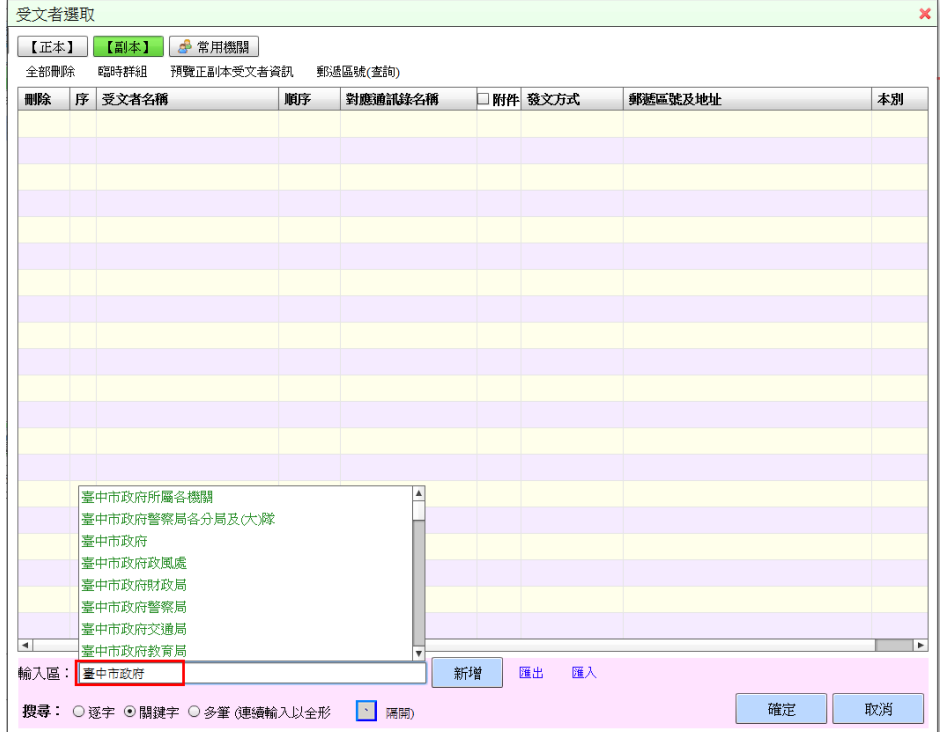

(4)常用機關

系統自動帶出常用機關群組,可插入使用,以減少重複繕打受 文者資訊。

---------------------------------------------------------------------------------------------------------------------

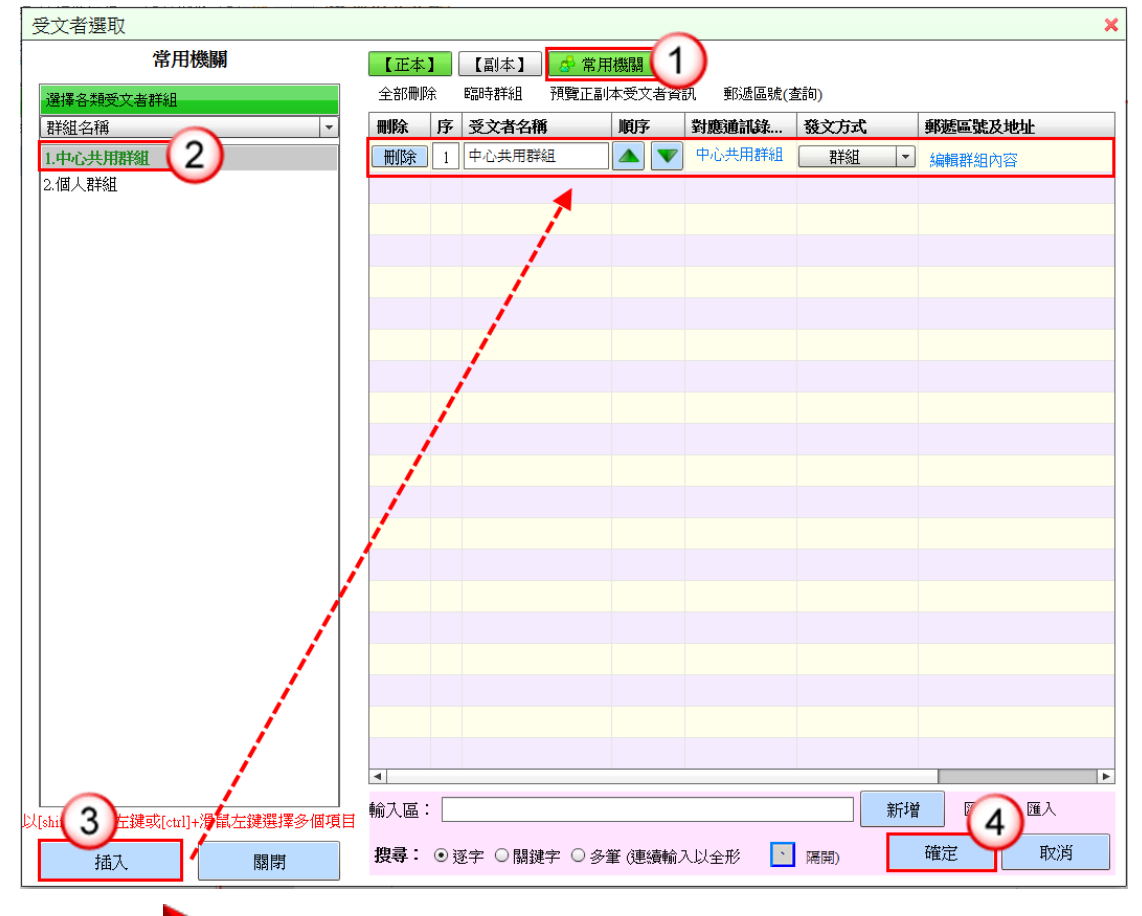

#### 操作步驟

- (1) 點選【常用機關】頁籤。
- (2) 選擇欲加入之群組。
- (3) 按【插入】鈕。
- (4) 按【確定】鈕。

### <span id="page-23-0"></span>五、附件管理

於公文本文區點選「附件」或上方工具列按「附件」鈕,皆會 跳出附件管理視窗。

#### 使用者操作手册

\_\_\_\_\_\_\_\_\_\_\_\_\_\_\_\_\_\_\_\_\_

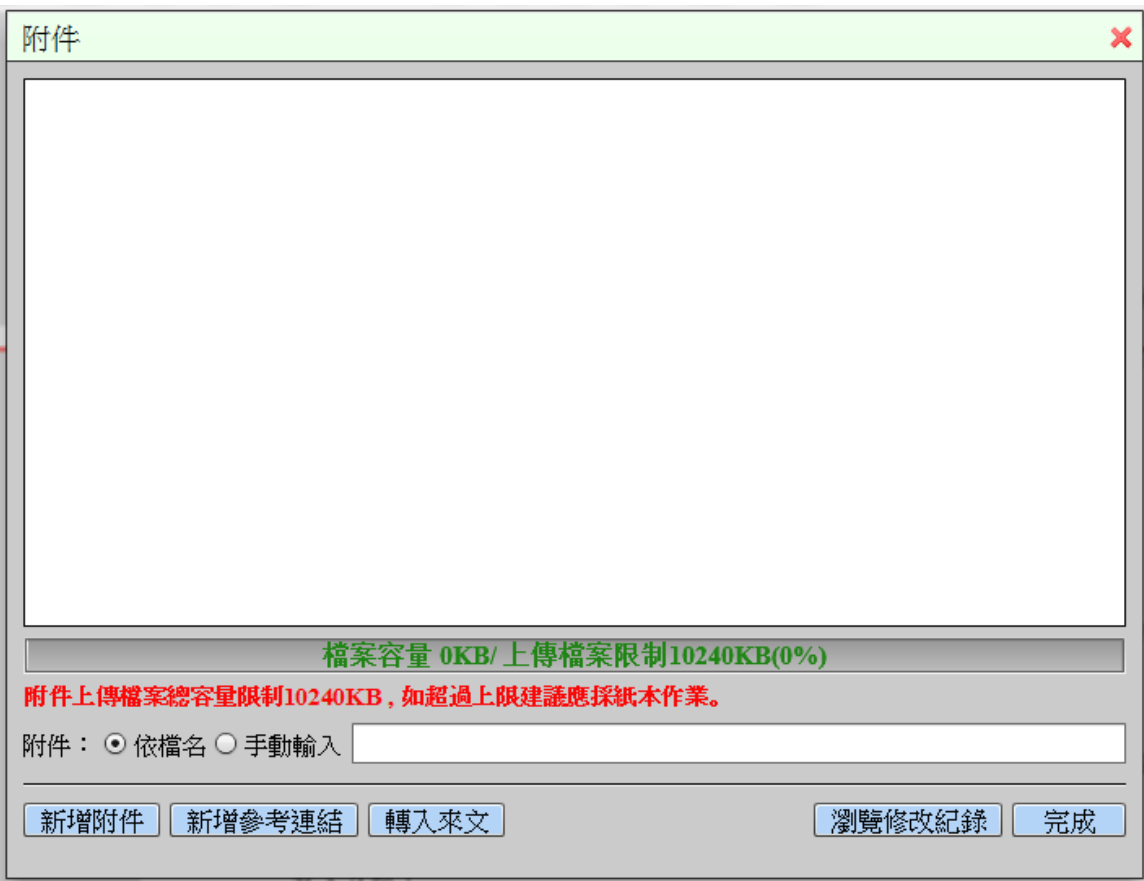

1.加入附件

按【新增附件】鈕,選擇欲加入之附件檔案後,按【開啟舊檔】 鈕。

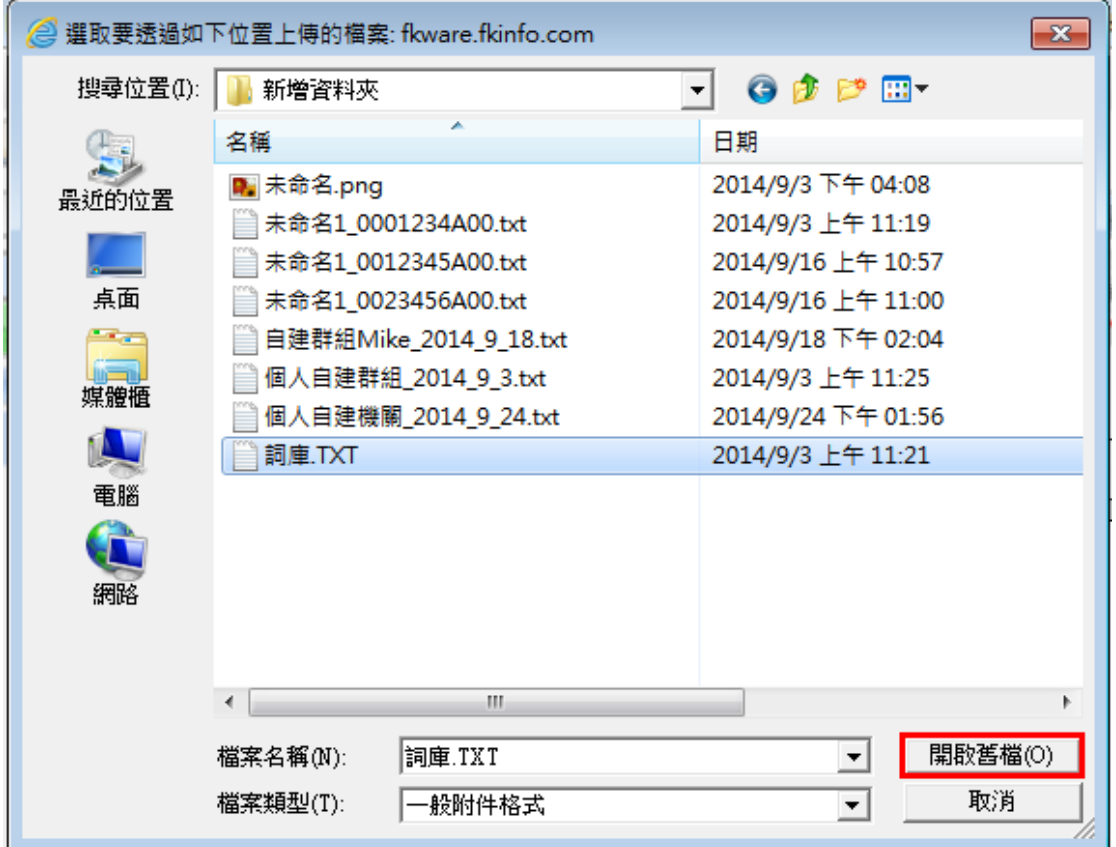

選擇是否為發文附件,並可編輯附件顯示名稱,按【確定】鈕。

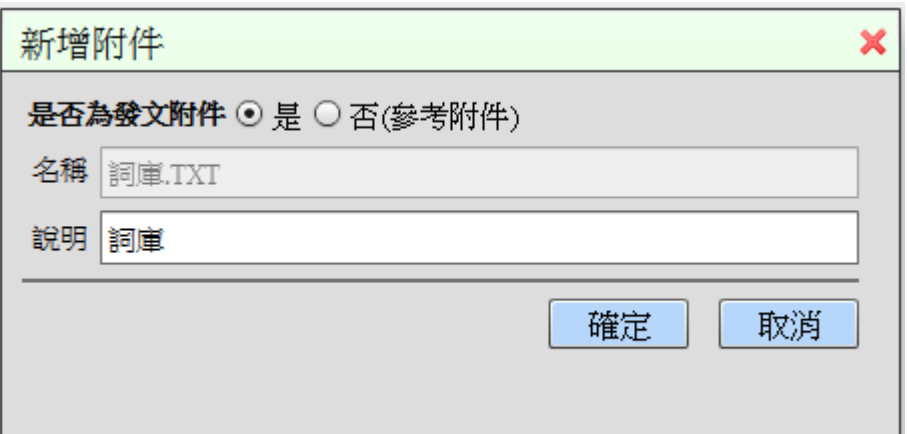

附件新增完成後,附件名稱可選擇『依檔名』或『手動輸入』, 確認完成後,按【完成】鈕。

---------------------------------------------------------------------------------------------------------------------

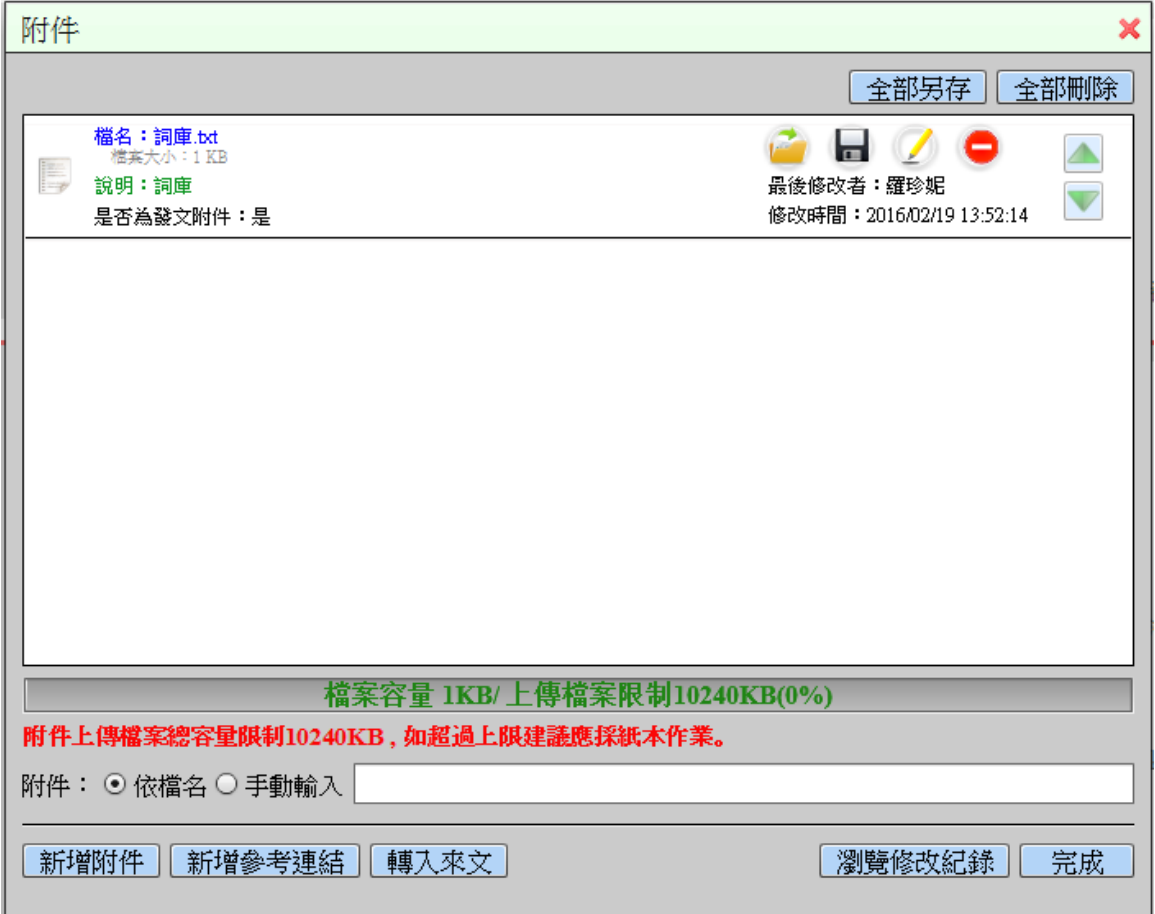

2.加入參考連結

按【新增參考連結】鈕,輸入相關資訊後,按【確定】鈕。

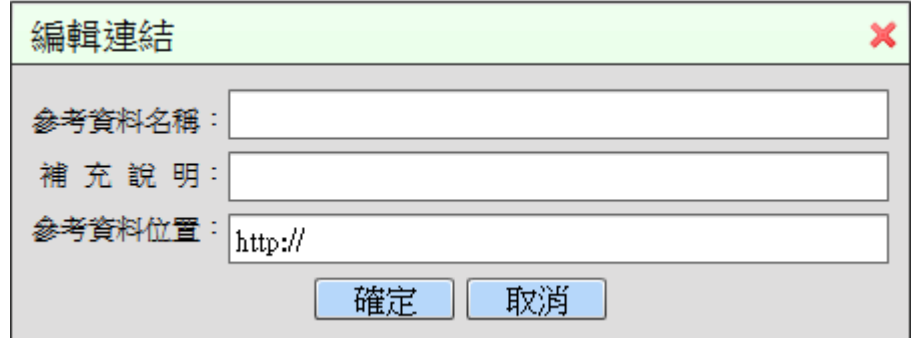

## <span id="page-27-0"></span>六、發文處理

按【發文作業】鈕,系統開啟【發文作業】視窗,即可進行發 文電子交換或紙本列印。

---------------------------------------------------------------------------------------------------------------------

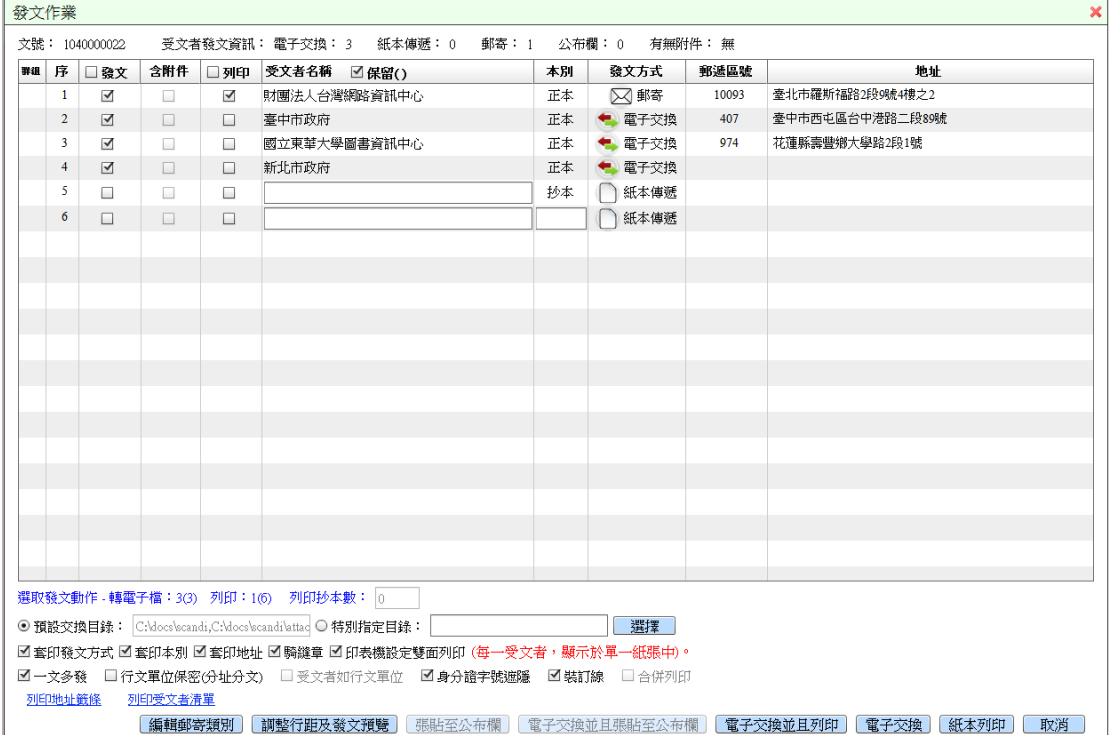

※欄位說明

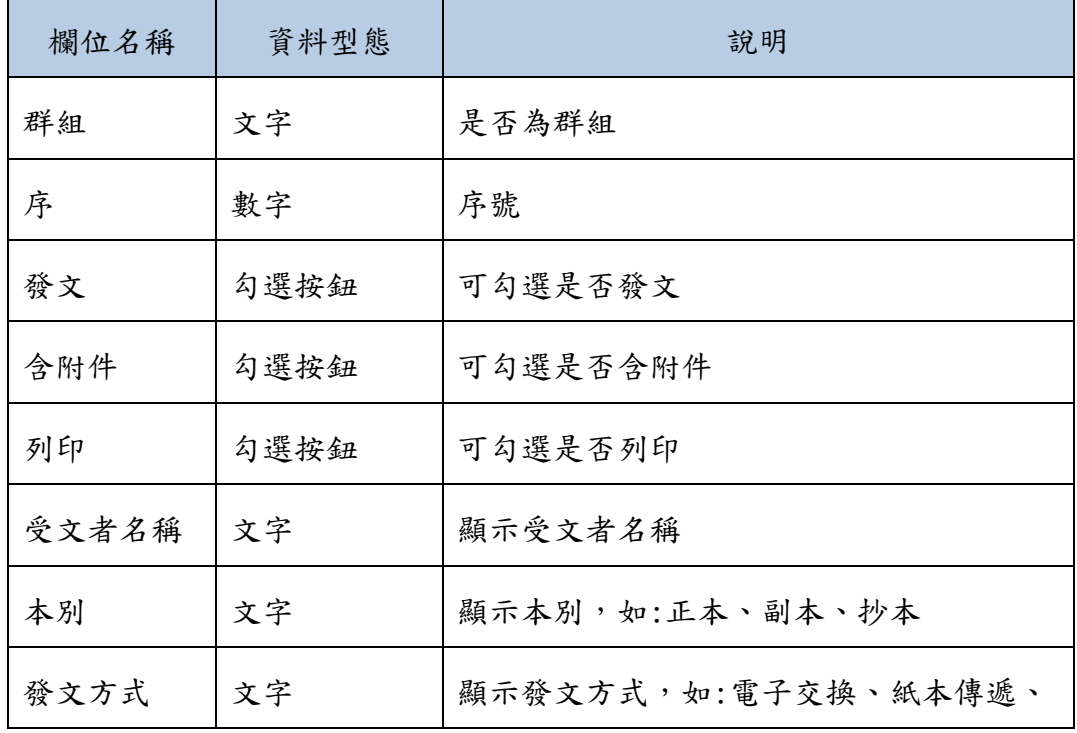

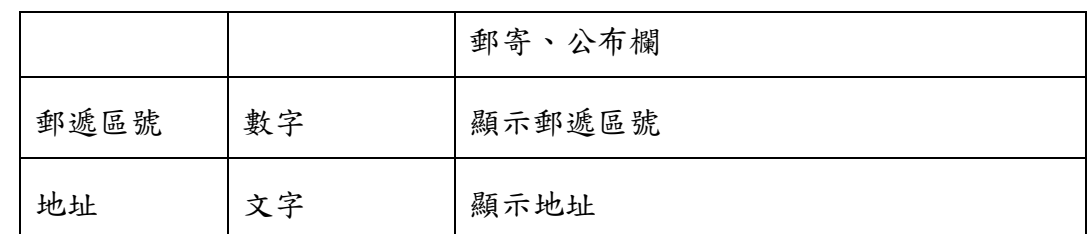

---------------------------------------------------------------------------------------------------------------------

※選項說明

- 1.列印抄本數:勾選列印本別為抄本時,可輸入需列印抄本數量。
- 2.預設交換目錄: 可於【使用者設定】/【電子交換目錄管理】 功能設定電子發文目錄之路徑。
- 3.特別指定目錄:可自行設定交換目錄之路徑。
- 4.套印發文方式:勾選套印發文方式,於紙本列印時,公文左上 角會顯示發文方式。
- 5.套印本別:勾選套印本別,於紙本列印時,公文左上角會顯示 正本、副本、抄本。
- 6.套印地址:勾選套印地址,於紙本列印時,會顯示受文者之地 址。
- 7.騎縫章:提供可勾選列印騎縫章。
- 8.印表機設定雙面列印:提供可勾選印表機設定雙面列印(每一 受文者,顯示於單一紙張中)。
- 9.一文多發:
	- (1)列印結果會將正副本的各個單位(所勾選的列印單位),逐 一帶入受文者列印出來。
	- (2)電子交換的結果是受文者會顯示正副本各個行文單位,只 產生 1 個 DI 檔及 1 個 SW 檔。
- 10.行文單位保密(分址分文):
	- (1)列印結果會將正副本的各個單位(所勾選的列印單位) 分 開顯示在正副本及受文者、逐一帶入受文者並列印出來。
	- (2)電子交換的結果會將受文者分開顯示在正副本及受文者,

會根據正副本可交換的單位產生同數量的 DI 檔及 SW 檔。

- 11.受文者如行文單位:
	- (1)列印結果是受文者會顯示『受文者如行文單位』,根據所勾 選的單位數量列印出來。
	- (2)電子交換的結果是受文者顯示『受文者如行文單位』,只產 生 1 個 DI 檔及 1 個 SW 檔。
- 12.身份證字號遮隱,於預覽時產生身分 證字號遮隱後 4 碼。

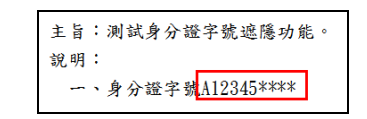

- 13.裝訂線:提供可勾選列印裝訂線。
- 14. 列印地址籲條:發文人員可套印地址籤條於電腦標籤紙上, 以便黏貼於公文信封寄送。
- 15.列印受文者清單:發文人員可列印此清單做留存。
- 16.編輯郵寄類別:可針對發文方式為郵寄的受文者個別設定郵 寄類別。
- 17.調整行距及發文預覽:可調整公文內段落行距及預覽列印公 文。
- 18.張貼至公布欄:提供將發文方式為公布欄之受文者,發布至 電子公布欄。
- 19.電子交換並且張貼至公布欄:提供同時進行電子交換及張貼 至電子公布欄作業,將發文方式為電子交換者進行轉交換檔, 發文方式為公布欄之受文者,發布至電子公布欄。
- 20.電子交換並且列印:提供同時進行電子交換及列印作業,將 發文方式為電子交換者進行電子交換,發文方式為紙本傳遞/ 郵寄者進行紙本列印。
- 21.電子交換:提供將發文方式為電子交換之受文者,轉出 DI 檔 及 SW 檔,送至電子交換指定的資料夾。

22.紙本列印:提供將發文方式為紙本傳遞/郵寄之受文者,進行 紙本列印。

---------------------------------------------------------------------------------------------------------------------

23.取消:關閉發文作業視窗。

## <span id="page-30-0"></span>參、系統功能操作

<span id="page-30-1"></span>一、編輯

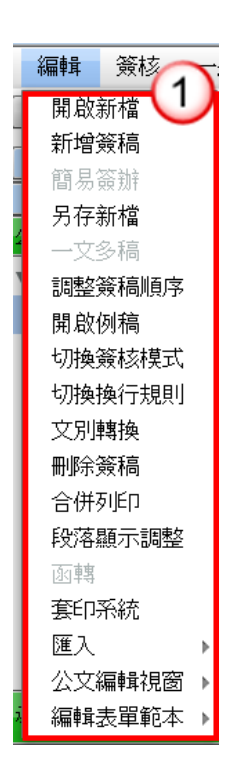

<span id="page-30-2"></span>(一)開啟新檔

提供使用者開啟公文範本視窗,可選擇各式公文範本,如令、 函、書函、移文單、通用函、公告、開會通知單等。

使用者操作手冊

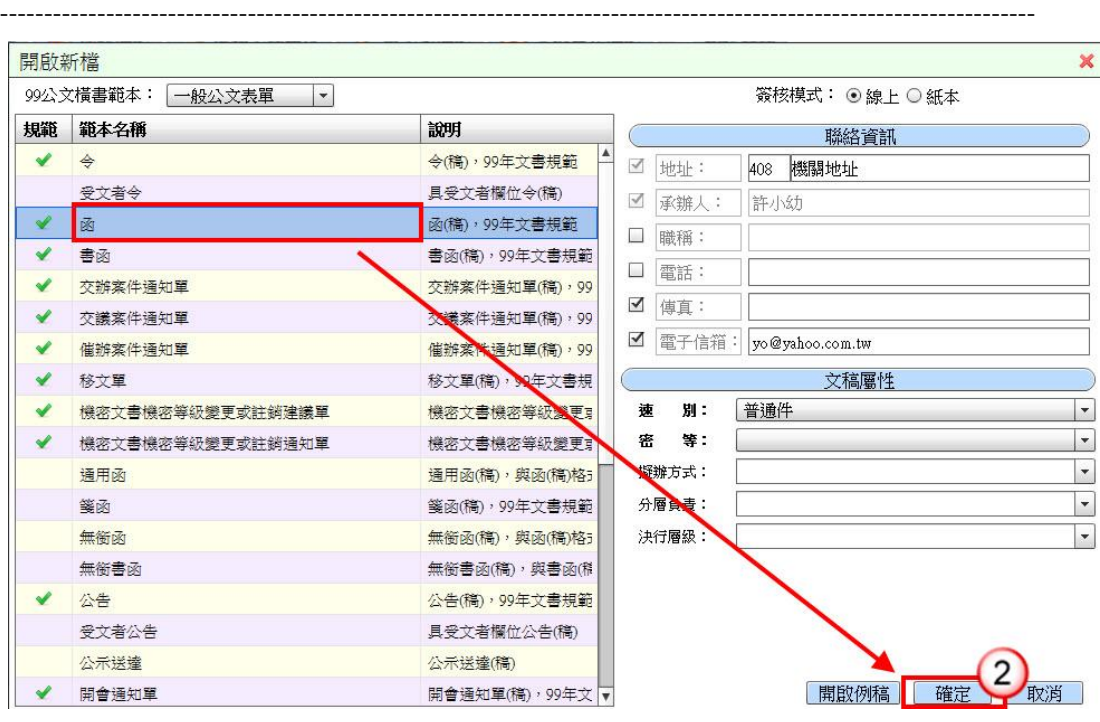

操作步驟

- (1) 點選【編輯】功能表下【開啟新檔】。
- (2) 點選欲開啟之範本,編輯完『聯絡資訊』及『文稿屬性』,按【確 定】鈕。

<span id="page-31-0"></span>(二)新增簽稿

提供使用者可於同一份公文新增多筆文稿。

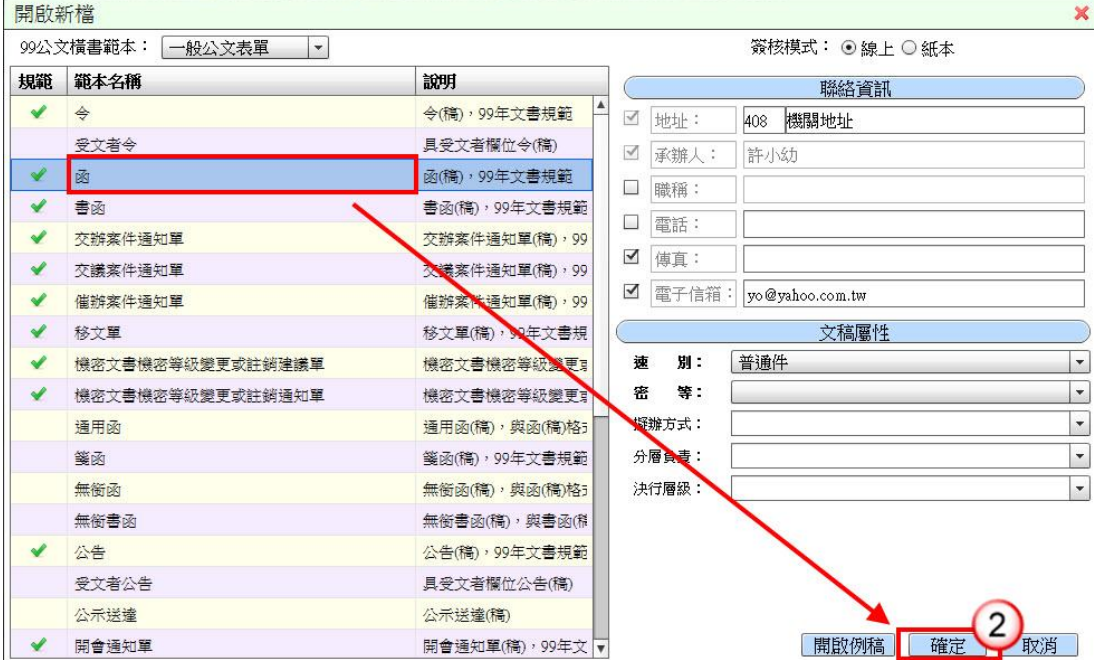

#### 操作步驟

(1) 點選【編輯】功能表下【新增簽稿】。

---------------------------------------------------------------------------------------------------------------------

- (2) 選擇欲新增之文稿,編輯完『聯絡資訊』及『文稿屬性』,按【確 定】鈕。
- <span id="page-32-0"></span>(三)另存新檔

當編輯完公文後,使用者可將常用公文另存至指定路徑存放, 並為此文件命名,所儲存之檔案可透過【開啟例稿】方式匯入 公文。

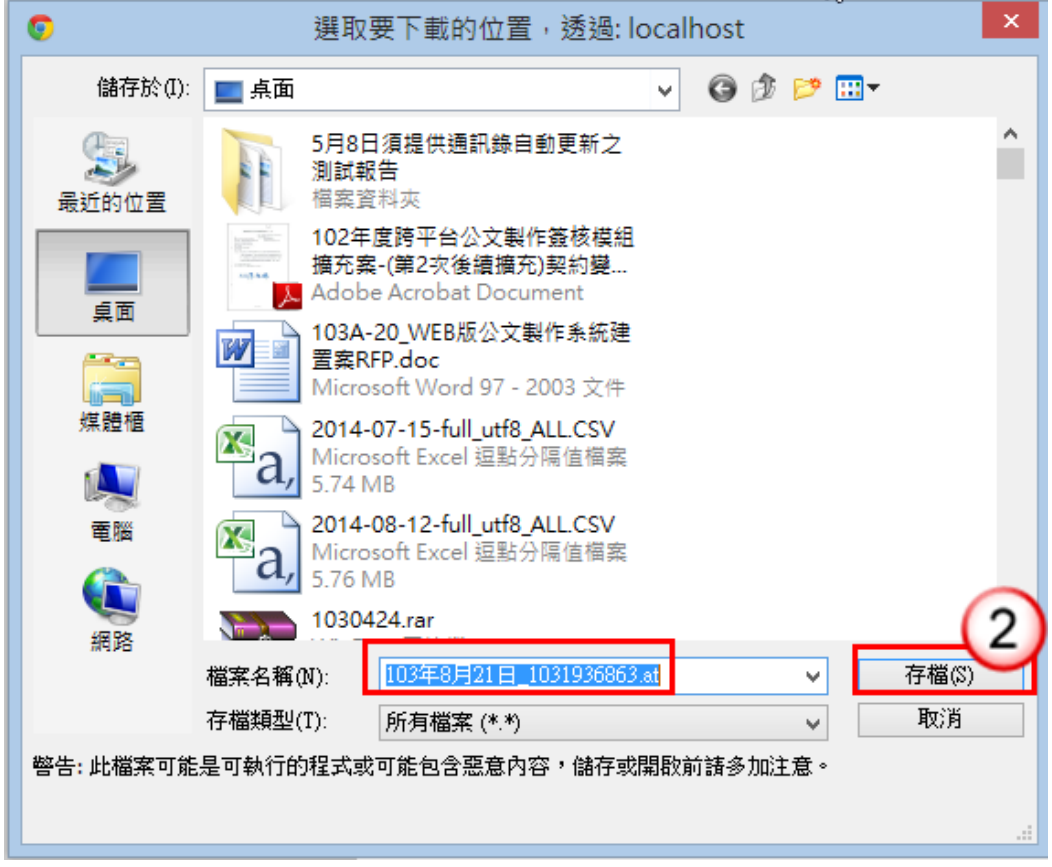

### 操作步驟

- (1) 點選【編輯】功能表下【另存新檔】。
- (2) 輸入檔案名稱後,按【存檔】鈕。

<span id="page-32-1"></span>(四)調整簽稿順序

提供使用者調整簽稿之排序。

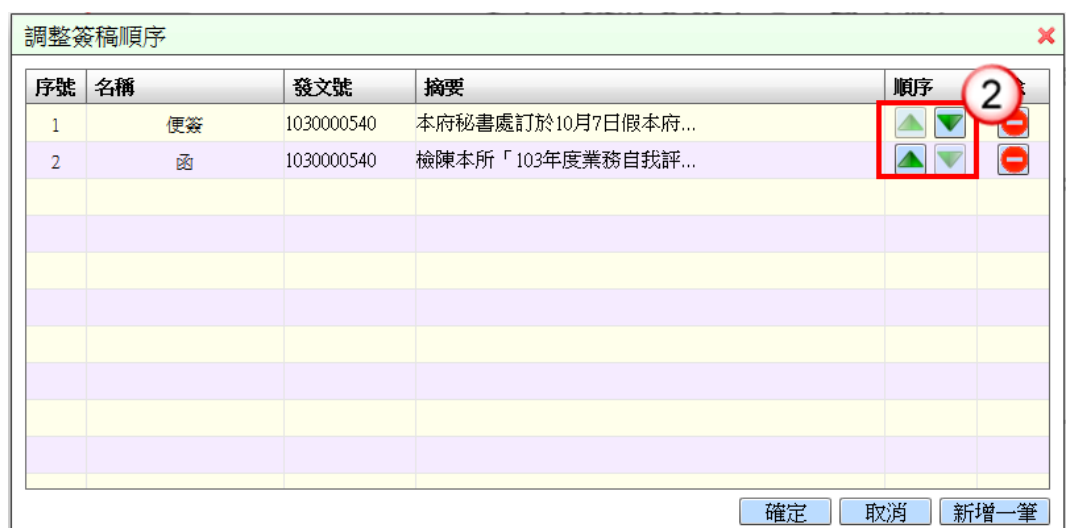

---------------------------------------------------------------------------------------------------------------------

#### 操作步驟

- (1) 點選【編輯】功能表下【調整簽稿順序】。
- (2) 點選上下箭頭圖示,可調整簽稿之順序。

<span id="page-33-0"></span>(五)開啟例稿

開啟以【另存新檔】方式所儲存的檔案。

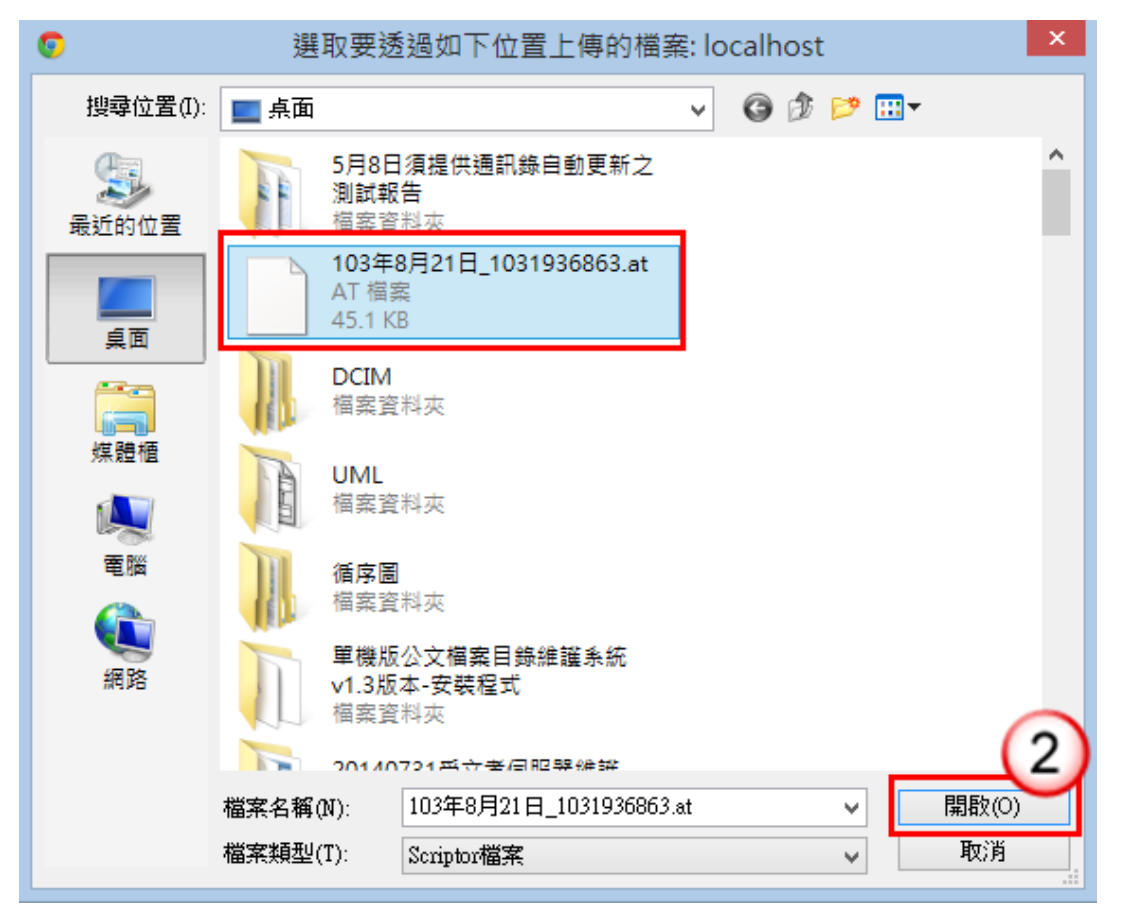

#### 操作步驟

(1) 點選【編輯】功能表下【開啟例稿】。

---------------------------------------------------------------------------------------------------------------------

(2) 按【開啟】鈕,即可載入此份文件。

<span id="page-34-0"></span>(六)切換簽核模式

提供使用者在公文尚未取號時,可以切換簽核模式。

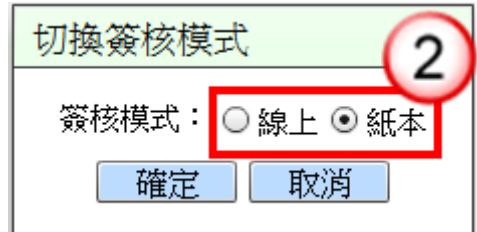

#### 操作步驟

(1) 點選【編輯】功能表下【切換簽核模式】。

(2) 選擇線上或紙本簽核模式。

<span id="page-34-1"></span>(七)切換換行規則

提供使用者設定本文編輯區換行規則。

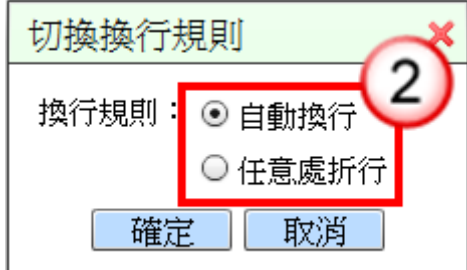

操作步驟

(1) 點選【編輯】功能表下【切換換行規則】。

(2) 選擇自動換行或任意處折行。

### <span id="page-34-2"></span>(八)文別轉換

公文格式轉換,例如「函轉簽」、「簽轉函」…等。

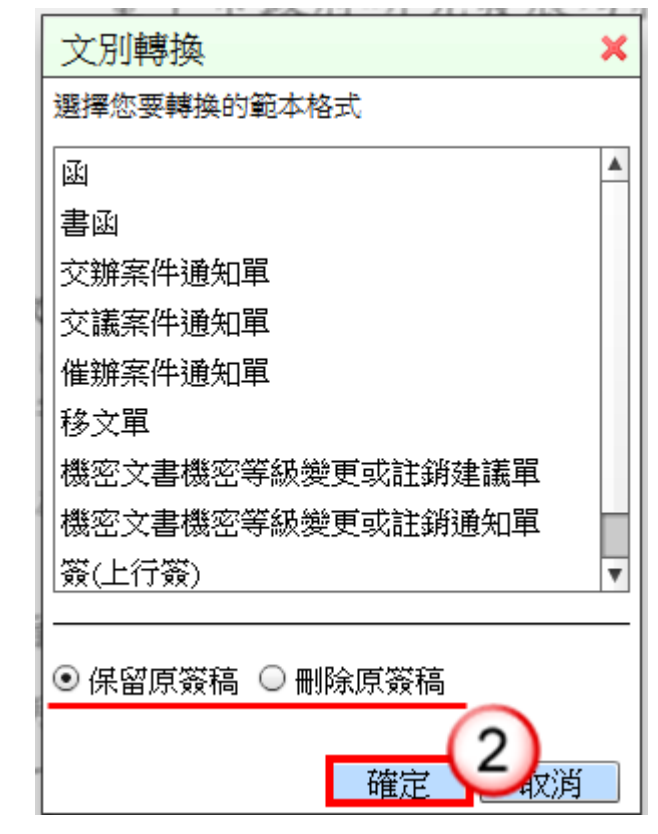

---------------------------------------------------------------------------------------------------------------------

### 操作步驟

- (1) 點選【編輯】功能表下【文別轉換】。
- (2) 點選欲轉換之範本格式,選擇「保留原簽稿」或「刪除原簽稿」 檔案轉換方式,按【確定】鈕,即完成文別之轉換。

### <span id="page-35-0"></span>(九)刪除簽稿

提供使用者刪除不需要之文稿。

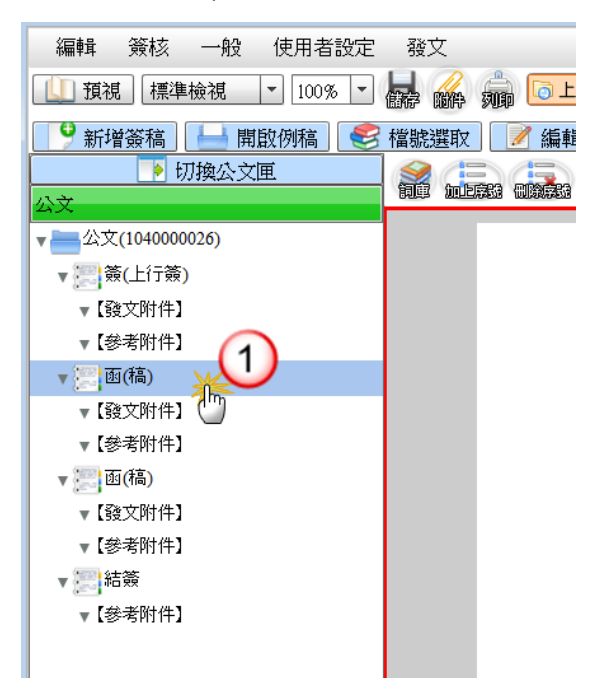
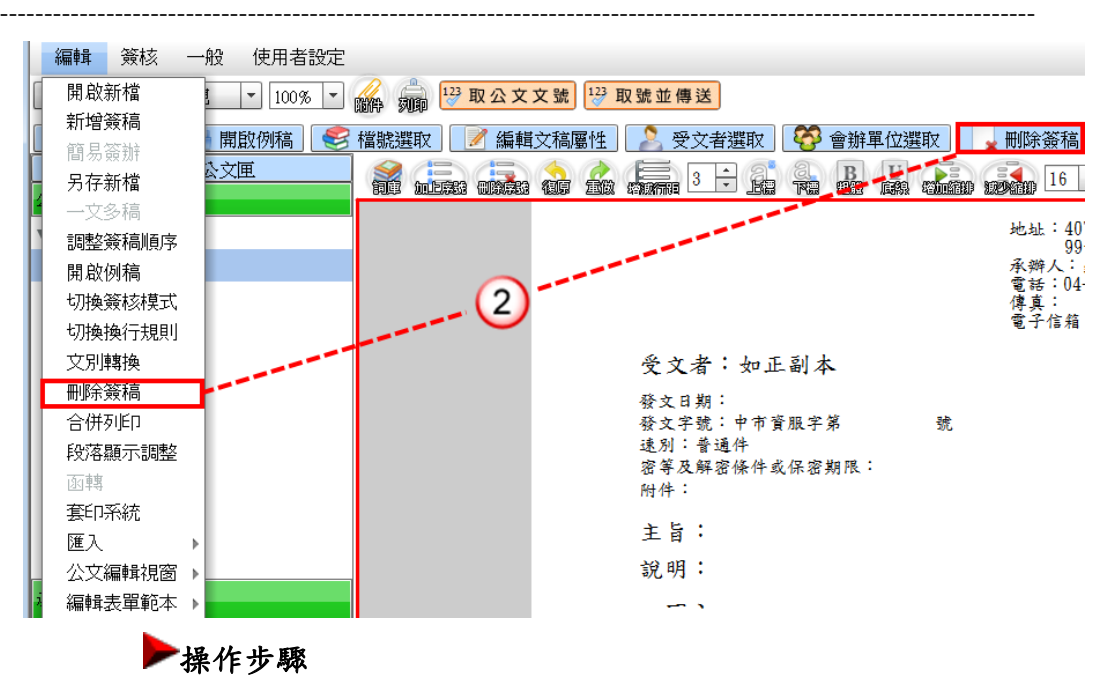

(1) 點選欲刪除之文稿。

(2) 點選【編輯】功能表下【刪除簽稿】,或於工具列按【刪除簽稿】 鈕。

(十)段落顯示調整

提供使用者當沒有說明等段落需要繕打時,可以使其隱藏不 出現。

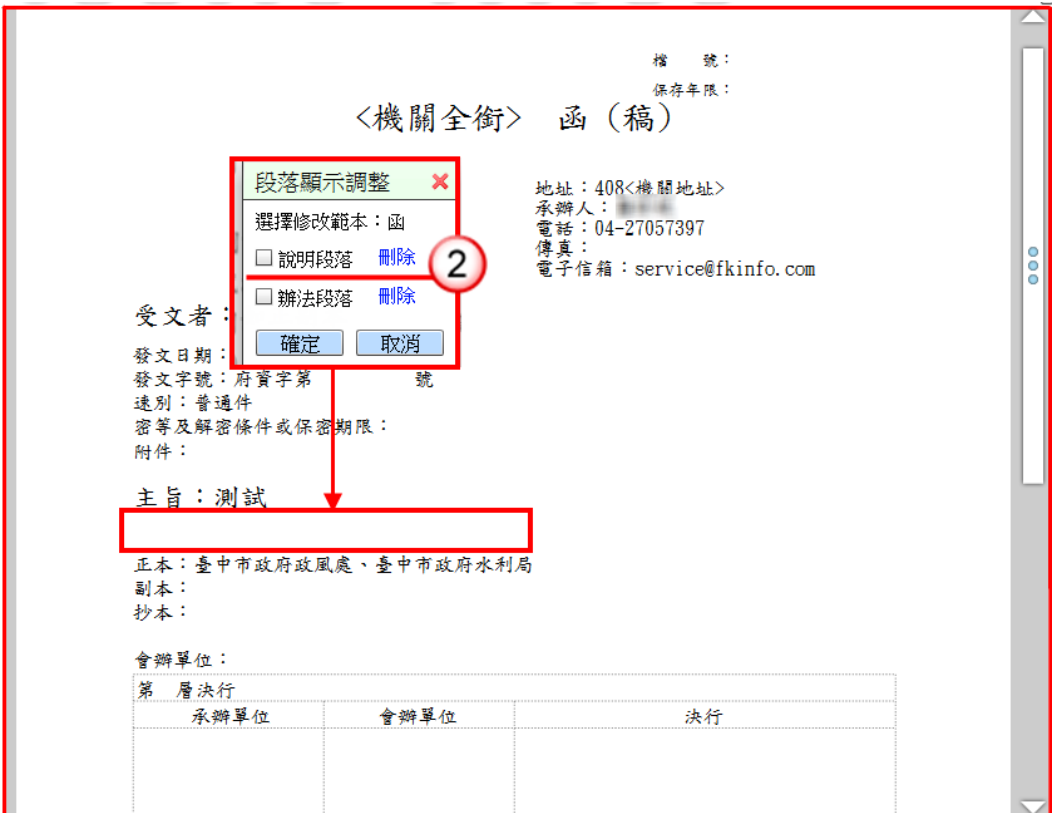

# 操作步驟

(1) 點選【編輯】功能表下【段落顯示調整】。

---------------------------------------------------------------------------------------------------------------------

(2) 可以選擇顯示或隱藏說明及辦法等段落。

# (十一)匯入

1.匯入 DI

### 可使用已匯出之公文 DI 檔,直接匯入檔案。

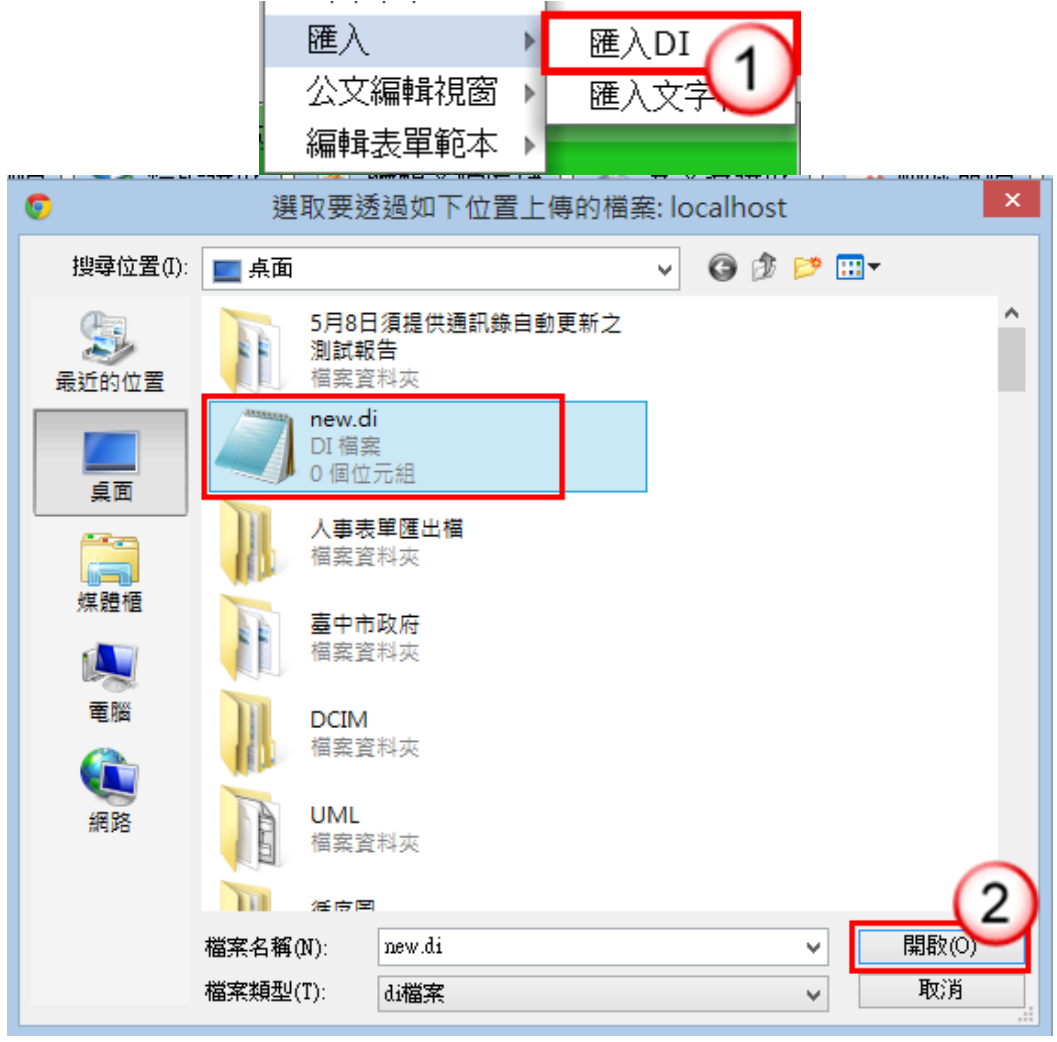

### 操作步驟

- (1) 點選【編輯】功能表下【匯入】/【匯入 DI】。
- (2) 選取欲匯入 DI 檔,按【開啟】鈕,即可匯入 DI 檔。

## 2.匯入文字檔

可使用已匯出之公文文字檔,直接匯入檔案。

---------------------------------------------------------------------------------------------------------------------

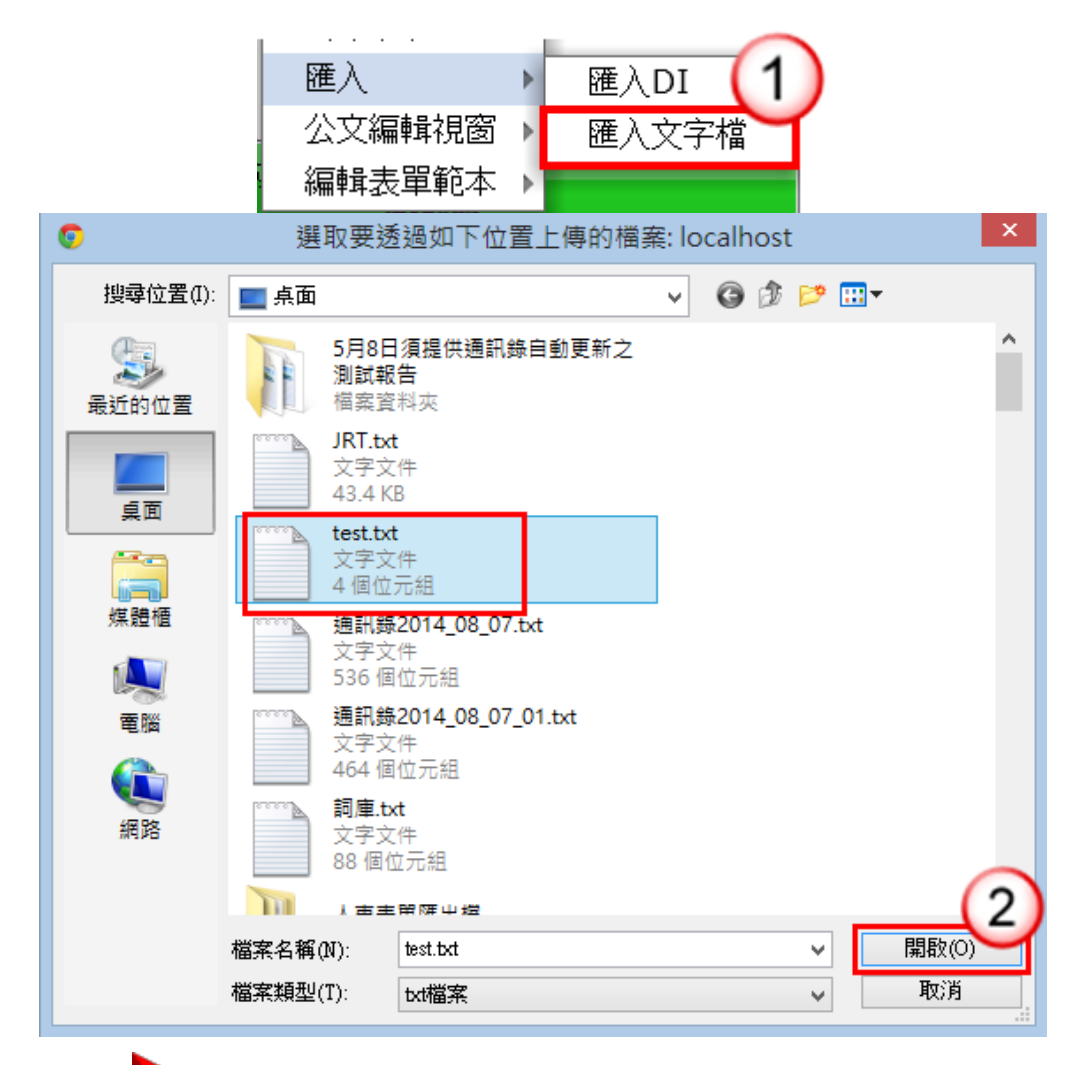

# 操作步驟

- (1) 點選【編輯】功能表下【匯入】/【匯入文字檔】。
- (2) 選取欲匯入文字檔,按【開啟】鈕,即可匯入文字檔。

# (十二)公文編輯視窗

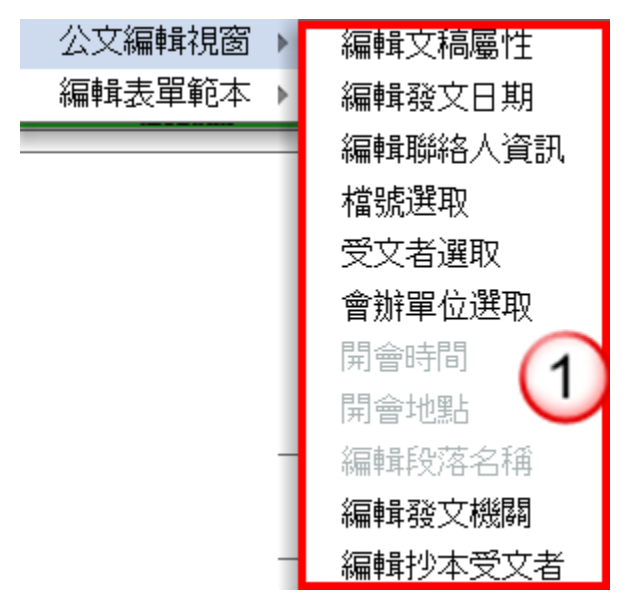

---------------------------------------------------------------------------------------------------------------------

1.編輯文稿屬性

提供使用者可編輯各文稿屬性欄位,以函為例。

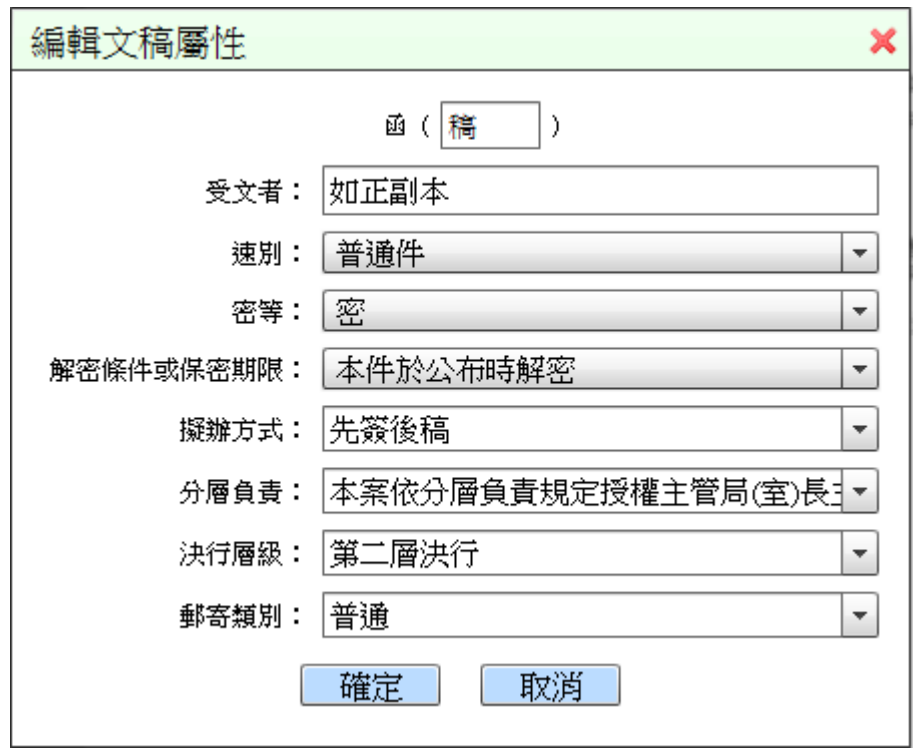

# 操作步驟

(1) 點選【編輯】功能表下【公文編輯視窗】/【編輯文稿屬性】。

※欄位屬性說明如下:

- (1)稿件名稱:可自行編輯稿件名稱,例:(稿件 1)。
- (2)受文者:可自行輸入受文者內容,例:(如正副本)。

---------------------------------------------------------------------------------------------------------------------

- (3)速別:下拉式選取「普通件」、「速件」或「最速件」。
- (4)密等:預設為空白(即普通),下拉式選取「密」、「機密」、「極 機密」或「絕對機密」。
- (5)解密條件或保密期限:下拉式選取「本件至某年某月某日解 密」、「本件於公布時解密」或「其他」。
- (6)擬辦方式:維護人員於擬辦方式管理設定後,下拉式選取「先 簽後稿」、「簽稿併陳」、「以稿代簽」、「創」、「創 先簽後稿」、 「創 簽稿併陳」及「創 以稿代簽」。
- (7)分層負責:維護人員於分層負責管理設定後,可下拉式選取 分層負責,例 「本案依分層負責規定授權業務主管決行」。
- (8)決行層級:維護人員於分層負責管理設定後,可下拉式選取 決行層級,例 「第一層決行」。
- (9)郵寄類別:下拉式選取「普通」、「普通掛號」、「普通掛號回 執」、「限時」、「限時掛號」、「限時掛號回執」、「快捷」。

2.編輯發文日期

可調整發文日期。

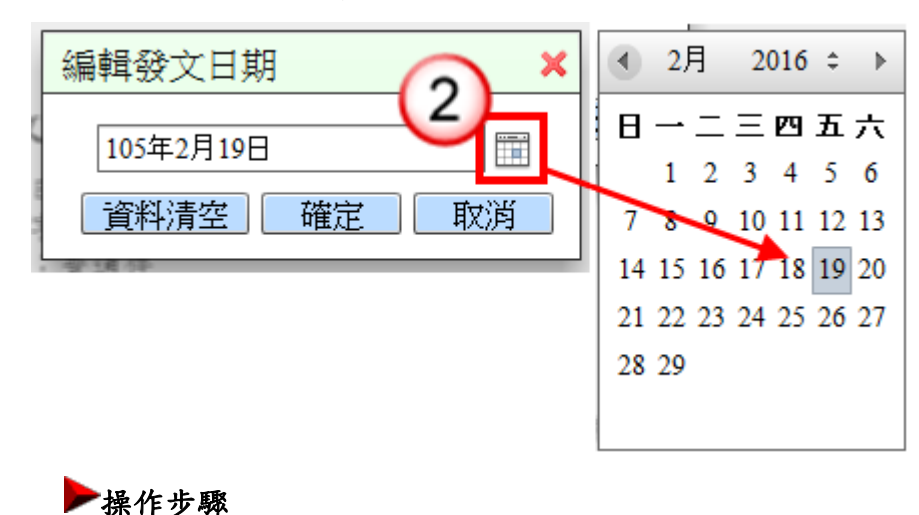

(1) 點選【編輯】功能表下【公文編輯視窗】/【編輯發文日期】。

(2) 點選日曆圖示,可選擇發文日期,按【確定】鈕。

---------------------------------------------------------------------------------------------------------------------

3.編輯聯絡人資訊

提供使用者可編輯地址、電話、傳真及電子信箱等資訊。

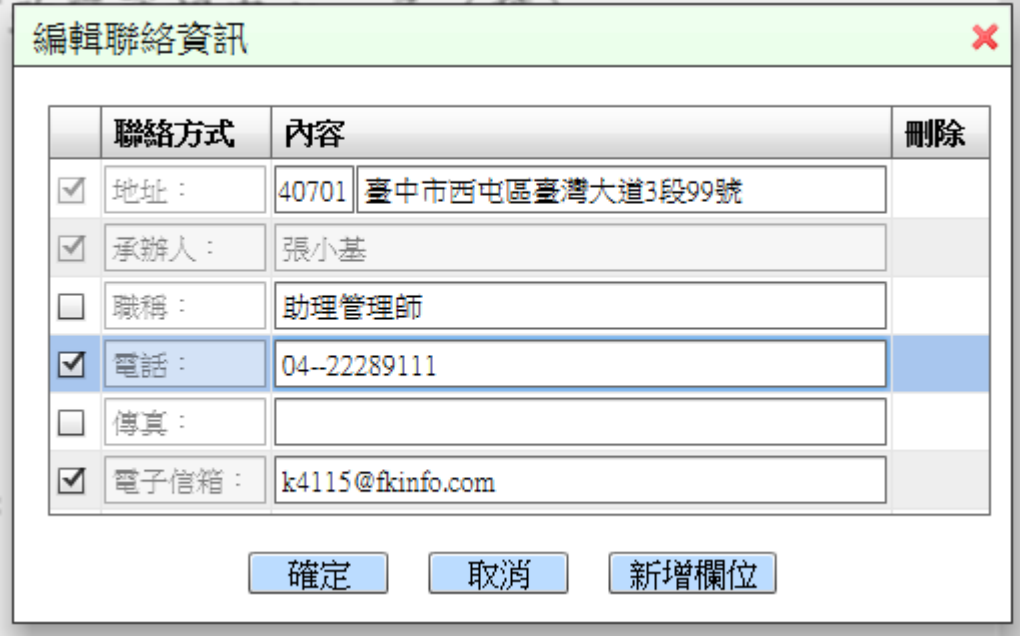

操作步驟

(1) 點選【編輯】功能表下【公文編輯視窗】/【編輯聯絡人資訊】, 輸入欄位內容,按【確定】鈕。

### 4.檔號選取

提供使用者可選取檔號資訊。

### 操作步驟

(1) 點選【編輯】功能表下【公文編輯視窗】/【檔號選取】。

# (1)新增常用檔號:

點選欲新增檔號後,將檔號拖曳至右邊常用檔號及保存年 限。

使用者操作手冊 ------------------

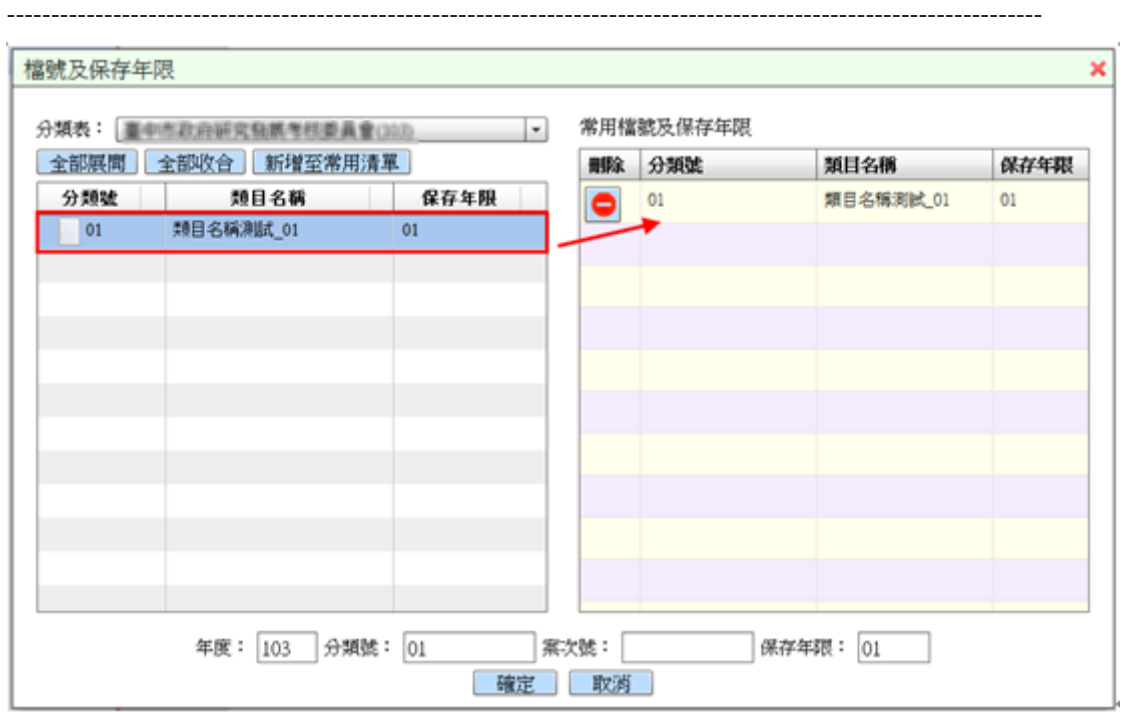

(2) 删除常用檔號:

點選刪除圖示,移除該常用檔號。

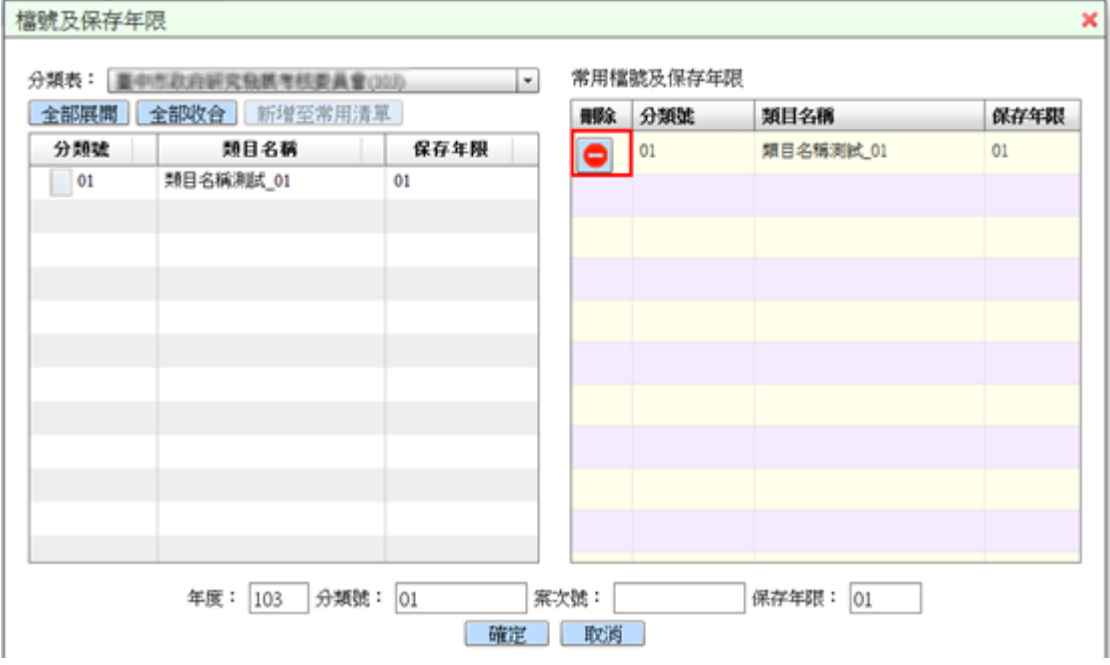

 $(3)$ 選取檔號:

點選欲選取之檔號後,按【確定】鈕。

使用者操作手冊 \_\_\_\_\_\_\_\_\_\_\_\_\_\_\_\_\_\_\_

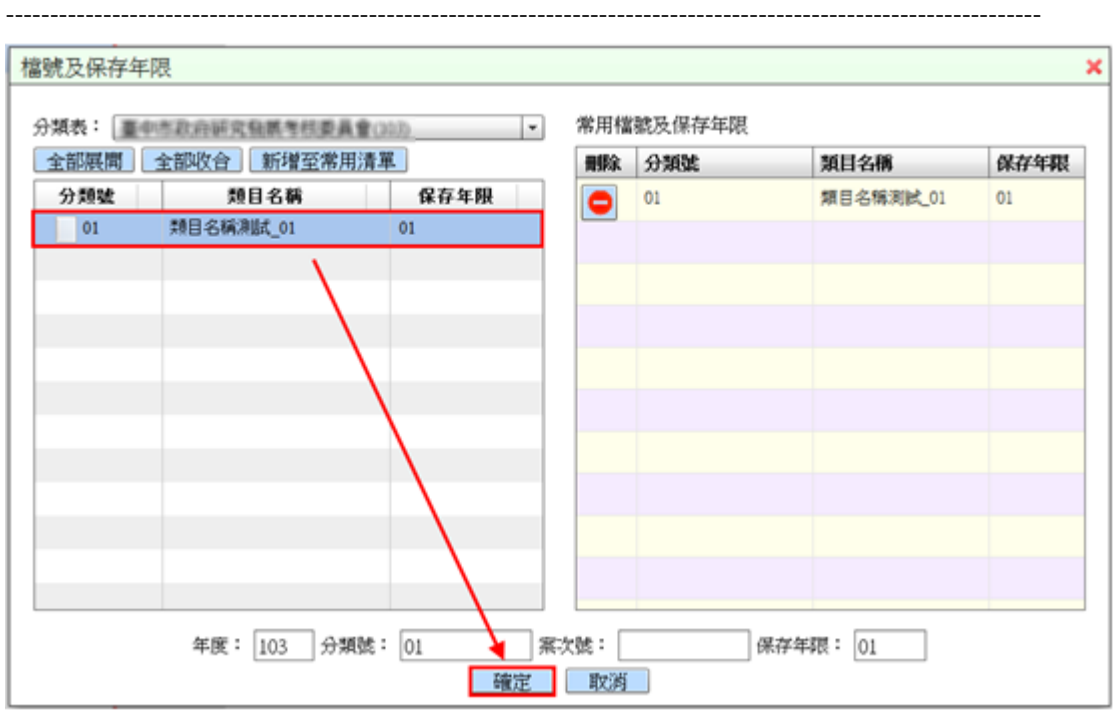

5. 受文者選取

提供使用者可編輯受文者資訊。

 $(1)$ 新增受文者:

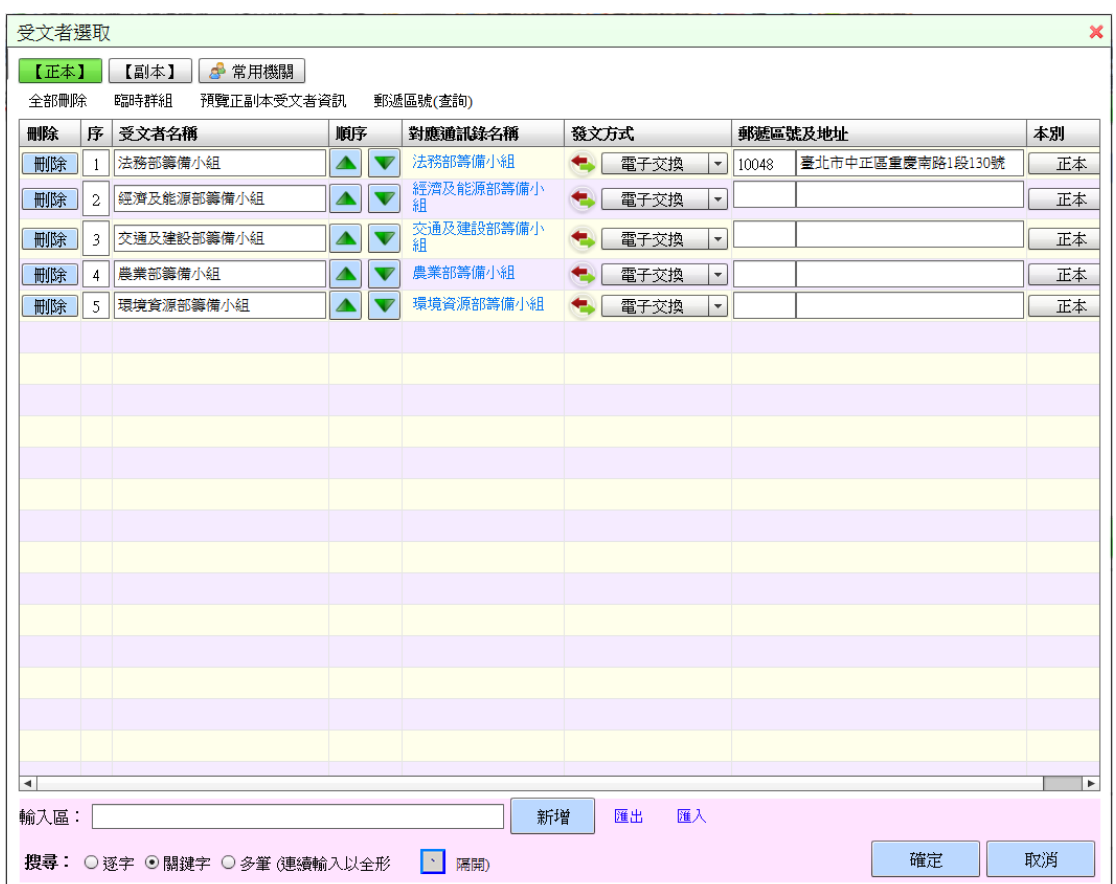

#### 操作步驟

(1) 點選【編輯】功能表下【公文編輯視窗】/【受文者選取】。

---------------------------------------------------------------------------------------------------------------------

(2) 可於受文者選取視窗,編輯受文者資訊,建立正副本單位時立 即對應。

※欄位說明:

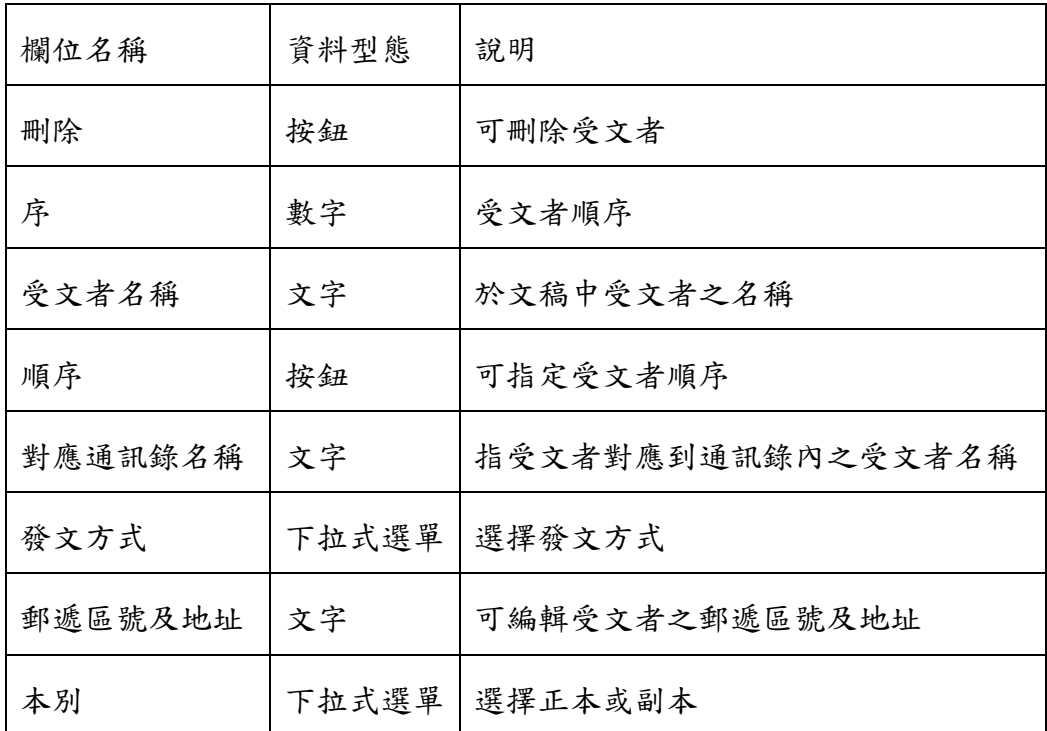

※操作說明:

正本:可加入多筆受文者或群組並可編輯。

副本:功能與編輯正本相同,可加入多筆受文者或群組並 可編輯。

常用機關:可將常用機關群組加入至正本及副本中。

全部刪除:可以一次刪除全部受文者。

臨時群組:使用者欲將該次選取的受文者編輯成群組,可 選取多個受文者後,新增自訂群組名稱。

預覽正副本受文者資訊: 顯示目前受文者清單資訊。

郵遞區號(查詢):開啟郵遞區號查詢網頁。

輸入區:輸入欲搜尋之受文者後,顯示受文者清單,按

【新增】鈕,即可加入此受文者。

搜尋:區分「逐字」、「關鍵字」及「多筆」等方式。

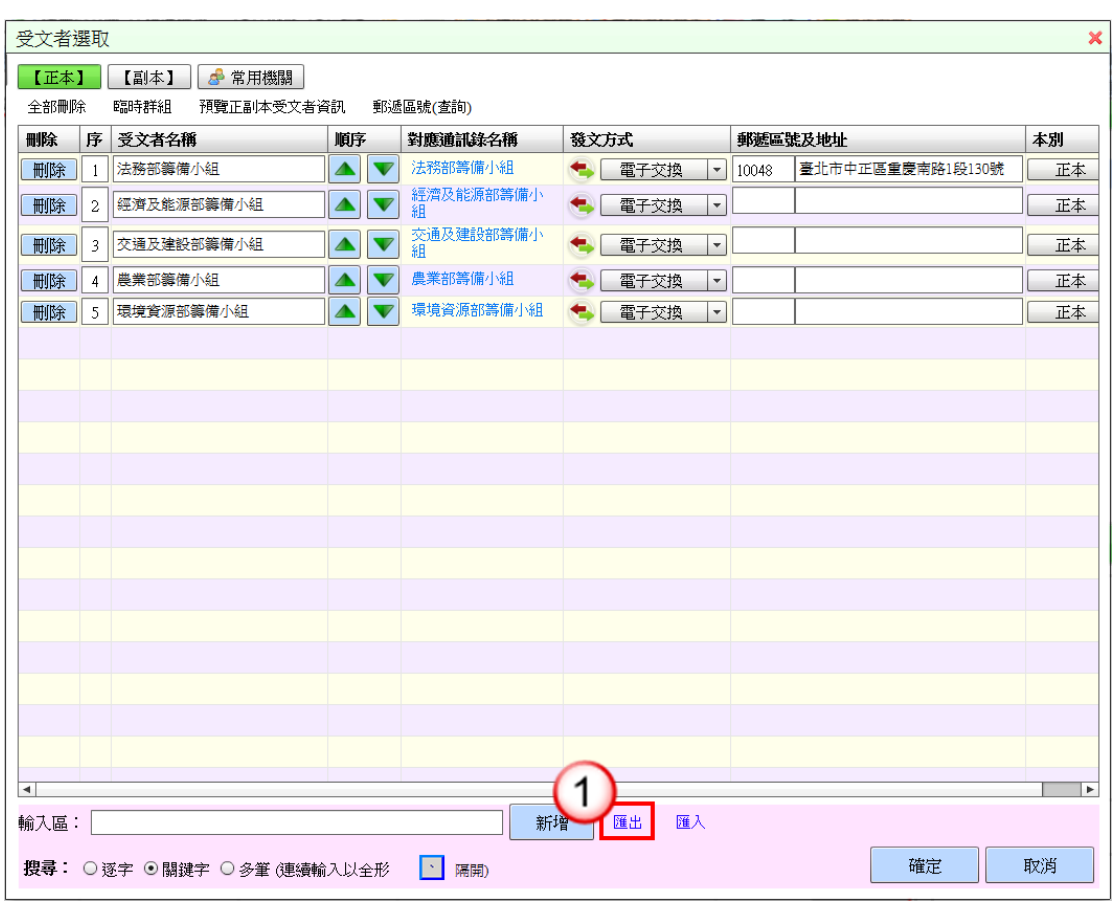

(2) 匯出受文者功能:匯出目前選取之受文者。

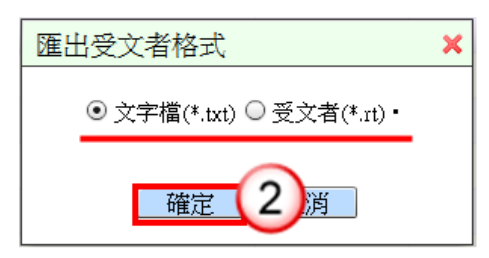

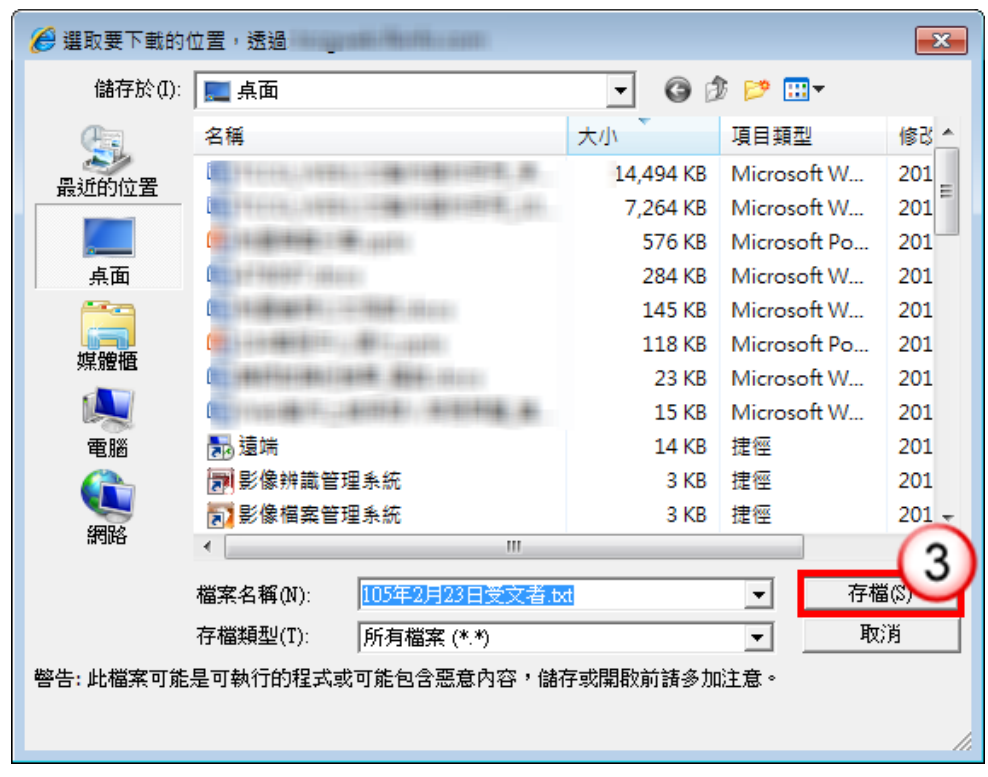

# 操作步驟

- (1) 點選【匯出】。。
- (2) 選擇匯出受文者格式,按【確定】鈕。
- (3) 選擇檔案儲存路徑後,按【存檔】鈕
- (3)匯入受文者功能:提供匯入受文者。

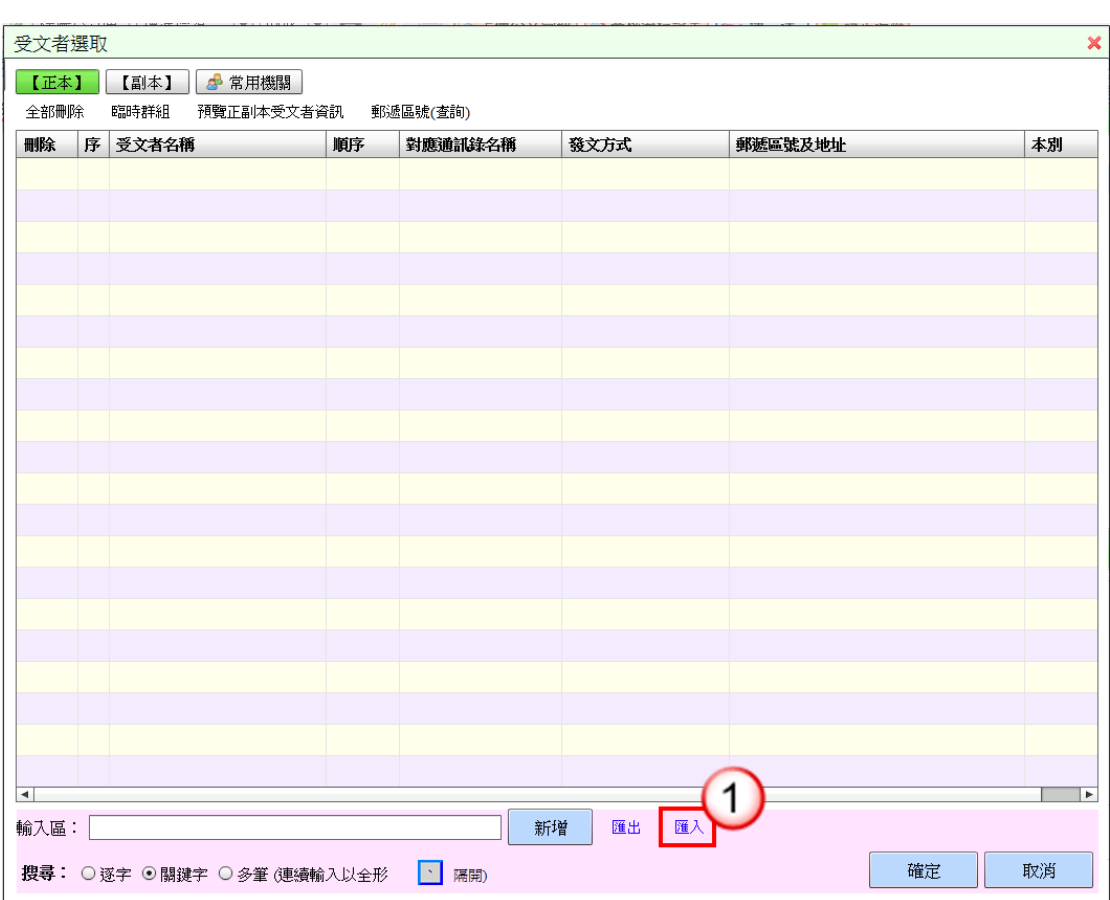

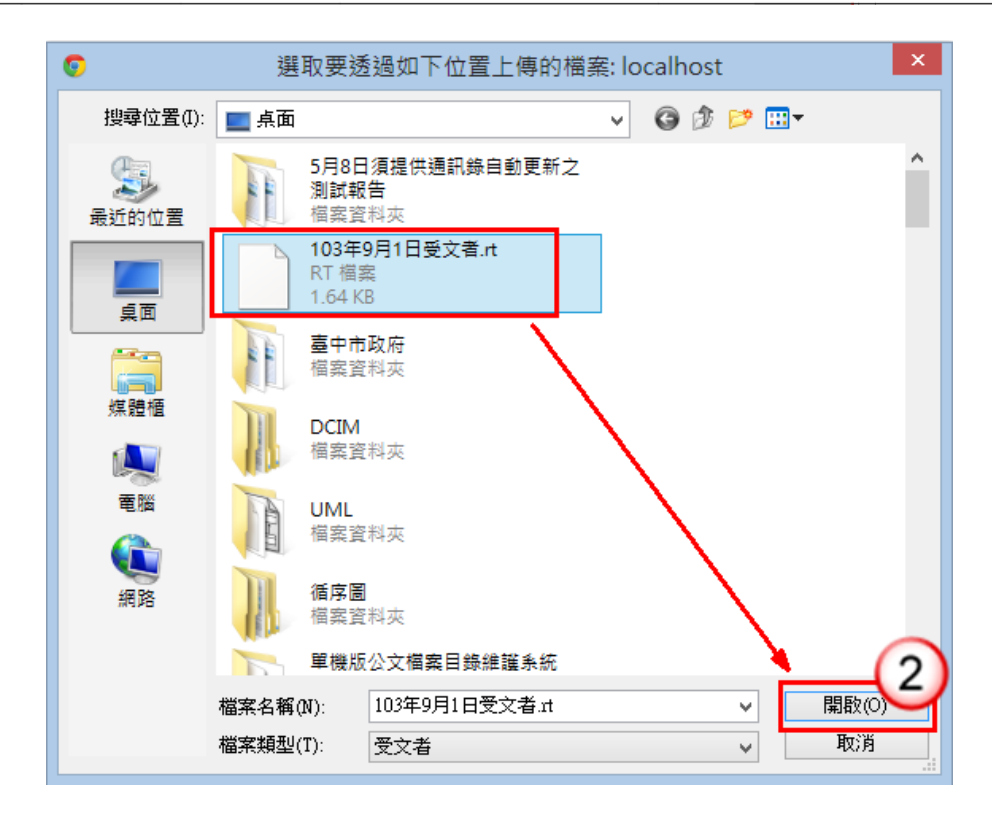

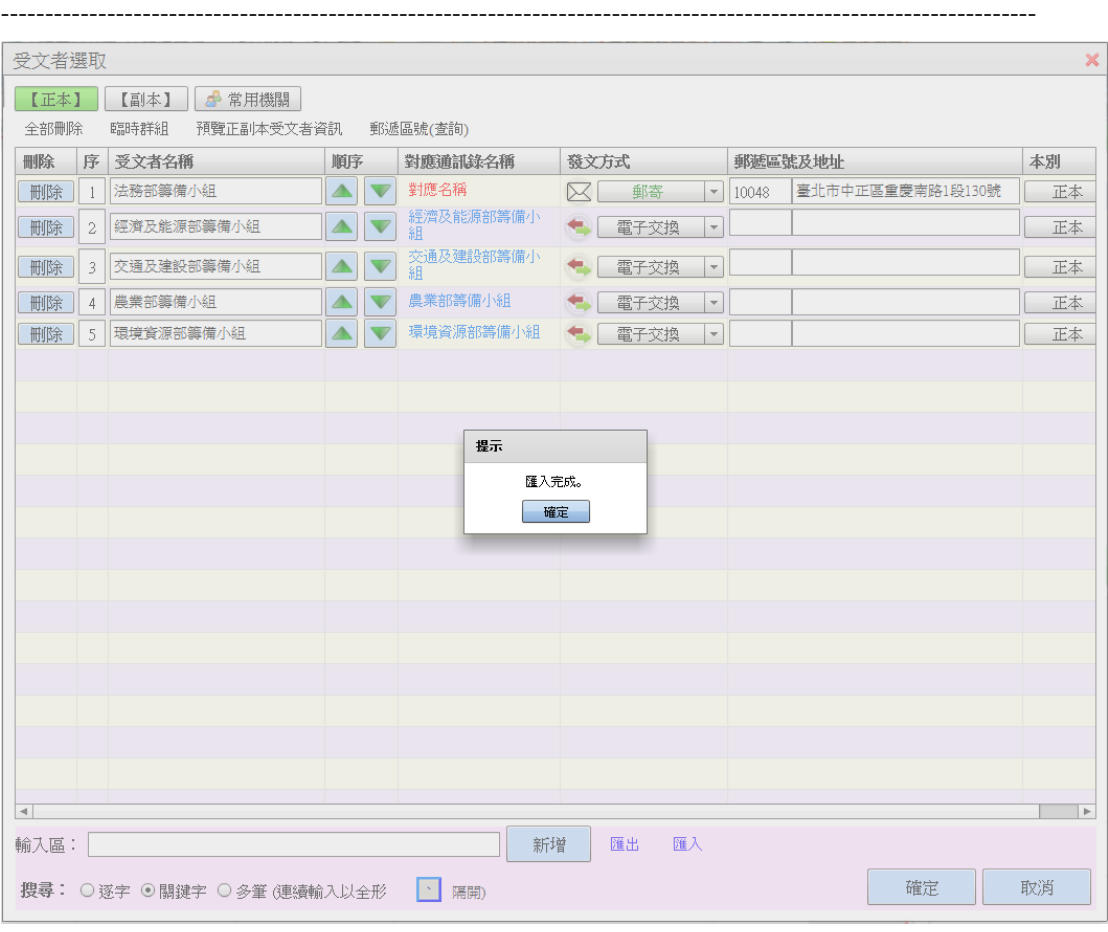

操作步驟

- (1) 點選【匯入】。
- (2) 選擇欲匯入之受文者檔案,按【開啟】鈕。
- (3) 系統匯入完成後,會顯示匯入完成之訊息。

6.開會時間

當選擇範本為開會通知單時,可編輯開會時間。

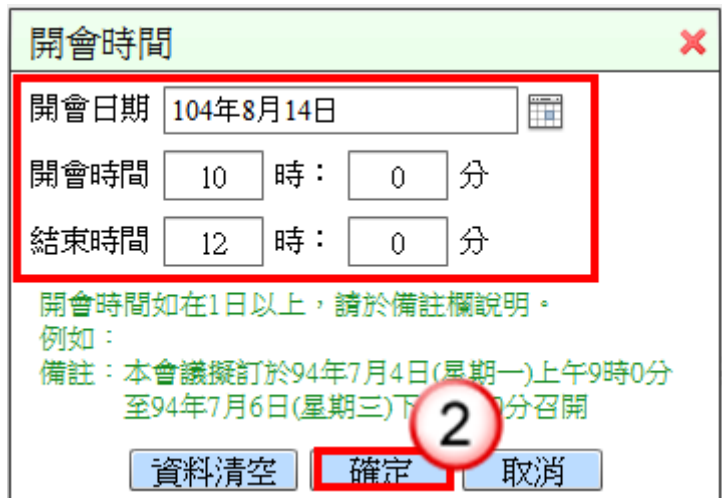

#### 操作步驟

(1) 點選【編輯】功能表下【公文編輯視窗】/【開會時間】。。 (2) 輸入開會日期、開會時間及結束時間,按【確定】鈕。

#### 7.開會地點

當選擇範本為開會通知單時,可編輯開會地點。

---------------------------------------------------------------------------------------------------------------------

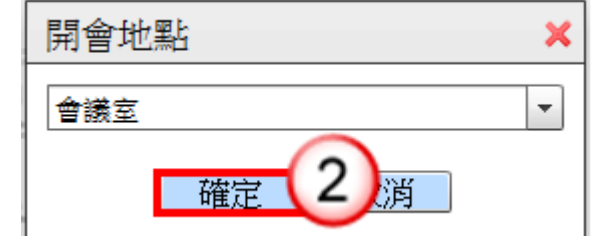

#### 操作步驟

(1) 點選【編輯】功能表下【公文編輯視窗】/【開會地點】。

(2) 可手動輸入或下拉式選取開會地點,按【確定】鈕。

### 8.編輯段落名稱

當選擇範本為開會通知單時,可編輯段落名稱標題字樣。

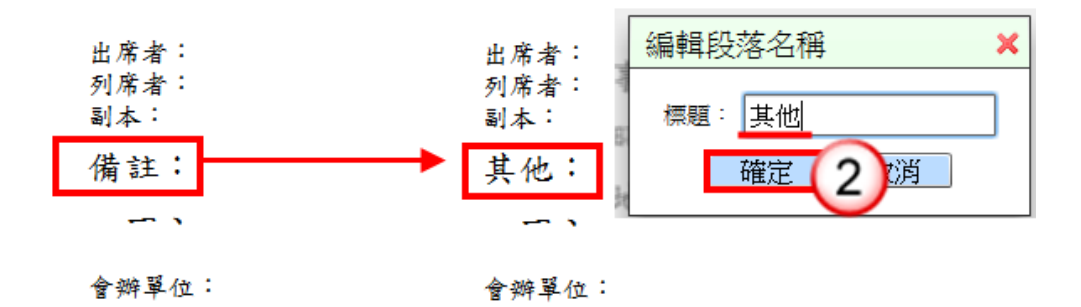

### 操作步驟

(1) 點選【編輯】功能表下【公文編輯視窗】/【編輯段落名稱】。 (2) 可修改【備註】段落名稱,按【確定】鈕。

9.編輯發文機關

編輯發文機關、字、稿署名及署名資料。

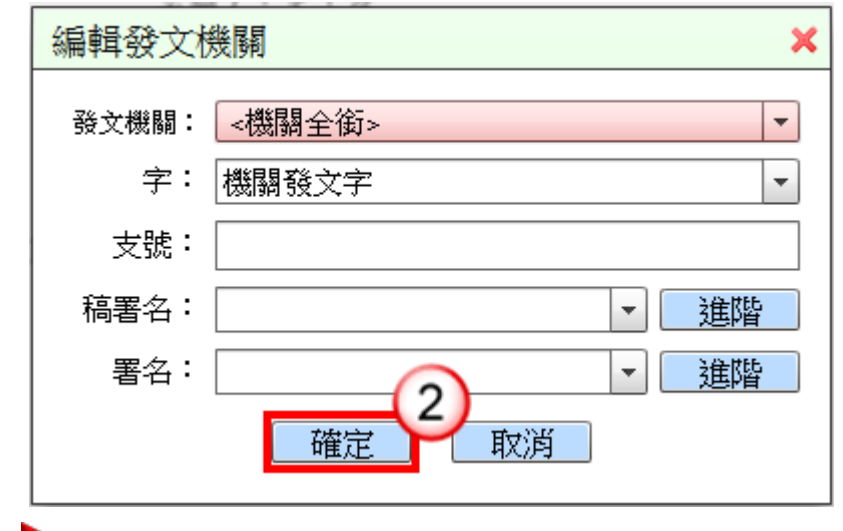

### 操作步驟

- (1) 點選【編輯】功能表下【公文編輯視窗】/【編輯發文機關】。
- (2) 可手動輸入或下拉式選取發文機關、字、稿署名及署名資料, 按【確定】鈕。

## 10.編輯抄本受文者

編輯抄本受文者名稱。

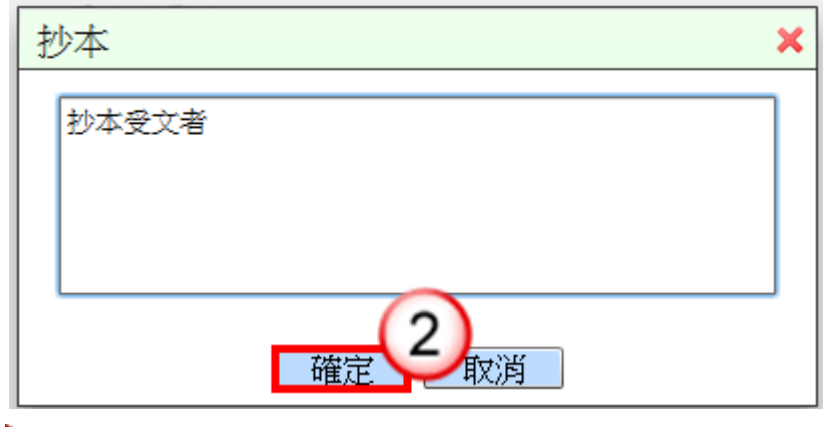

### 操作步驟

(1) 點選【編輯】功能表下【公文編輯視窗】/【編輯抄本受文者】。 (2) 可輸入【抄本】受文者名稱,按【確定】鈕。

(十三)編輯表單範本

公文範本為表單格式時,可透過此功能將畫面切換回編輯表單範本。

1. 編輯一般公文表單

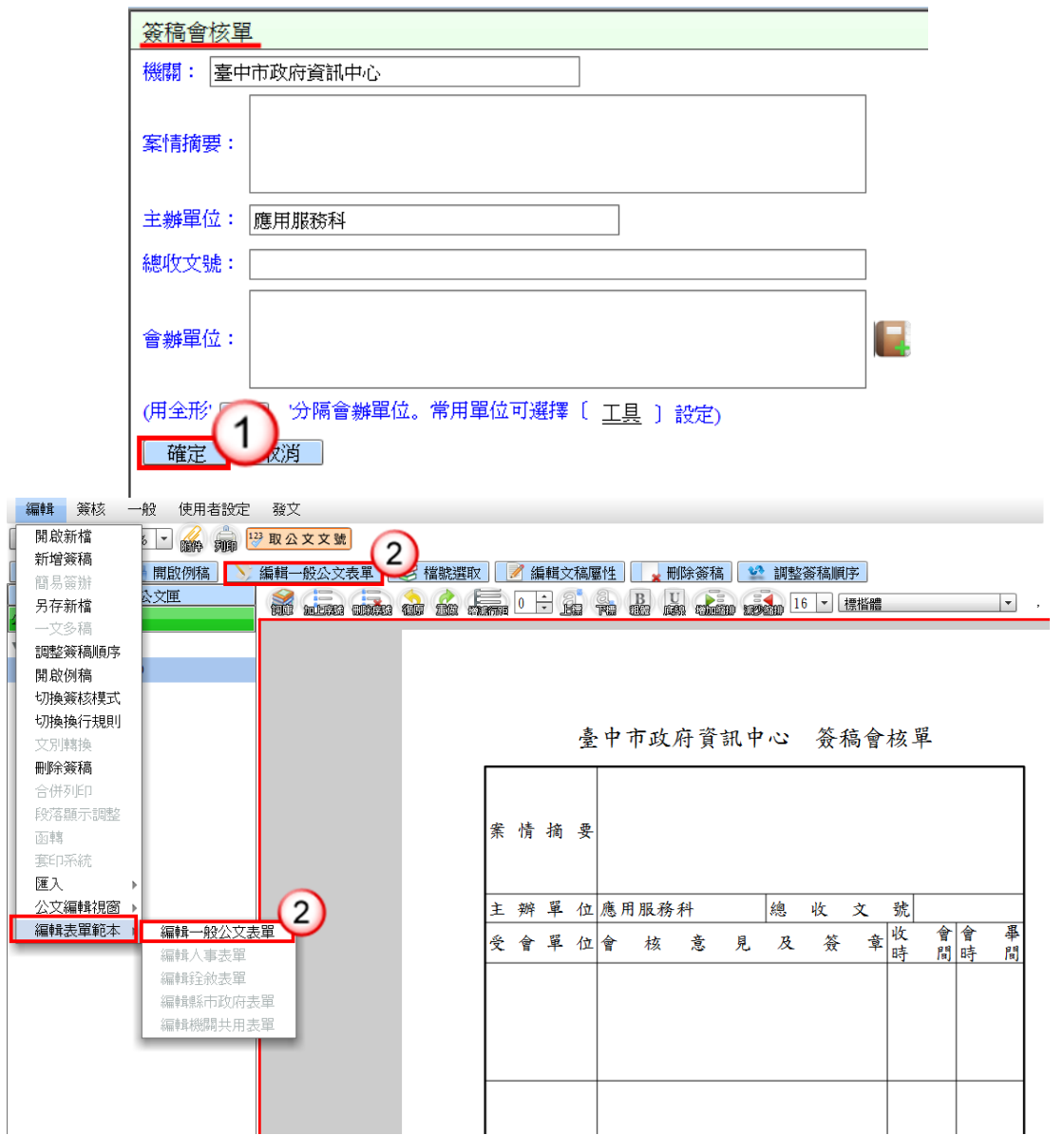

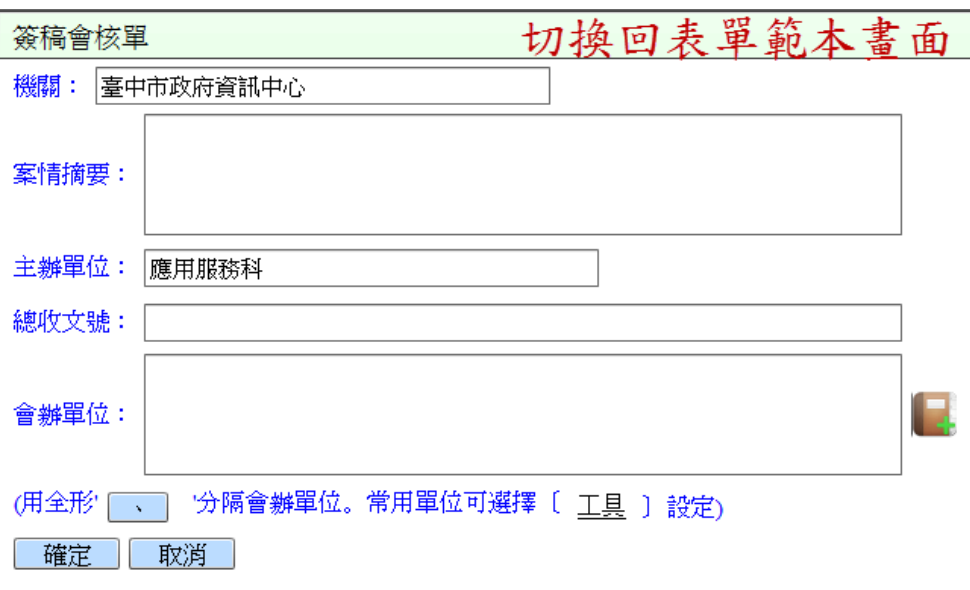

# 操作步驟

- (1) 以「簽稿會核單」為例,公文範本為表單格式時,於表單範本 畫面按【確定】鈕。
- (2) 將切換至預覽畫面,若需要切換回編輯表單範本畫面,可點選 【編輯一般公文表單】,即切換回編輯表單範本畫面。

### 2.編輯人事表單

點選【編輯】功能表下【編輯表單範本】/【編輯人事表單】。

 $(1)$ 匯入:

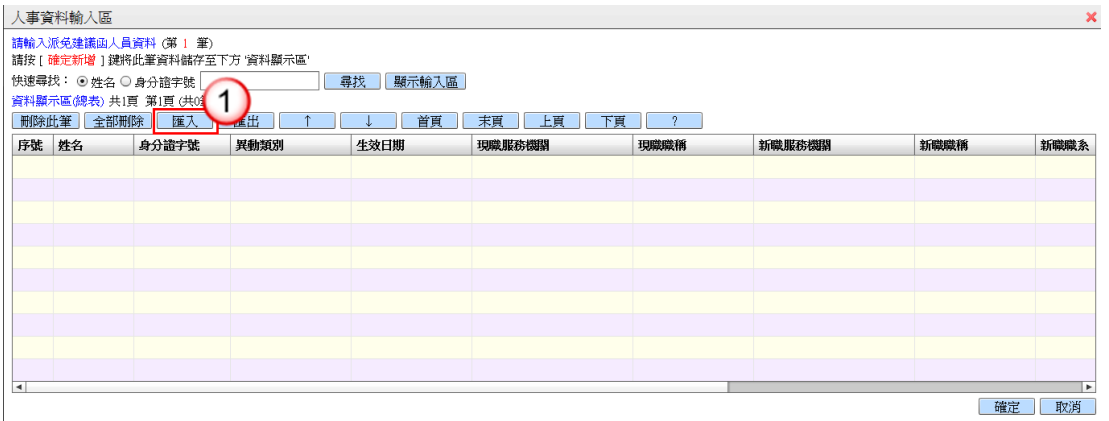

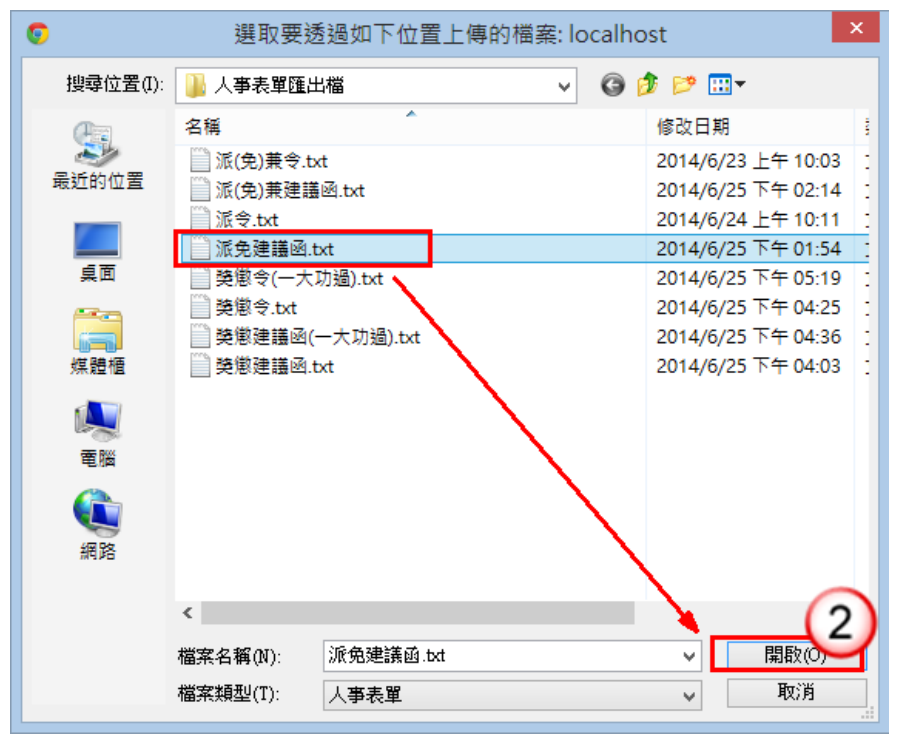

▶操作步驟

(1) 按【匯入】鈕,選擇欲匯入之範本。

(2) 選擇欲匯入之範本,按【開啟】鈕。

 $(2)$ 匯出:

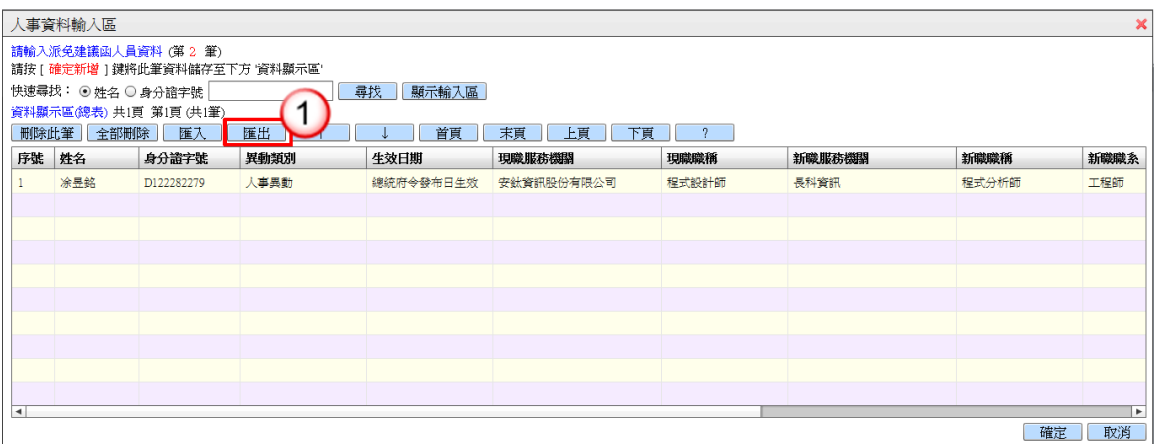

------------------

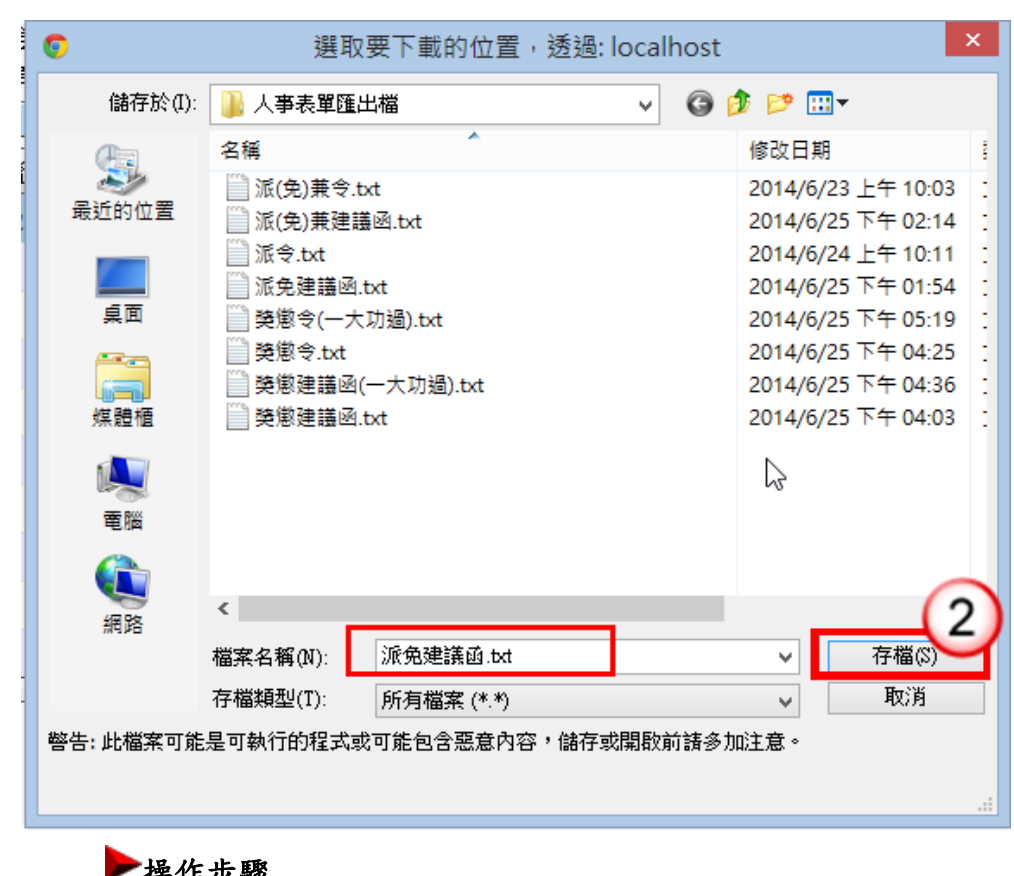

▶ 梾作步驟 (1) 按【匯出】鈕。

(2) 選擇匯出路徑,輸入檔案名稱,按【存檔】鈕。

 $(3)$ 删除:

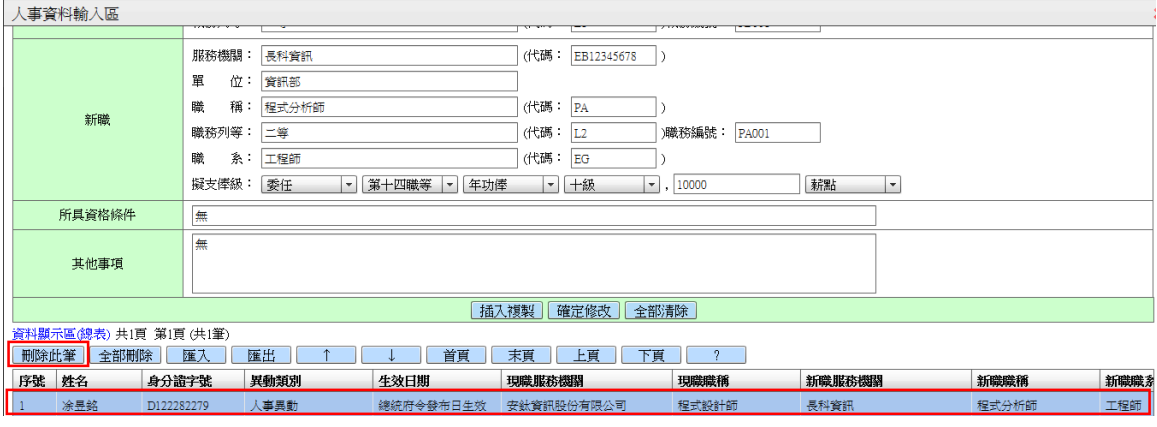

▶操作步驟

(1) 點選欲刪除之資料,按【刪除此筆】鈕。

 $(4)$ 全部刪除:

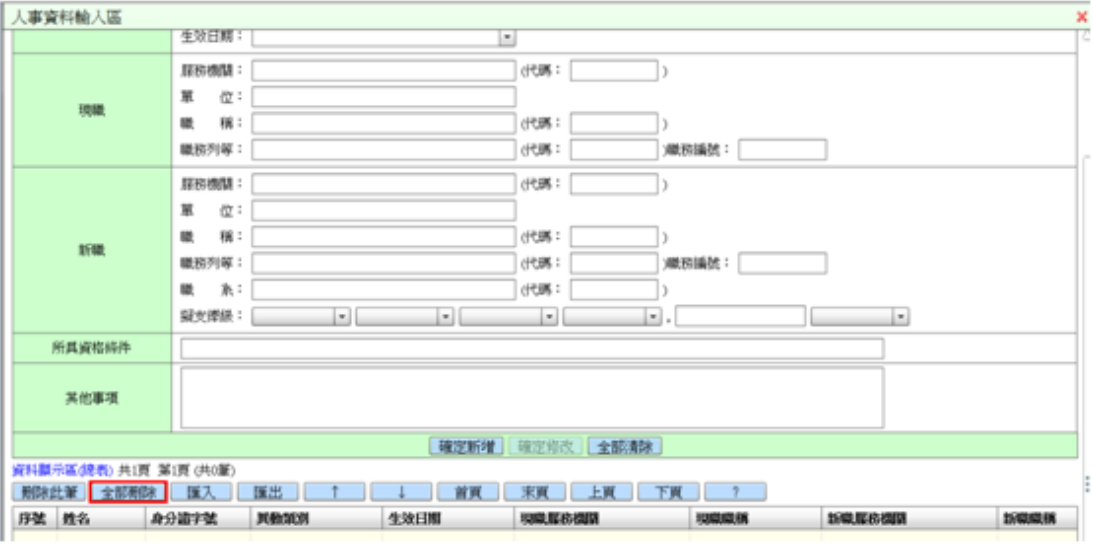

---------------------------------------------------------------------------------------------------------------------

# 操作步驟

(1) 按【全部刪除】鈕,可刪除全部資料。

# 二、簽核

(一)便利貼

提供使用者欲提示相關人員注意事項,可以貼附便利貼。

1.開啟便利貼:

點選【簽核】功能表下【便利貼】,開啟編輯視窗。

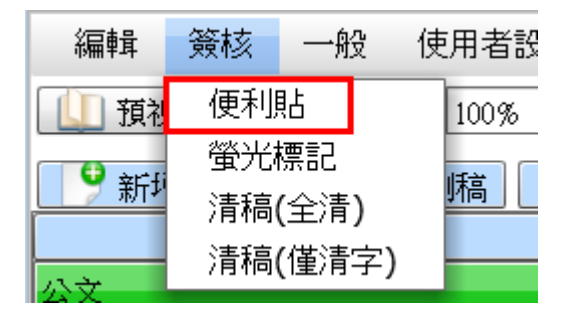

輸入便利貼內容。

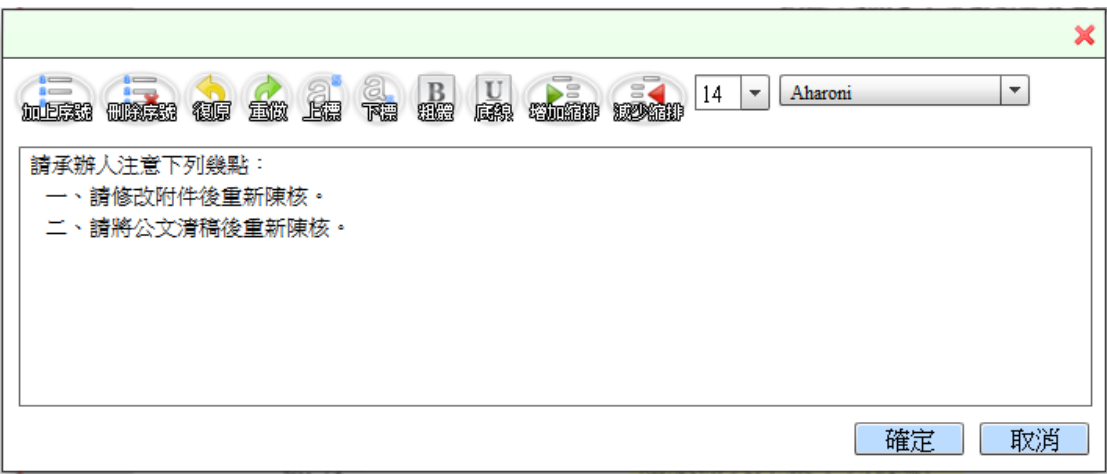

文稿畫面呈現:

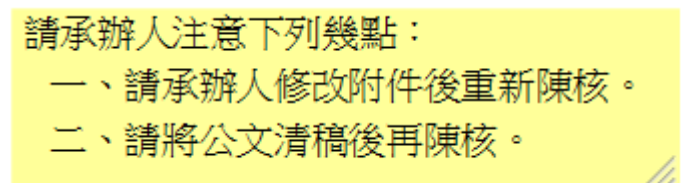

2.編輯/刪除便利貼:

於便利貼畫面按滑鼠右鍵,即可編輯/刪除便利貼。

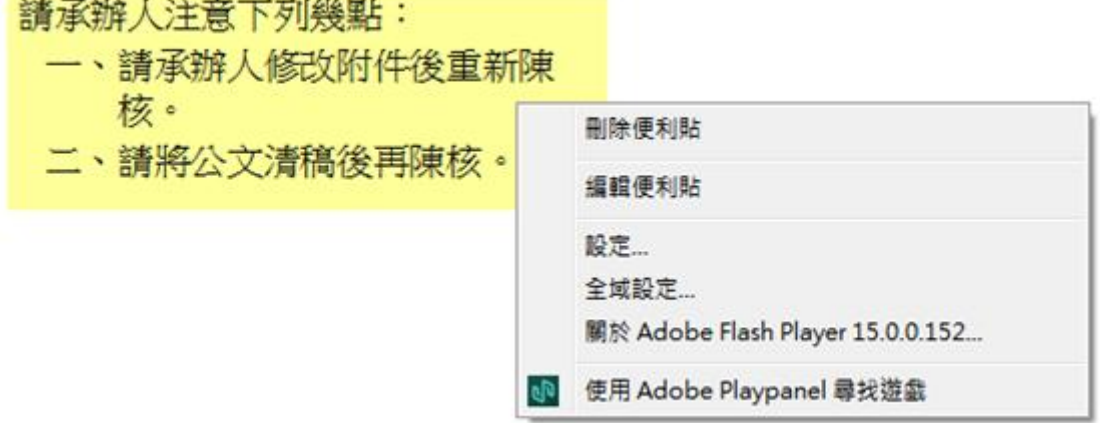

3.改變便利貼位置:

滑鼠點擊便利貼,即可拖曳改變貼附位置。

4.調整便利貼大小:

滑鼠移至便利貼右下角呈現雙箭頭圖示,即可拖曳改變大 小。

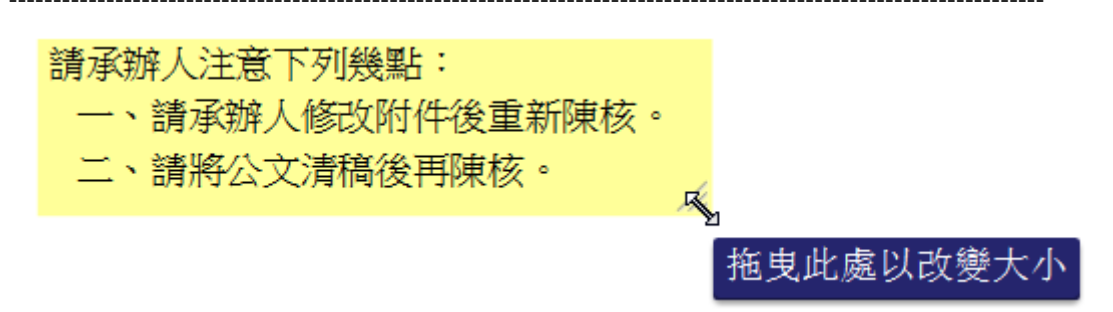

縮小後書面呈現如下:

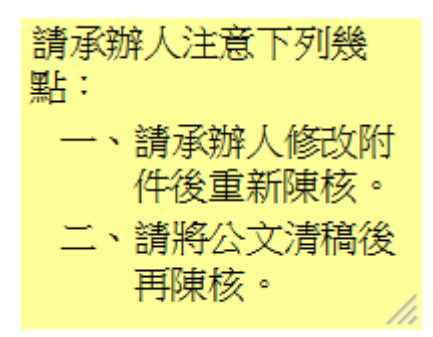

(二)螢光標記

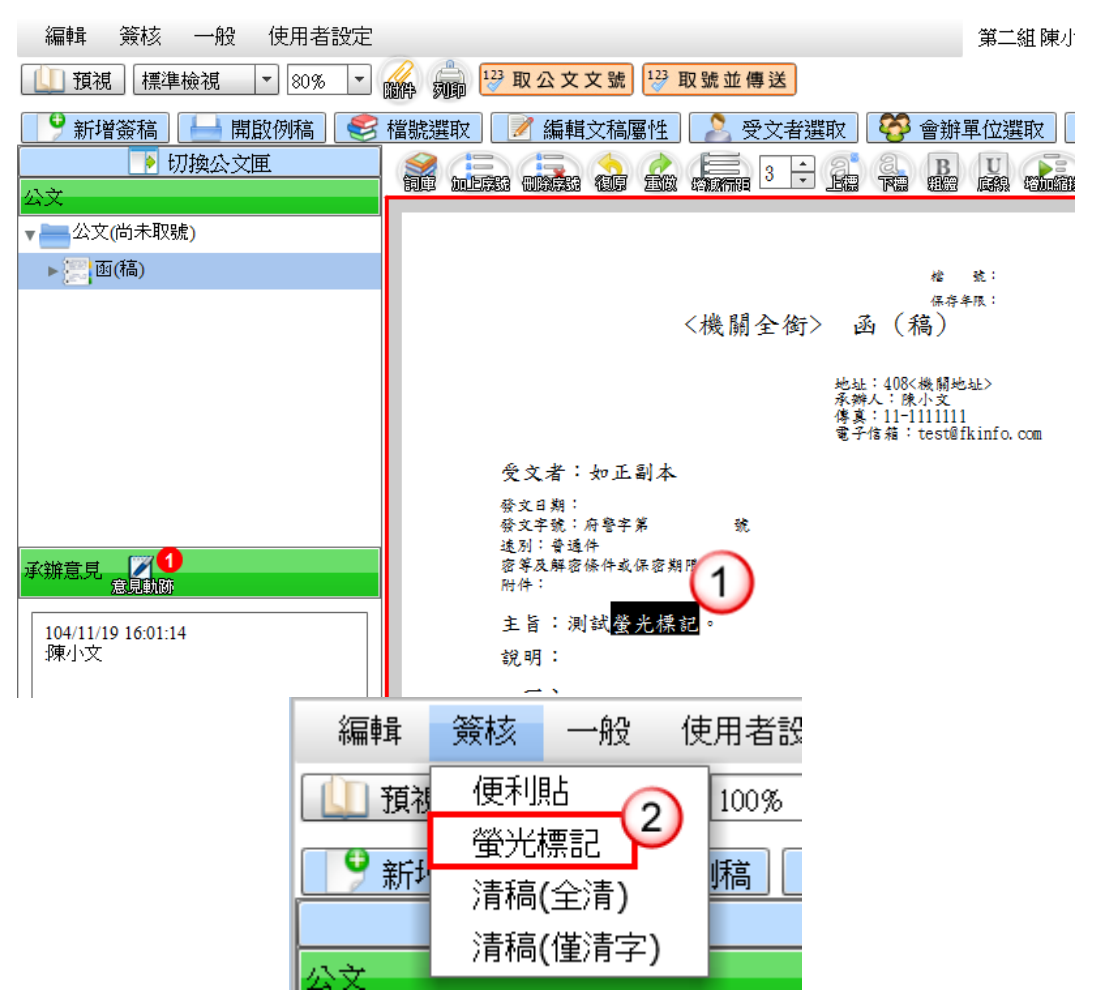

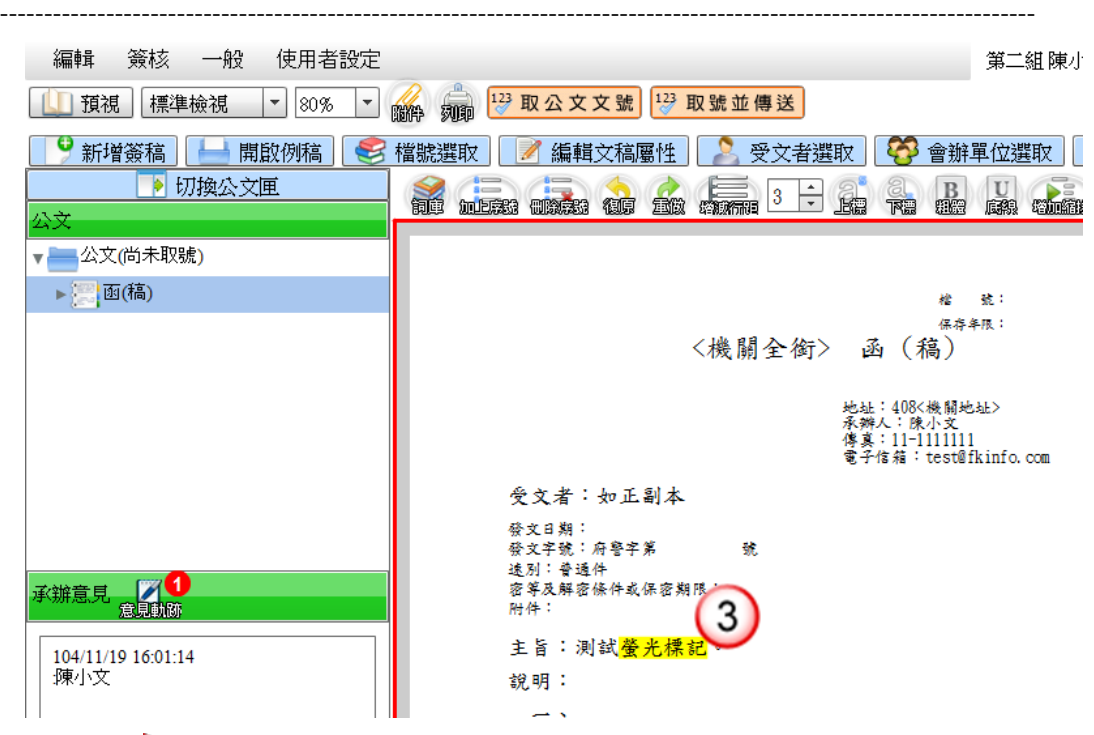

操作步驟

- (1) 先選取欲標示成螢光底色之文字內容。
- (2) 點選【簽核】功能表下【螢光標記】。可將文字底色調整為螢光 色。
- (3) 文字底色將顯示為螢光色。

(三)清稿(全清)

點選【簽核】功能表下【清稿(全清)】,將文面簽核文字與便利 貼皆清理乾淨。

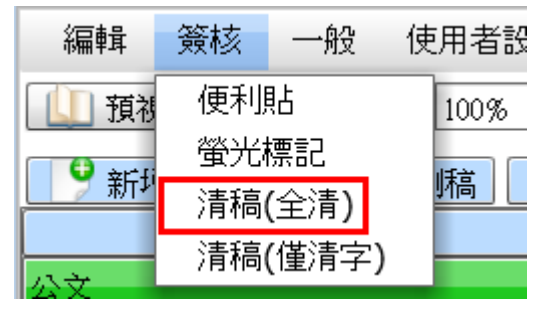

(四)清稿(僅清字)

點選【簽核】功能表下【清稿(僅清字)】,將文面簽核文字清理 乾淨。

---------------------------------------------------------------------------------------------------------------------

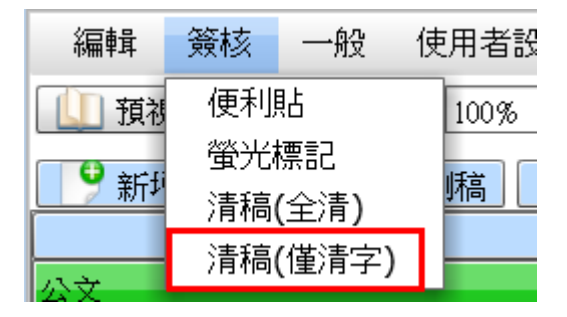

三、一般

【一般】功能表下【編輯工具】之「復原」、「重做」、「增加縮 排」、「減少縮排」、「加上序號」、「刪除序號」、「上標」、「下標」、 「粗體」、「底線」、「增加行距」及「減少行距」,以上之功能描 述請詳閱工具列說明(第 7 頁至第 8 頁)。

(一)儲存

提供可儲存目前公文狀態。

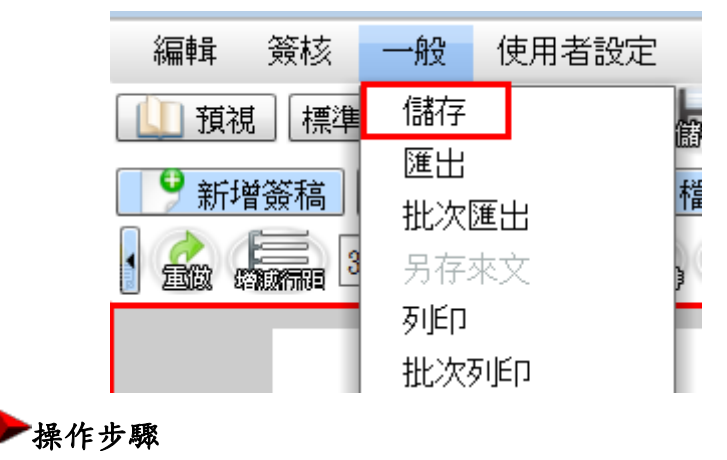

<sup>(1)</sup> 點選【一般】功能表下【儲存】,完成儲存動作。

(二)匯出

當使用者需匯出文書本文檔或文稿頁面檔時,可點選【一般】

功能表下【匯出】,即跳出匯出格式選擇視窗。匯出格式可選擇 「DI」、「TXT」、「HTML」、「DOC」、「ODF」、「PDF」、「TIFF」及「JPEG」。

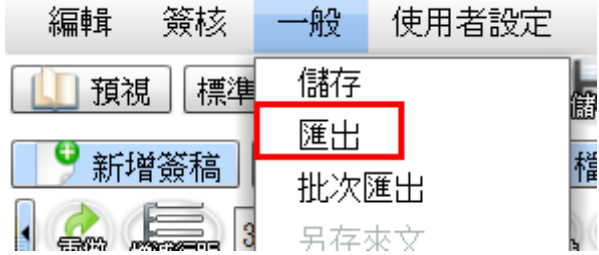

---------------------------------------------------------------------------------------------------------------------

【註】匯出格式為 PDF,可選擇匯出單份或整份,並可選擇圖 片解析度(DPI)

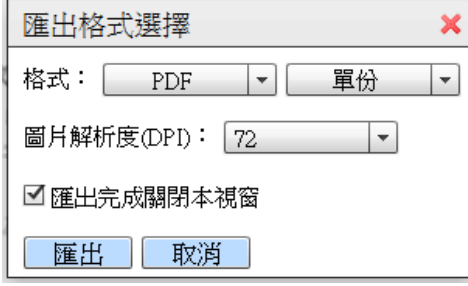

【註】匯出格式為 TIFF,可選擇圖片解析度(DPI)

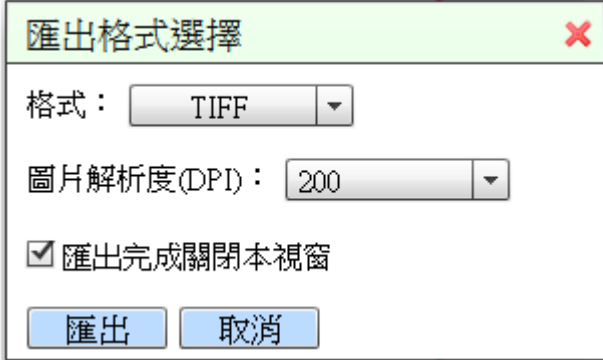

【註】匯出格式為 JPEG,可選擇匯出頁數,並可選擇圖片解析 度(DPI)

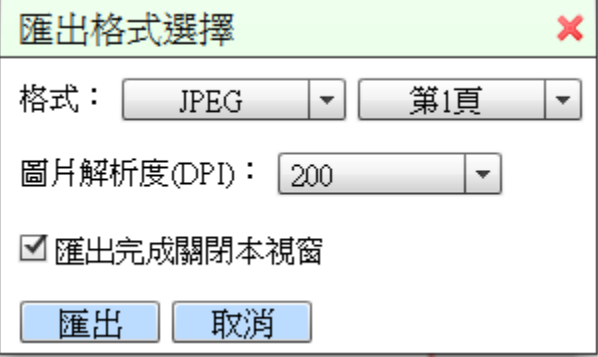

### (三)批次匯出

提供使用者可同時匯出來文檔與簽辦內容檔時,可點選【一般】 功能表下【批次匯出】,即跳出匯出項目選擇視窗。

---------------------------------------------------------------------------------------------------------------------

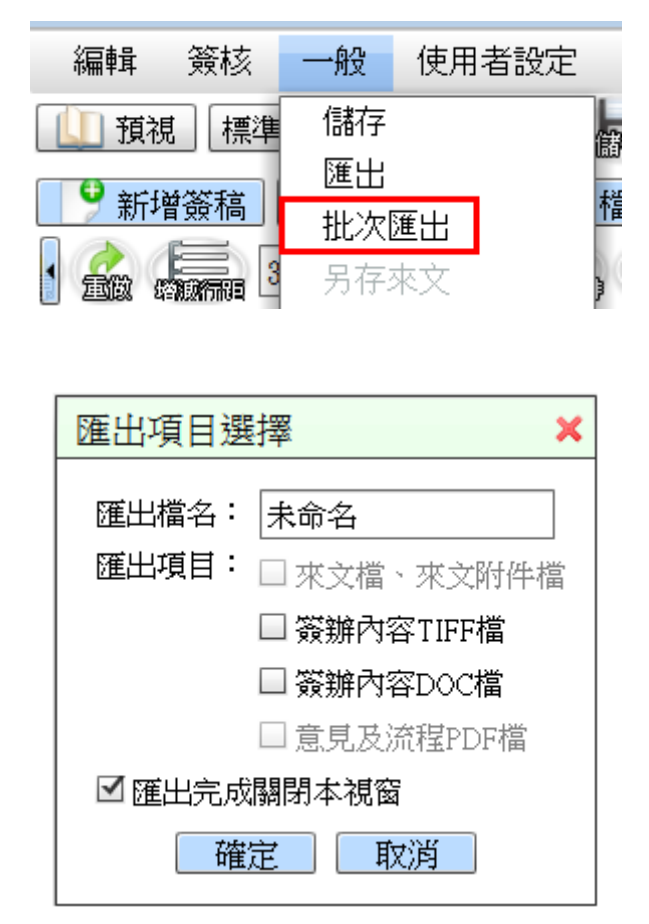

(四)列印

當使用者需列印紙本公文及簽核紀錄時,點選【一般】功能表 下【列印】,開啟列印視窗,可勾選印表機設定選項、公文列印 選項、批核列印選項、受文者顯示方式及列印範圍。

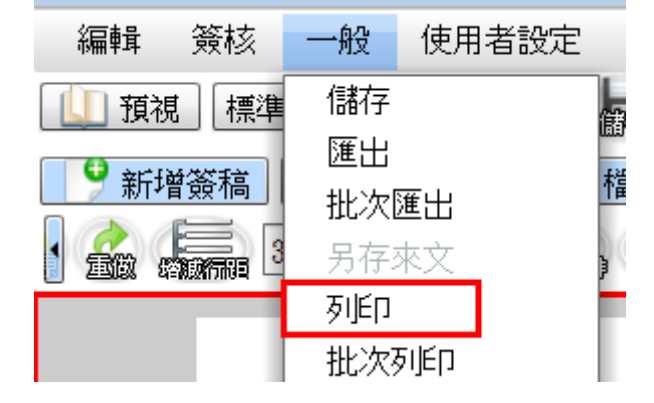

. . . . . . . . . . . . . . . . . .

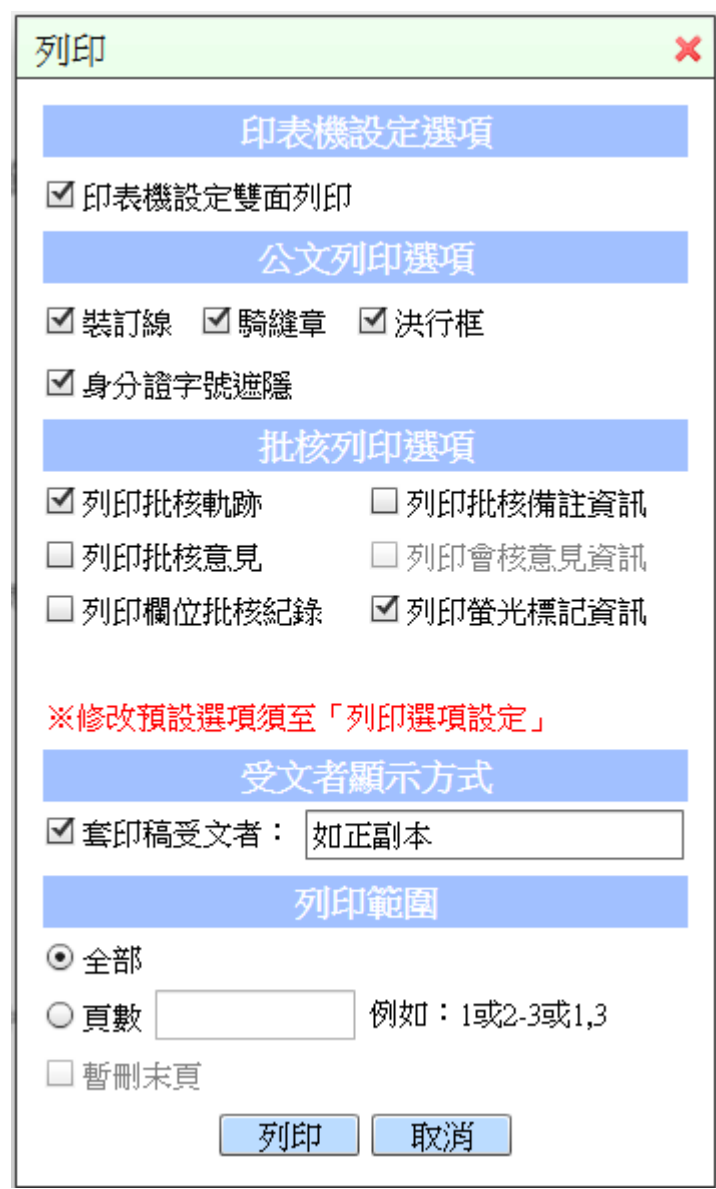

(五)批次列印

可選擇列印公文內【全部文稿】或【部分文稿】。

可勾選是否列印【本文】或【本文含批核軌跡】。

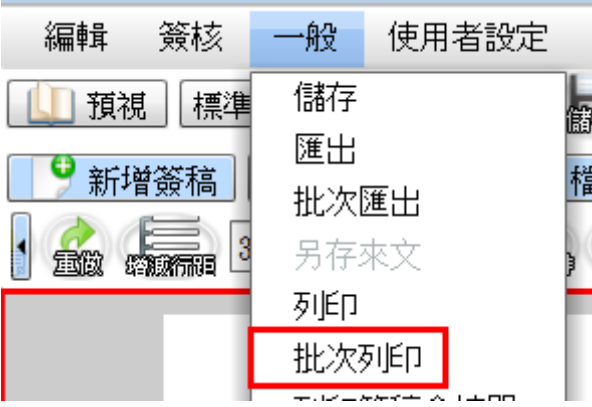

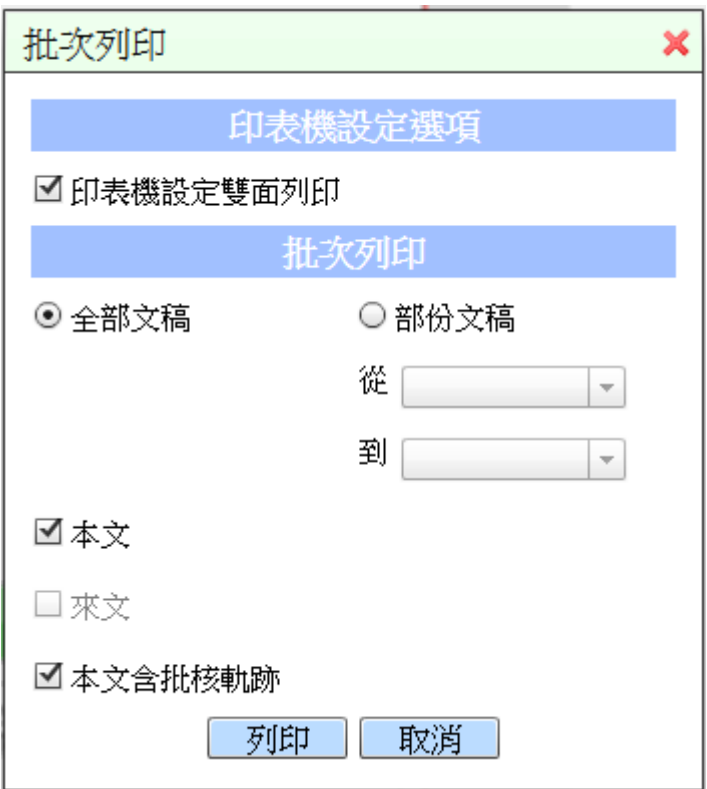

(六)列印簽稿會核單

提供使用者可列印【簽稿會核單】。

可點選是否帶受會單位。

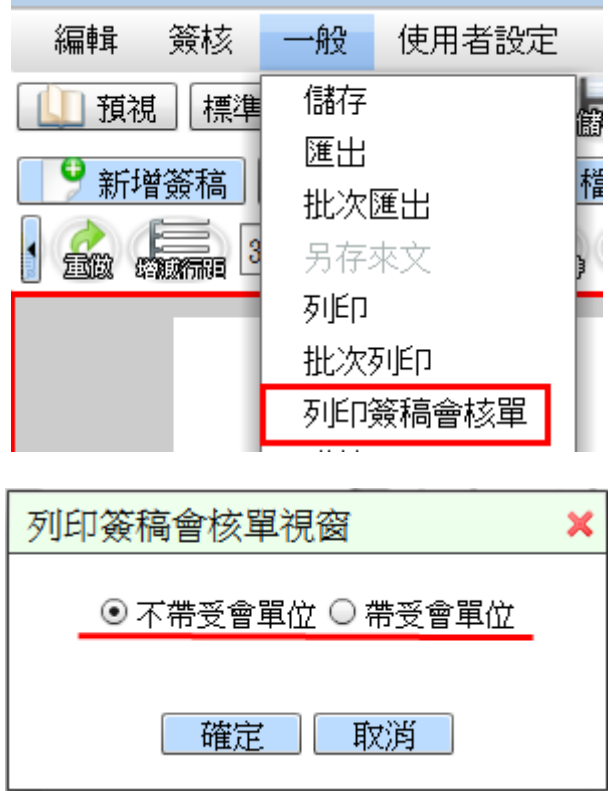

(七)列印印信蓋用續頁表

提供使用者可列印【印信蓋用續頁表】。

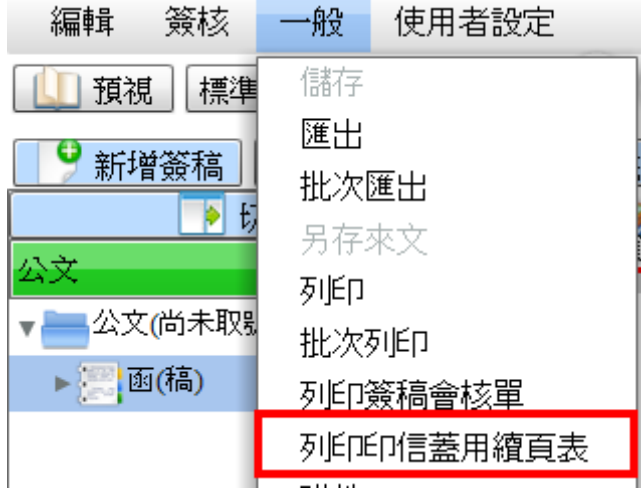

(八)附件

當使用者編輯公文時,如需加入電子附件,可點選【一般】功 能表下【附件】來新增、修改及刪除附件。

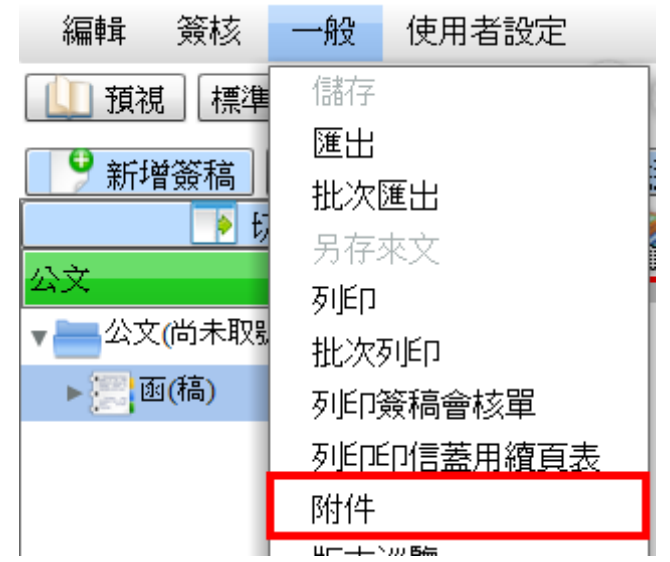

1. 附件新增:

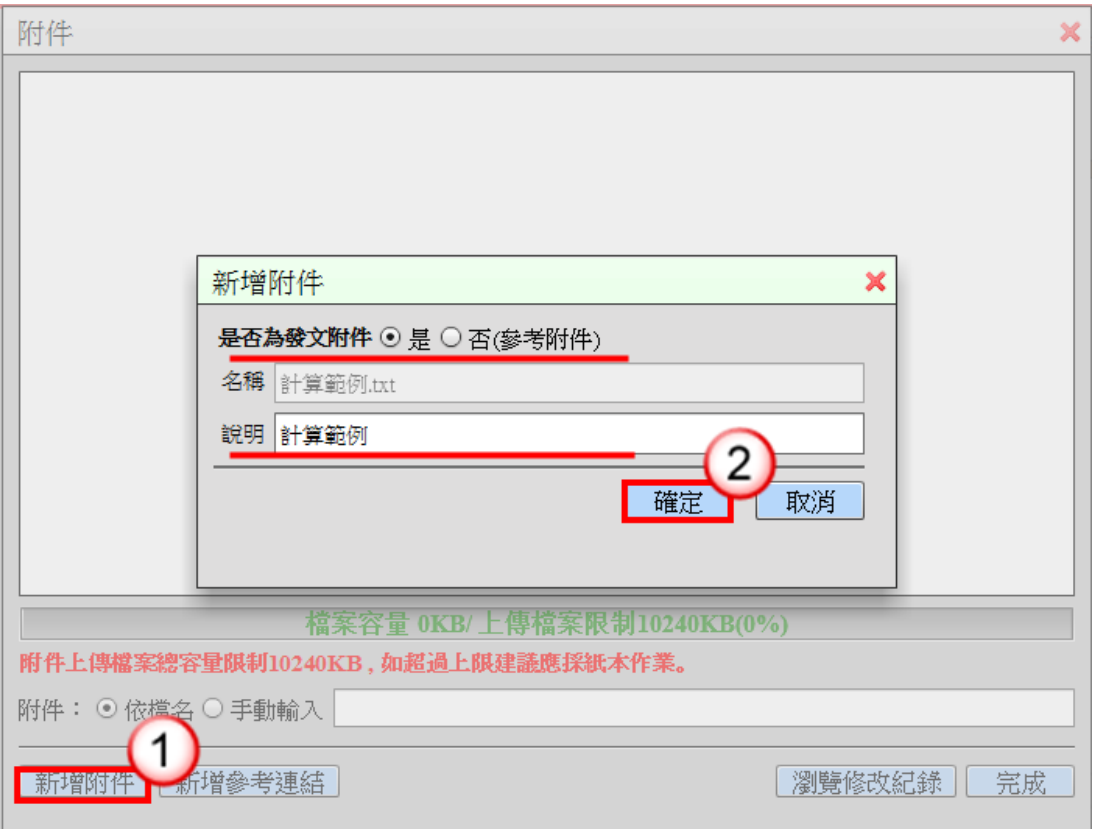

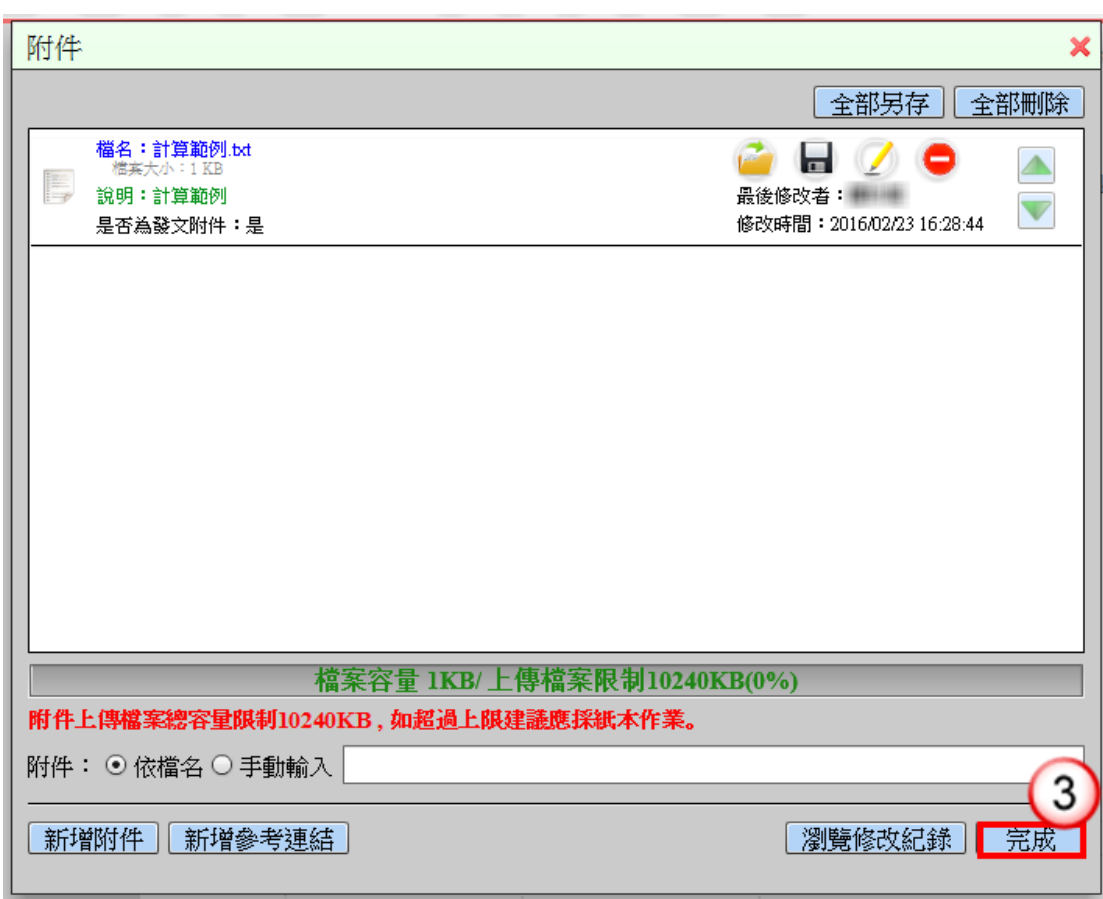

### 操作步驟

- (1) 按【新增附件】鈕,選取附件檔案,選擇是否為發文附件,系 統自動將檔案名稱帶入至說明欄位,使用者也可自行編輯附件說 明。
- (2) 按【確定】鈕,即加入附件清單。附件新增完成後,附件名稱 可選擇『依檔名』或『手動輸入』。
- (3) 確認完成後,按【完成】鈕,完成附件新增作業,並關閉視窗 色。

※提供新增多筆附件,並於視窗下方顯示檔案容量。

### 2.附件修改:

(1)點 圖示,可以開啟並檢視附件檔案內容。

(2)點 圖示,可以儲存附件檔案。

(3)點 圖示,可以修改是否為發文附件及附件名稱。

3.附件刪除:點 ■圖示,即可刪除此筆附件。

4.新增參考連結:可輸入參考資料名稱與網址。

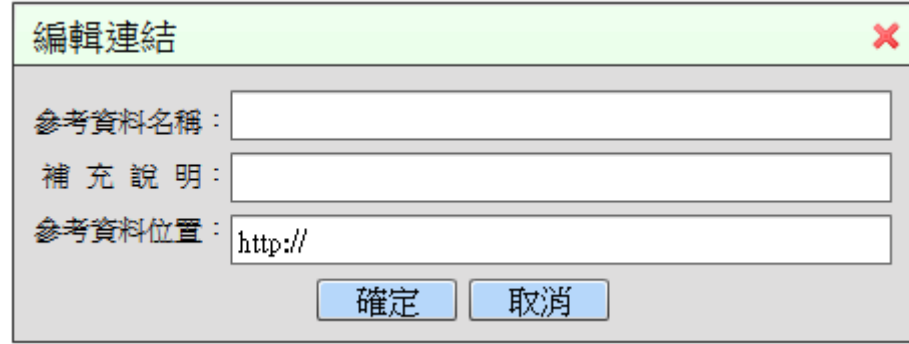

---------------------------------------------------------------------------------------------------------------------

(九)版本巡覽

點選【一般】功能表下【版本巡覽】,提供瀏覽各個版本之間的 變更差異。

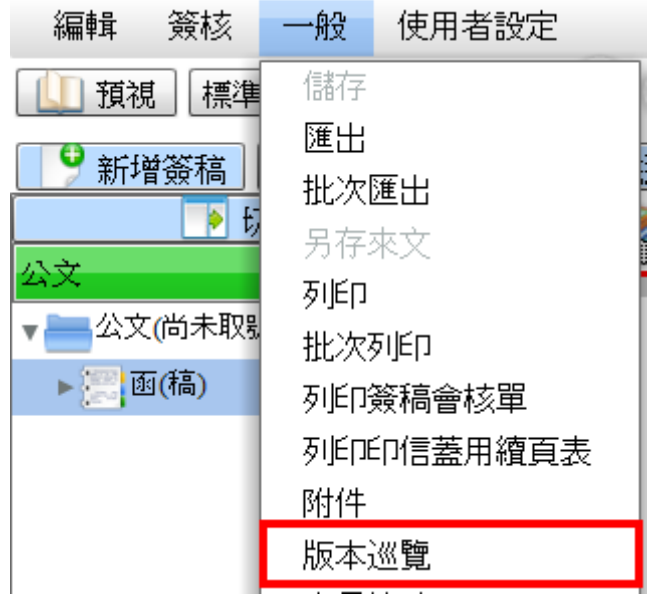

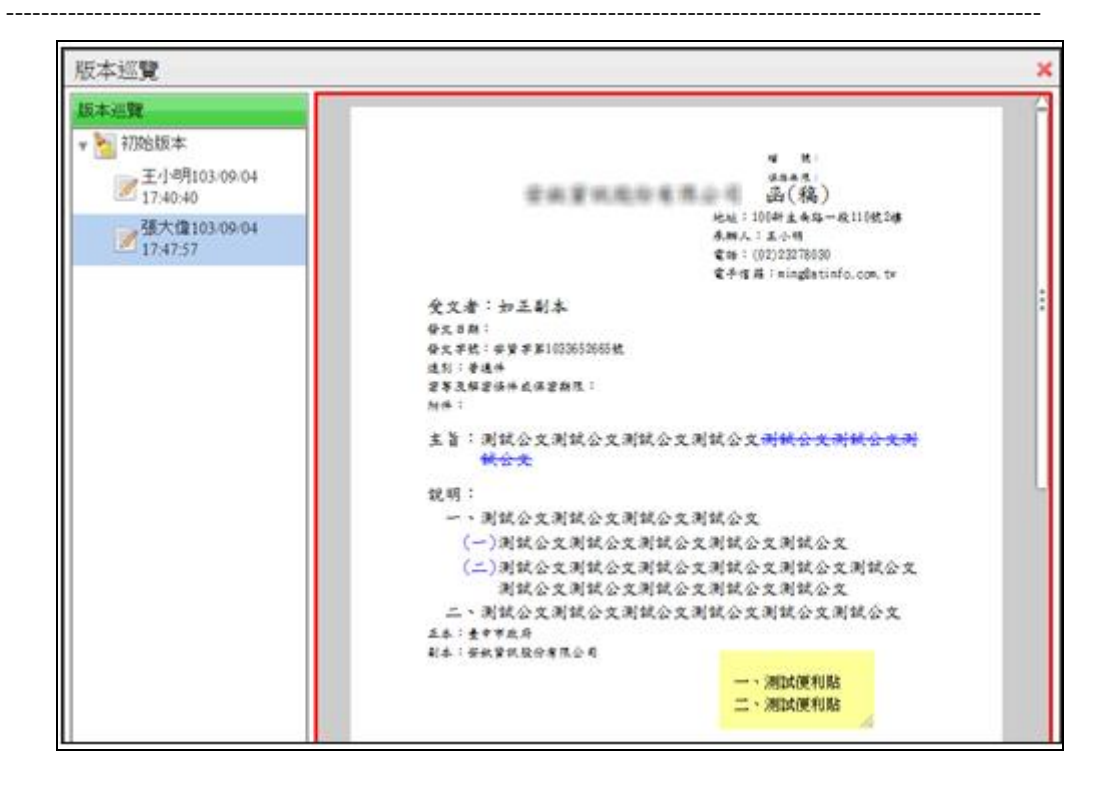

(十)意見軌跡

點選【一般】功能表下【意見軌跡】,可瀏覽全部、承辦及批核 意見、會辦意見之內容。

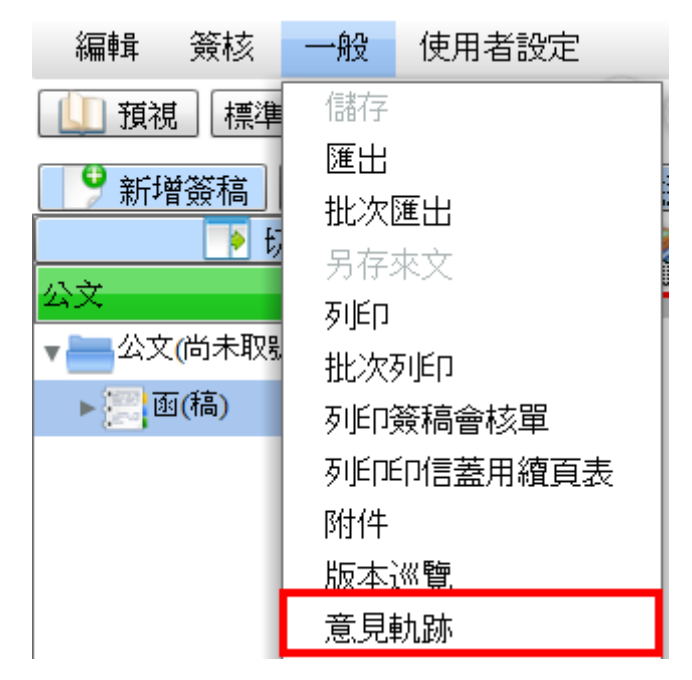

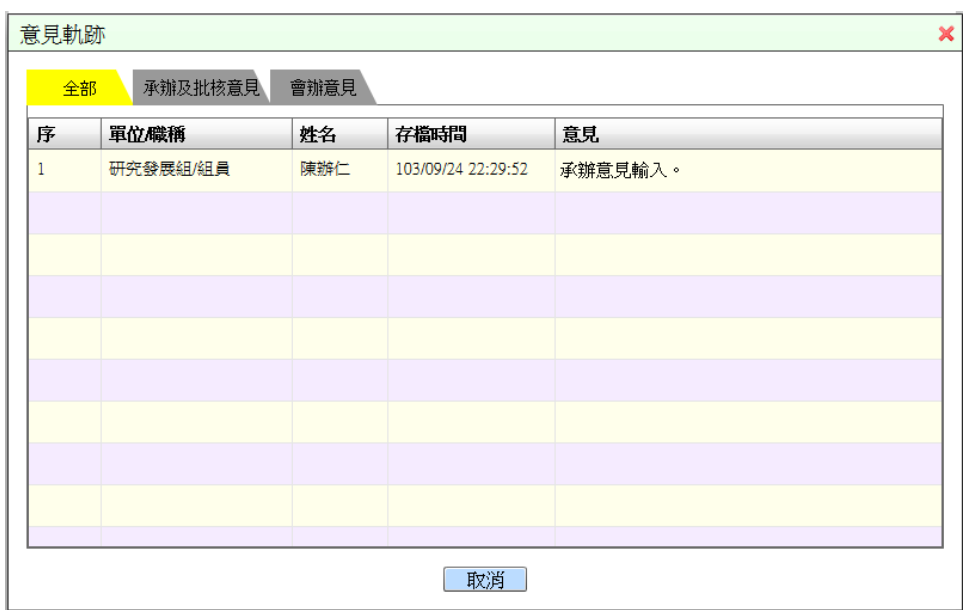

(十一)編輯工具

功能包含復原、重做、增加縮排、減少縮排、加上序號、刪 除序號、上標、下標、粗體、底線、增加行距、減少行距,操作 說明【詳第 7 頁及第 8 頁】。

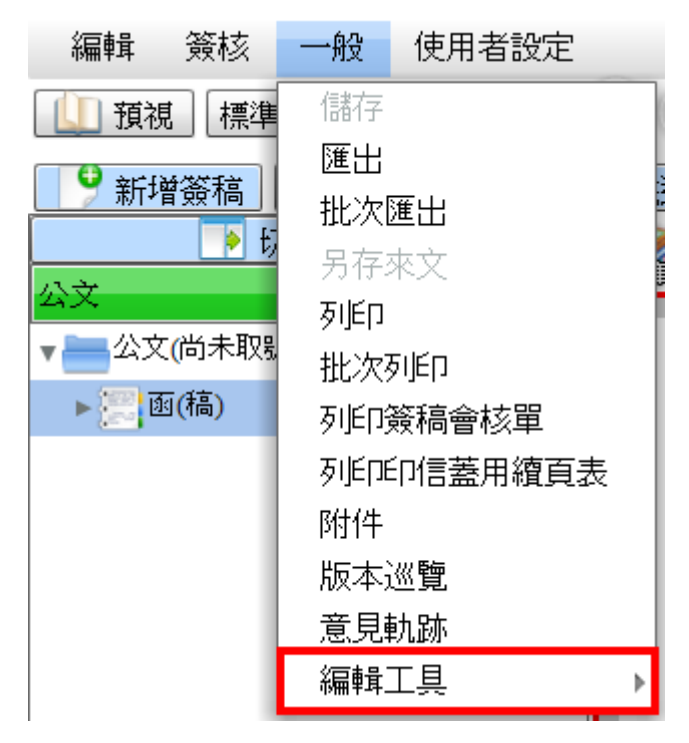

# 四、使用者設定

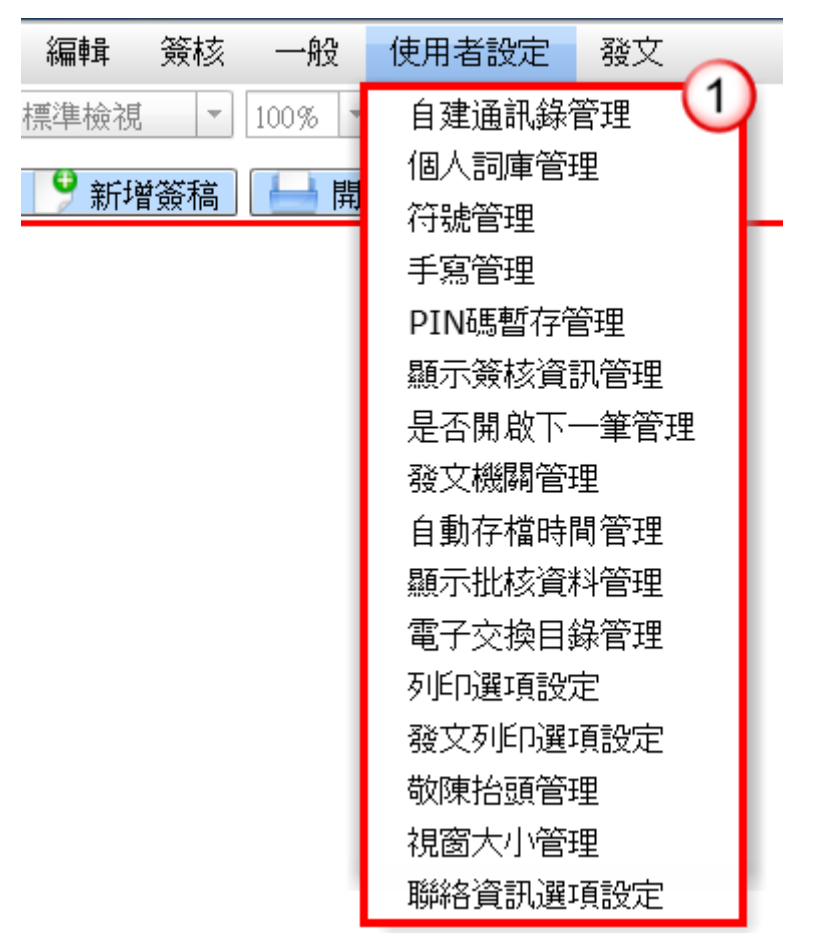

---------------------------------------------------------------------------------------------------------------------

(一)自建通訊錄管理

提供使用者建立屬於自己的通訊錄,以利編輯公文正、副本受 文者時,可直接搜尋資料新增。

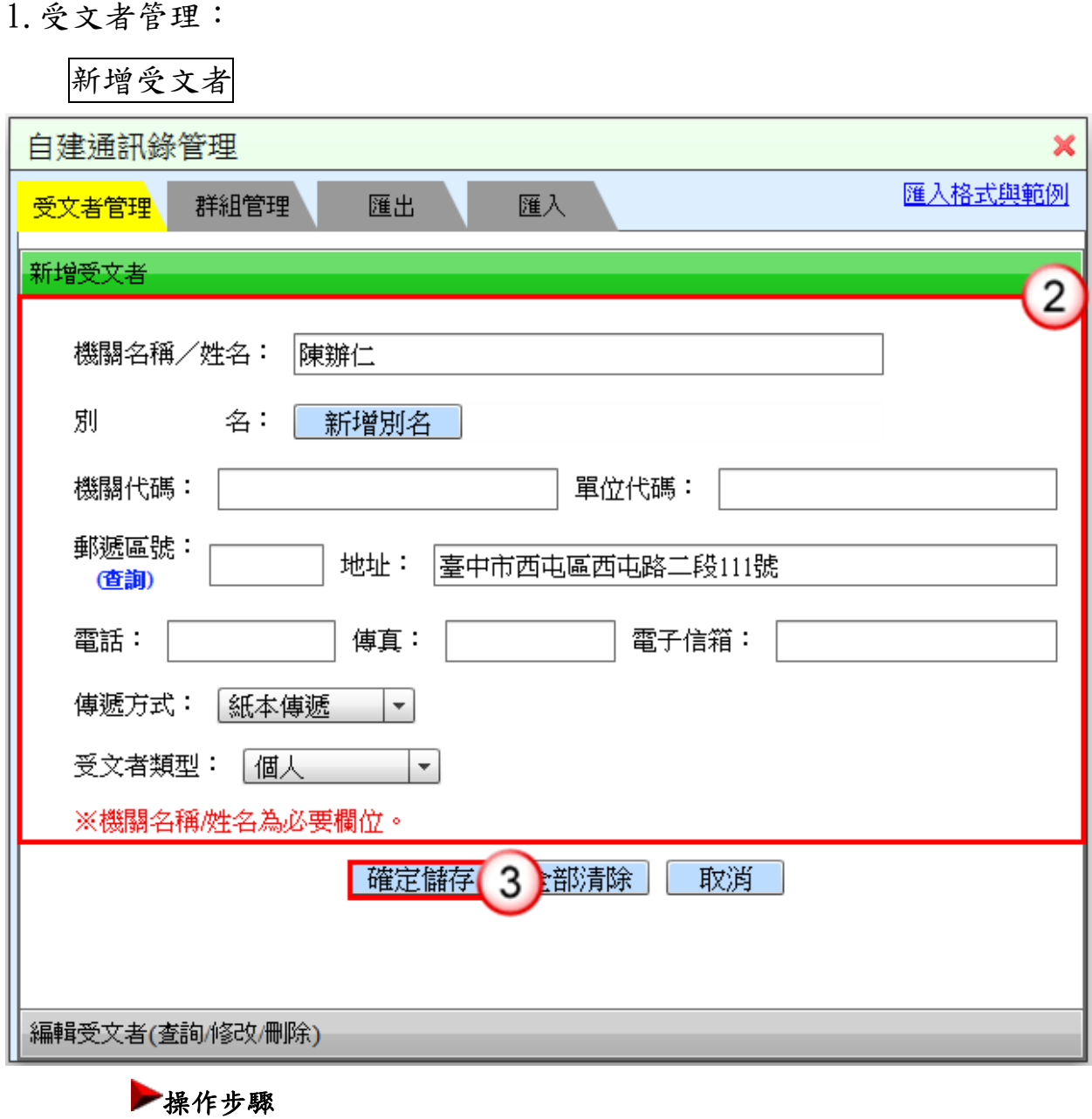

- (1) 於使用者設定功能選單,點選【自建通訊錄管理】。
- (2) 輸入受文者資料,例如:機關名稱/姓名、郵遞區號、地址等。 ※機關名稱/姓名為必要欄位。
- (3) 按【確定儲存】鈕,即可完成受文者新增。
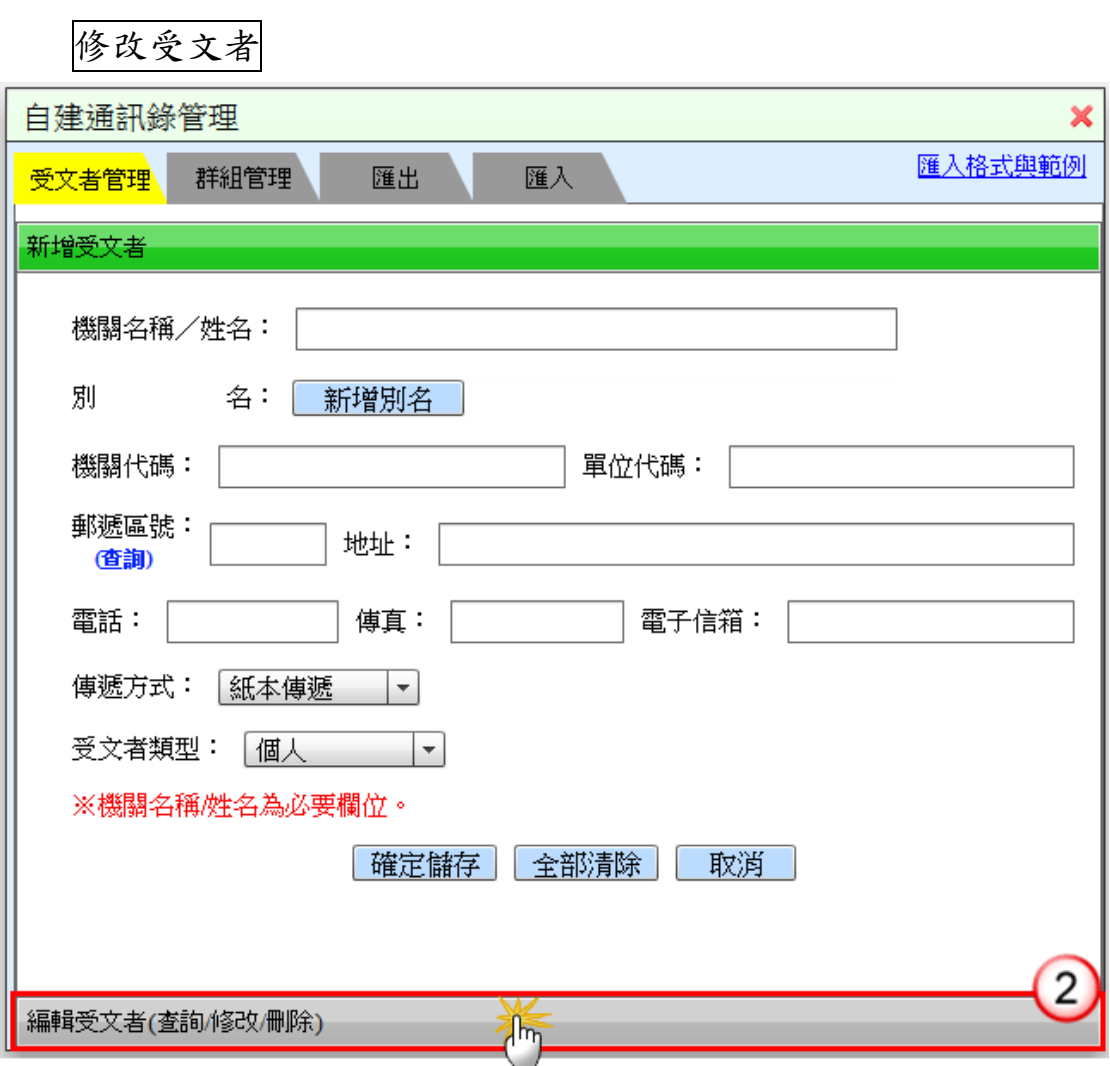

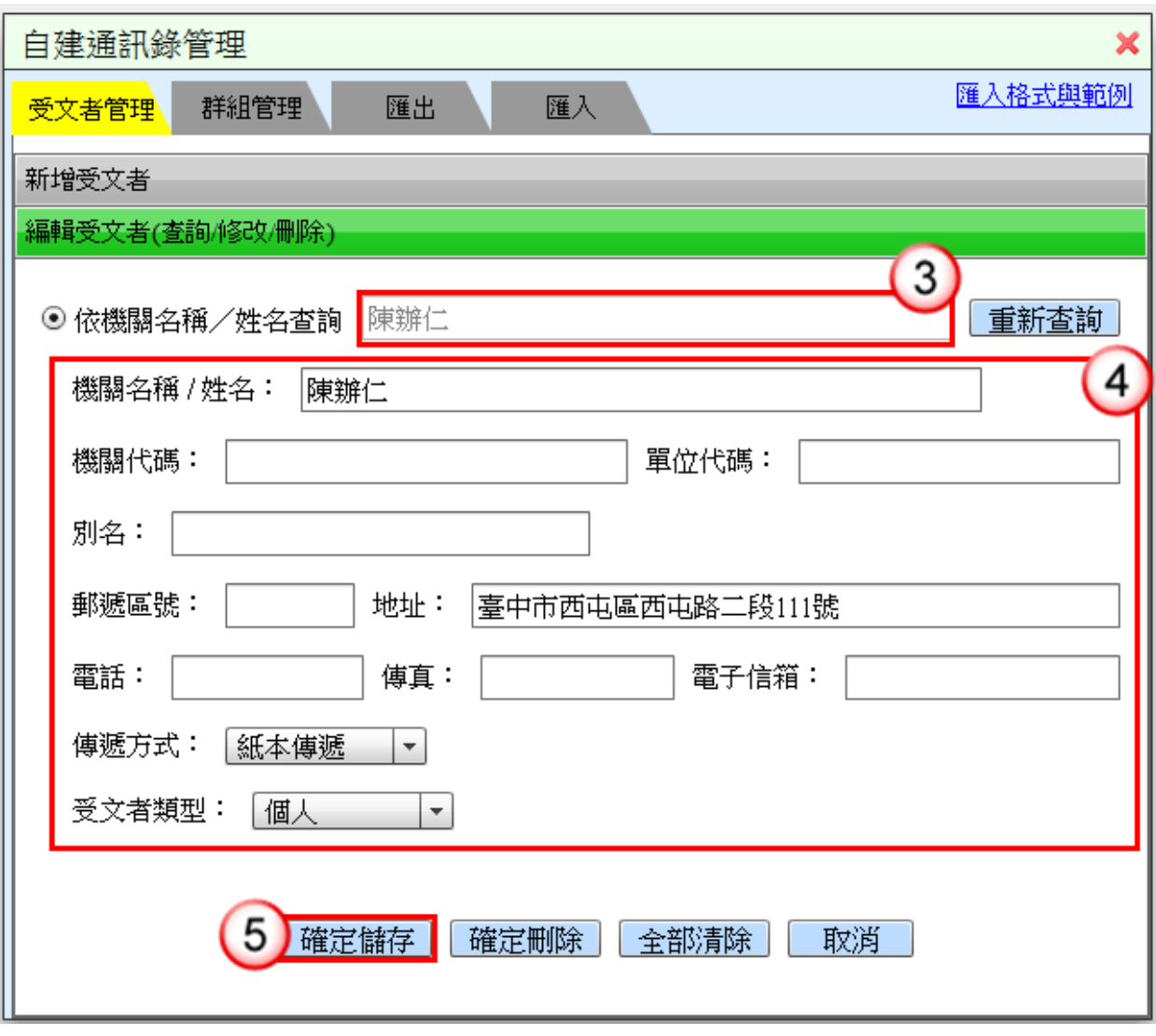

- (1) 於使用者設定功能選單,點選【自建通訊錄管理】。
- (2) 點選【編輯受文者(查詢/修改/刪除)】。
- (3) 於「依機關名稱/姓名查詢」欄位輸入欲修改之受文者,系統會 自動搜尋符合資料。
- (4) 編輯受文者資料,例如:別名、郵遞區號等。
- (5) 按【確定儲存】鈕,即可完成受文者修改。

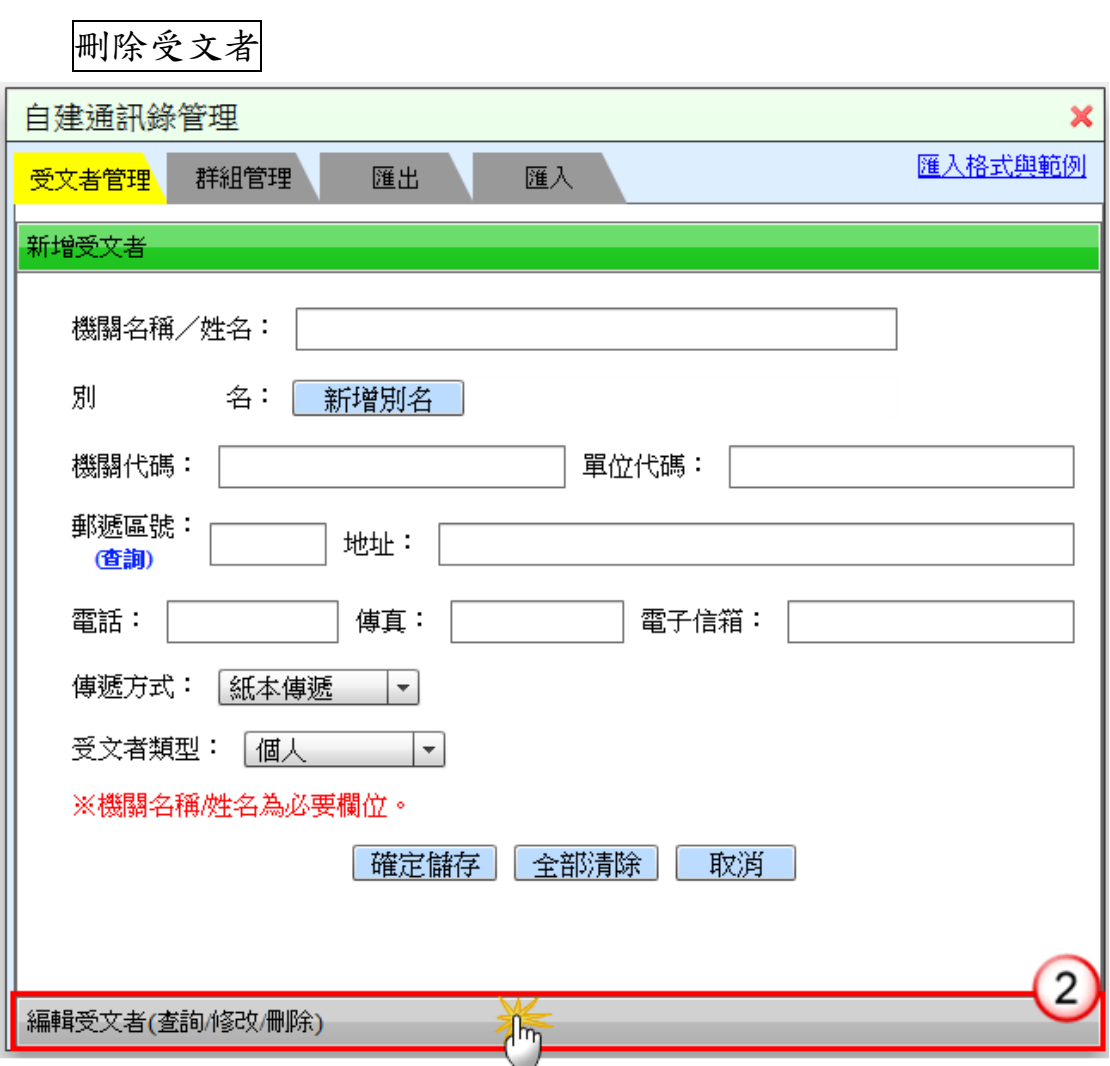

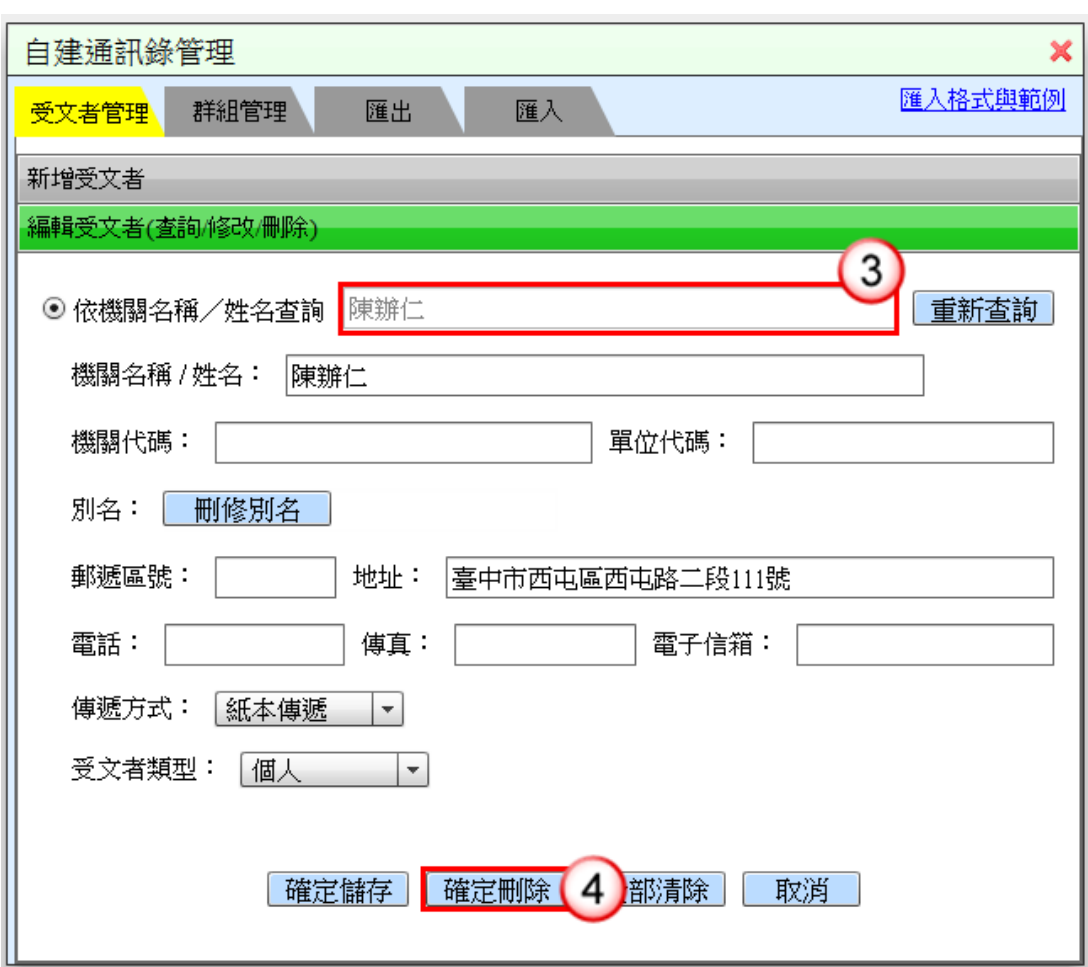

- (1) 於使用者設定功能選單,點選【自建通訊錄管理】。
- (2) 點選【編輯受文者(查詢/修改/刪除)】。
- (3) 於「依機關名稱/姓名查詢」欄位輸入欲刪除之受文者,系統會 自動搜尋符合資料。
- (4) 按【確定刪除】鈕,即可完成受文者刪除。

2.群組管理:

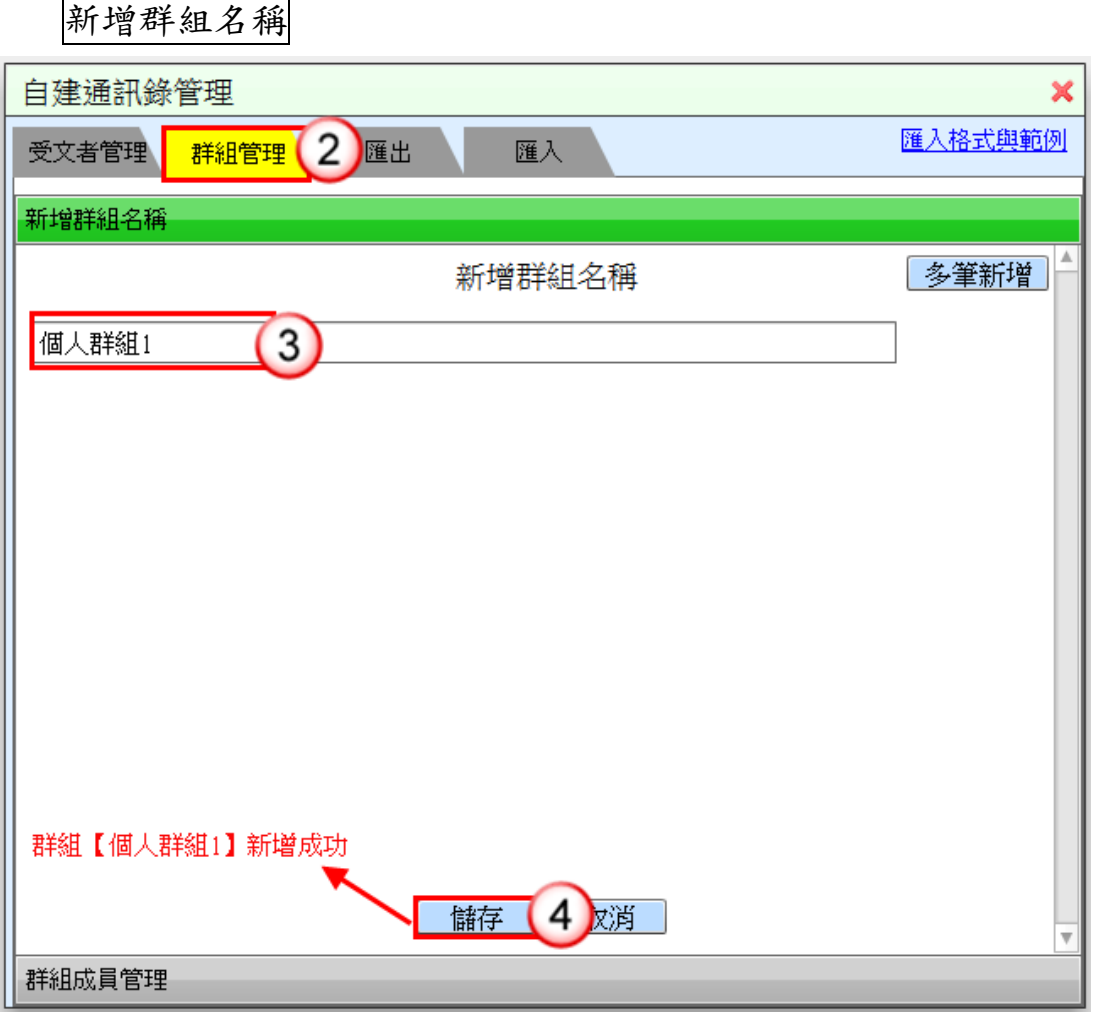

---------------------------------------------------------------------------------------------------------------------

- (1) 於使用者設定功能選單,點選【自建通訊錄管理】。
- (2) 點選【群組管理】頁籤。
- (3) 輸入群組名稱。
- (4) 按【儲存】鈕,即可完成新增群組名稱。

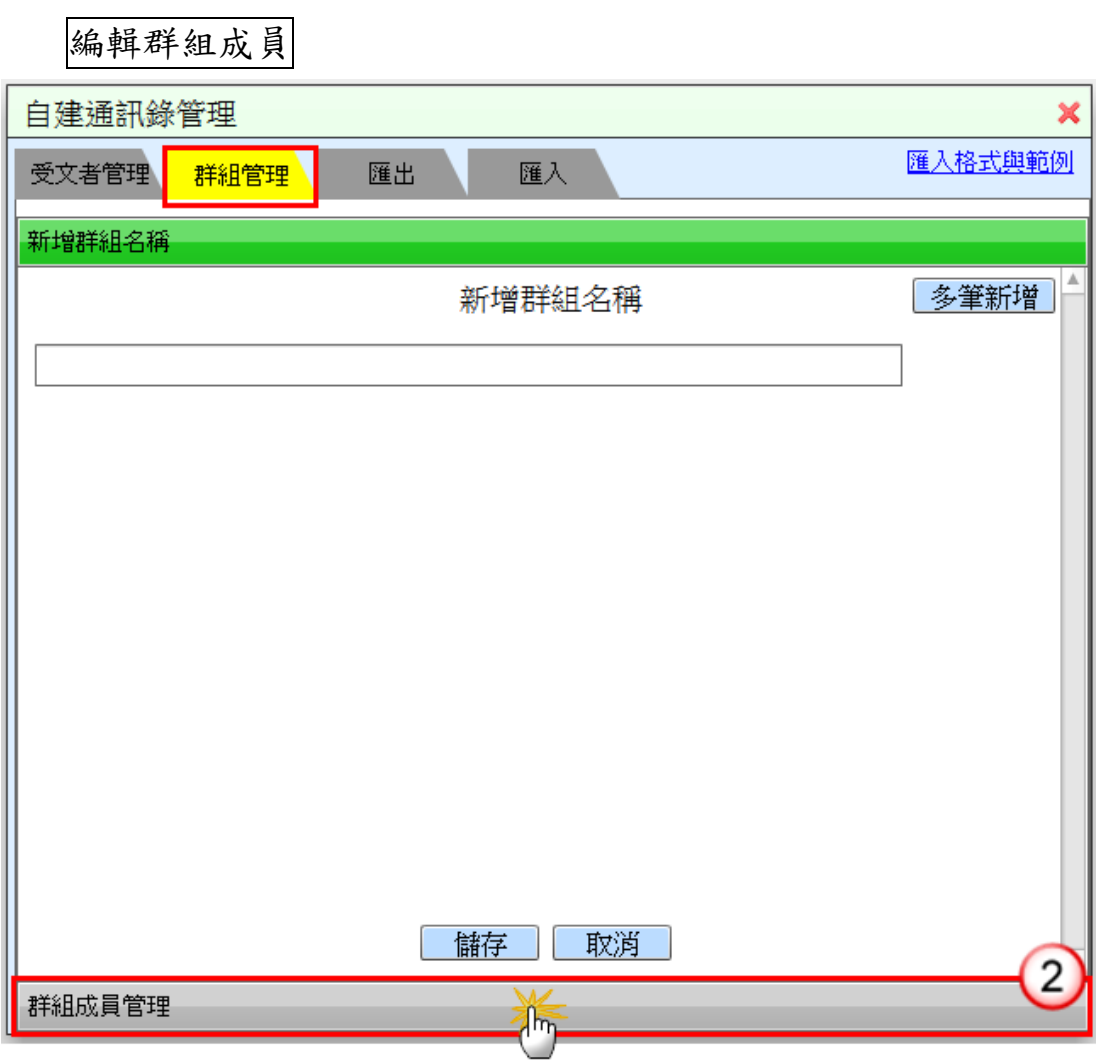

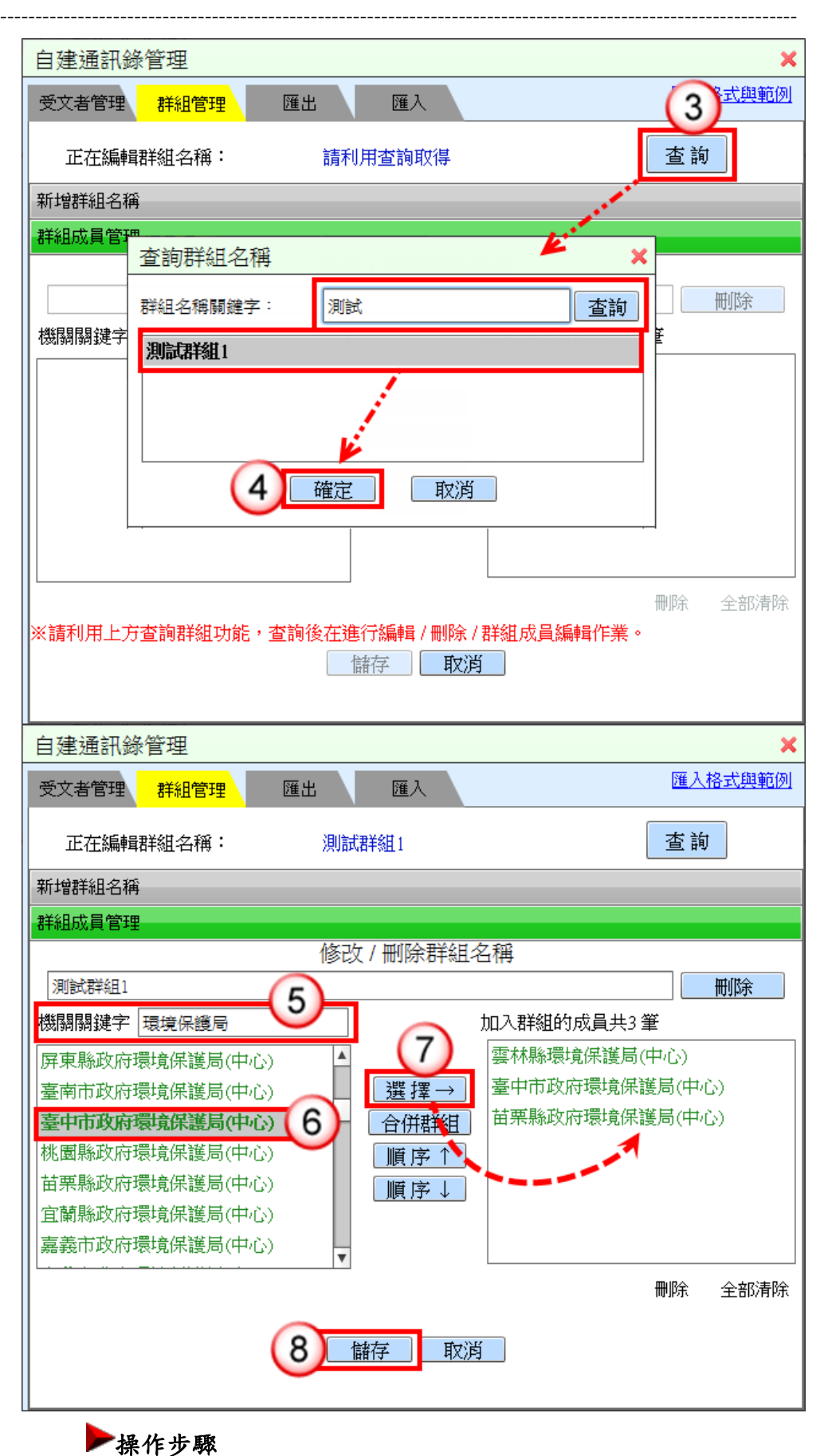

(1) 於使用者設定功能選單,點選【自建通訊錄管理】。

- (3) 按【查詢】鈕,開啟[查詢群組名稱]作業。
- (4) 於[群組名稱關鍵字]欄位輸入名稱並點選群組,按【確定】鈕。
- (5) 於[機關關鍵字]欄位輸入機關名稱(例:環境保護局),系統自動搜 尋符合資料。
- (6) 於搜尋資料點選要加入群組的機關名稱。
- (7) 按【選擇】鈕,將機關加入至右側。
- (8) 按【儲存】鈕,完成群組成員管理。
- 3.匯出作業:

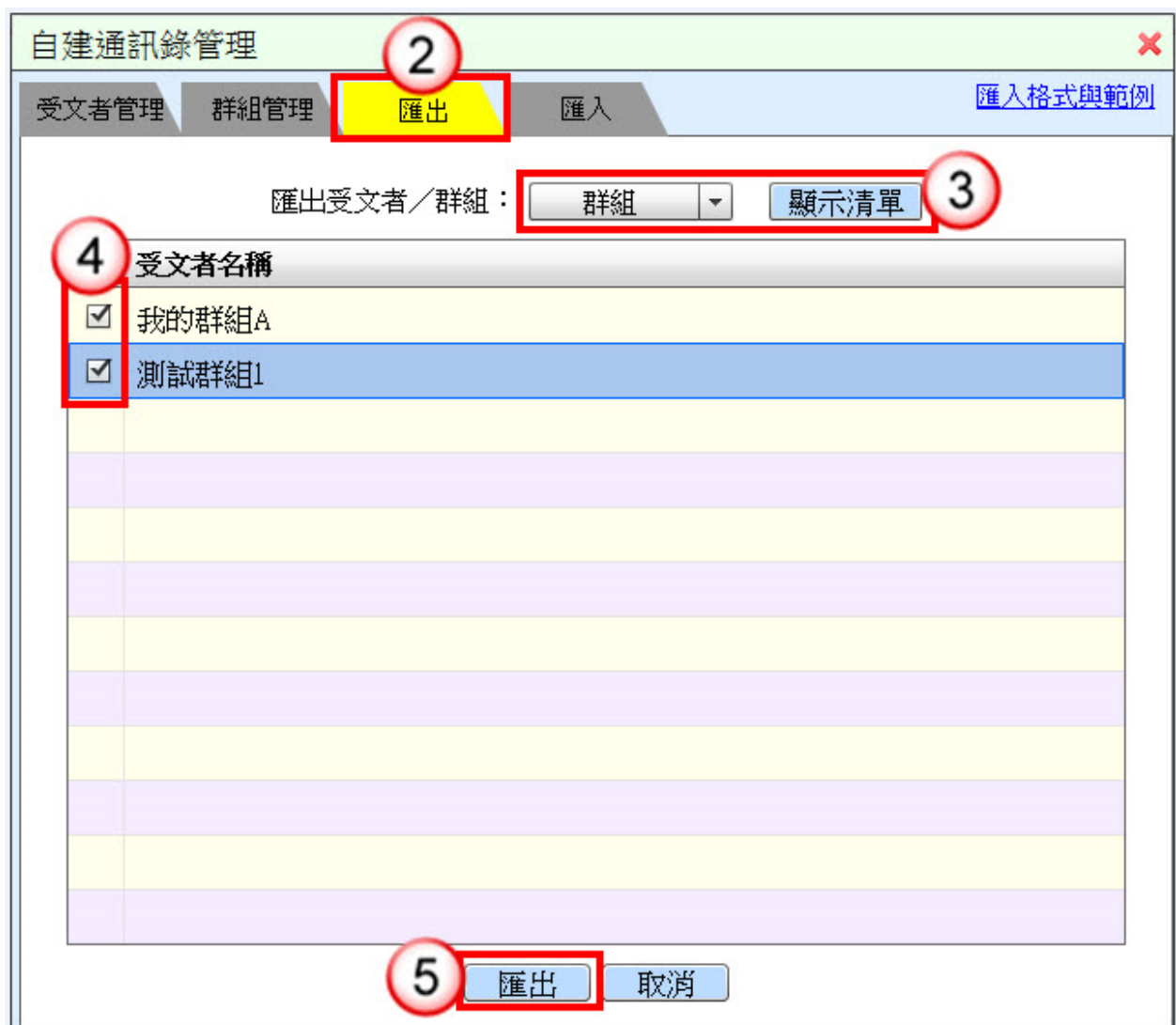

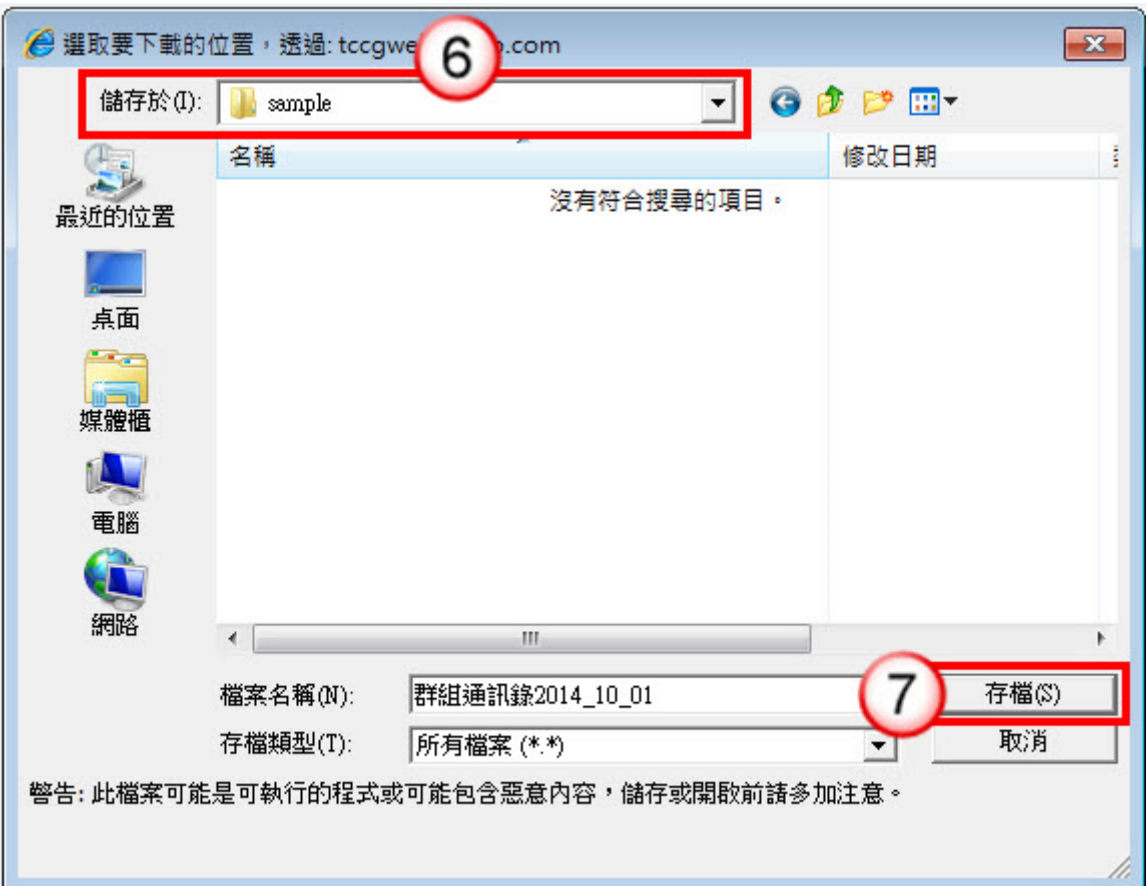

- (1) 於使用者設定功能選單,點選【自建通訊錄管理】。
- (2) 點選【匯出】頁籤。
- (3) 於[匯出受文者/群組] 下拉選單選擇匯出受文者或群組,按【顯 示清單】鈕。
- (4) 勾選欲匯出之選項。
- (5) 按【匯出】鈕。
- (6) 選擇儲存路徑。
- (7) 按【存檔】鈕,完成通訊錄匯出。

4.匯入作業:

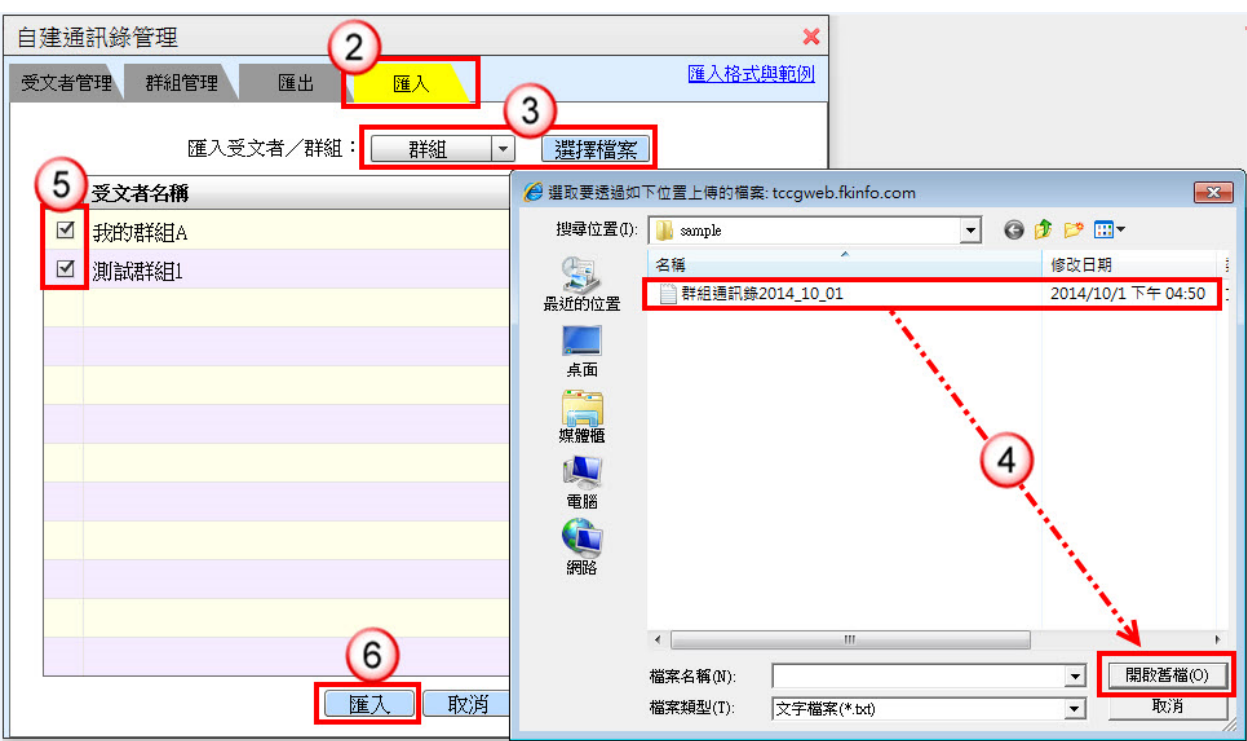

---------------------------------------------------------------------------------------------------------------------

- (1) 於使用者設定功能選單,點選【自建通訊錄管理】。
- (2) 點選【匯入】頁籤。
- (3) 選擇匯入受文者或群組,按【選擇檔案】鈕。
- (4) 點選欲匯入之檔案,按【開啟舊檔】鈕。
- (5) 勾選欲匯入之選項。
- (6) 按【匯入】鈕,即可完成通訊錄匯入。

(二)個人詞庫管理

【功能說明】提供使用者建立常用詞庫,可於文稿或意見欄位直接點選使 用。

---------------------------------------------------------------------------------------------------------------------

1.新增詞庫名稱及內容

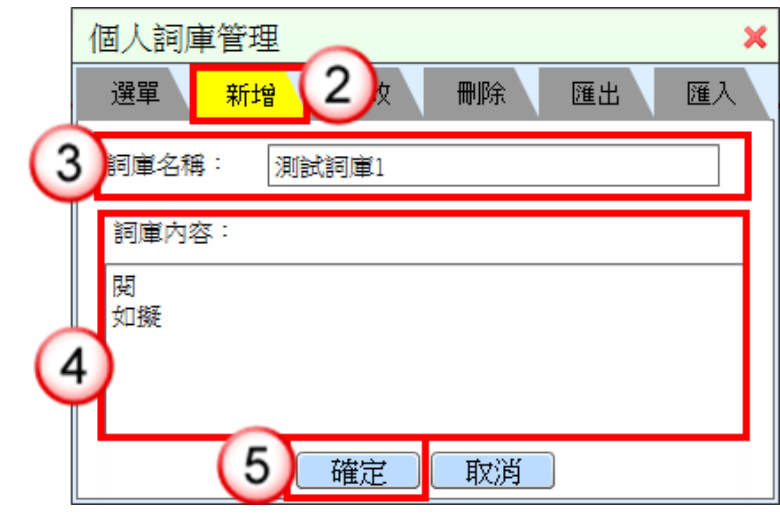

- (1) 於使用者設定功能選單,點選【個人詞庫管理】。
- (2) 點選【新增】頁籤。
- (3) 輸入詞庫名稱。
- (4) 輸入詞庫內容。※多筆內容可按「Enter」鍵換行後再輸入下一 筆資料。
- (5) 按【確定】鈕,即可完成詞庫新增。

2.修改詞庫名稱及內容

÷

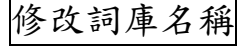

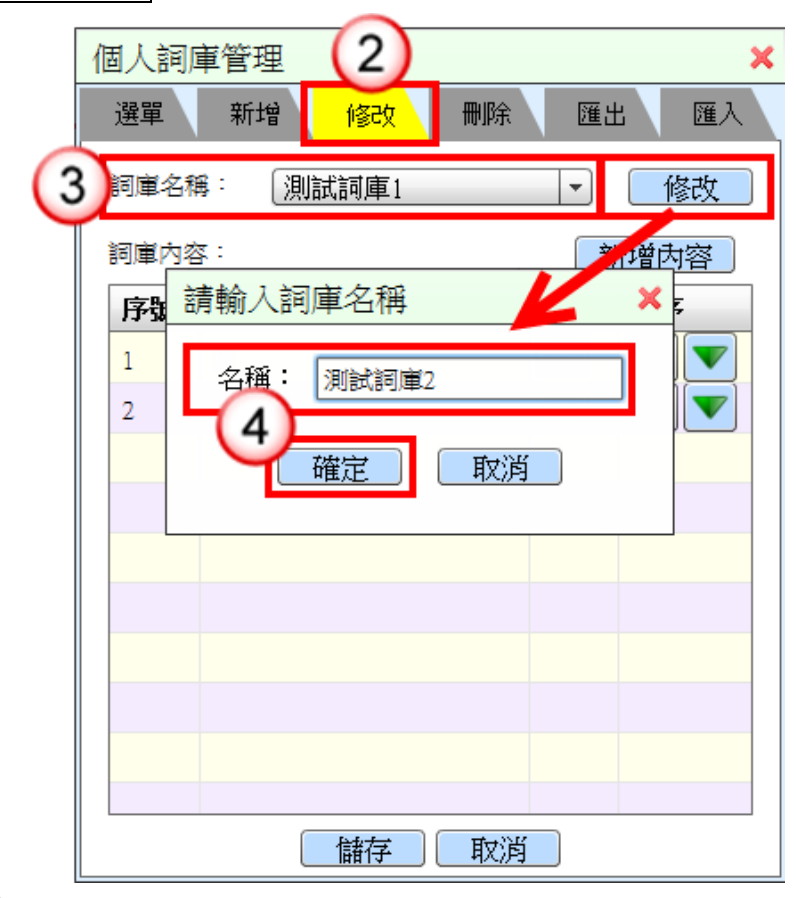

---------------------------------------------------------------------------------------------------------------------

- (1) 於使用者設定功能選單,點選【個人詞庫管理】。
- (2) 點選【修改】頁籤。
- (3) 選擇[詞庫名稱], 按【修改】鈕。
- (4) 編輯詞庫名稱,按【確定】鈕完成詞庫名稱修改。

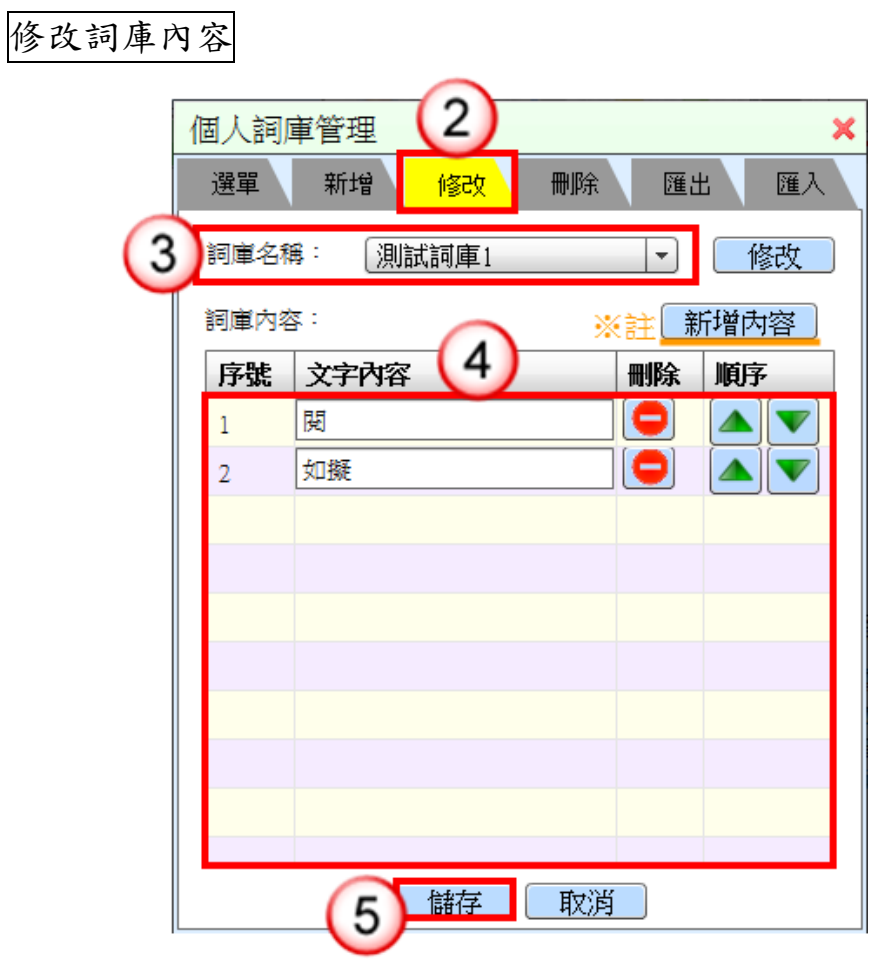

- (1) 於使用者設定功能選單,點選【個人詞庫管理】。
- (2) 點選【修改】頁籤。
- (3) 選擇欲修改之詞庫名稱。
- (4) 編輯詞庫內容。 ※註:按【新增內容】鈕,可新增一筆文字內容。 (5) 按【儲存】鈕,即可完成詞庫內容修改。

3.刪除詞庫名稱及內容

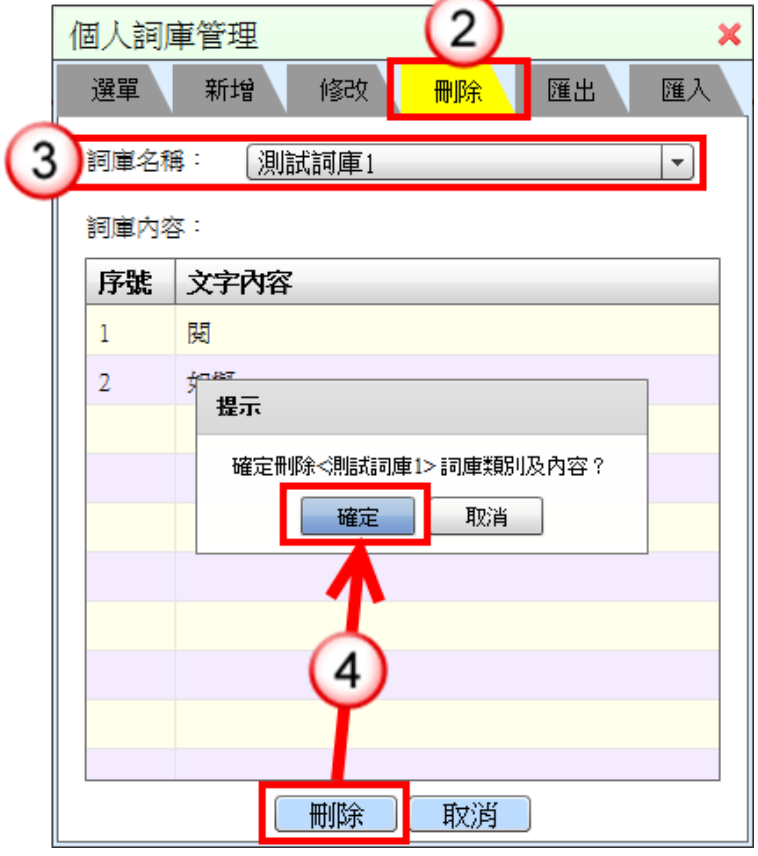

---------------------------------------------------------------------------------------------------------------------

- (1) 於使用者設定功能選單,點選【個人詞庫管理】。
- (2) 點選【刪除】頁籤。
- (3) 選擇欲刪除之詞庫名稱。
- (4) 按【刪除】鈕,系統顯示提示訊息,按【確定】鈕,即可完成 詞庫刪除。

# 4.匯出詞庫

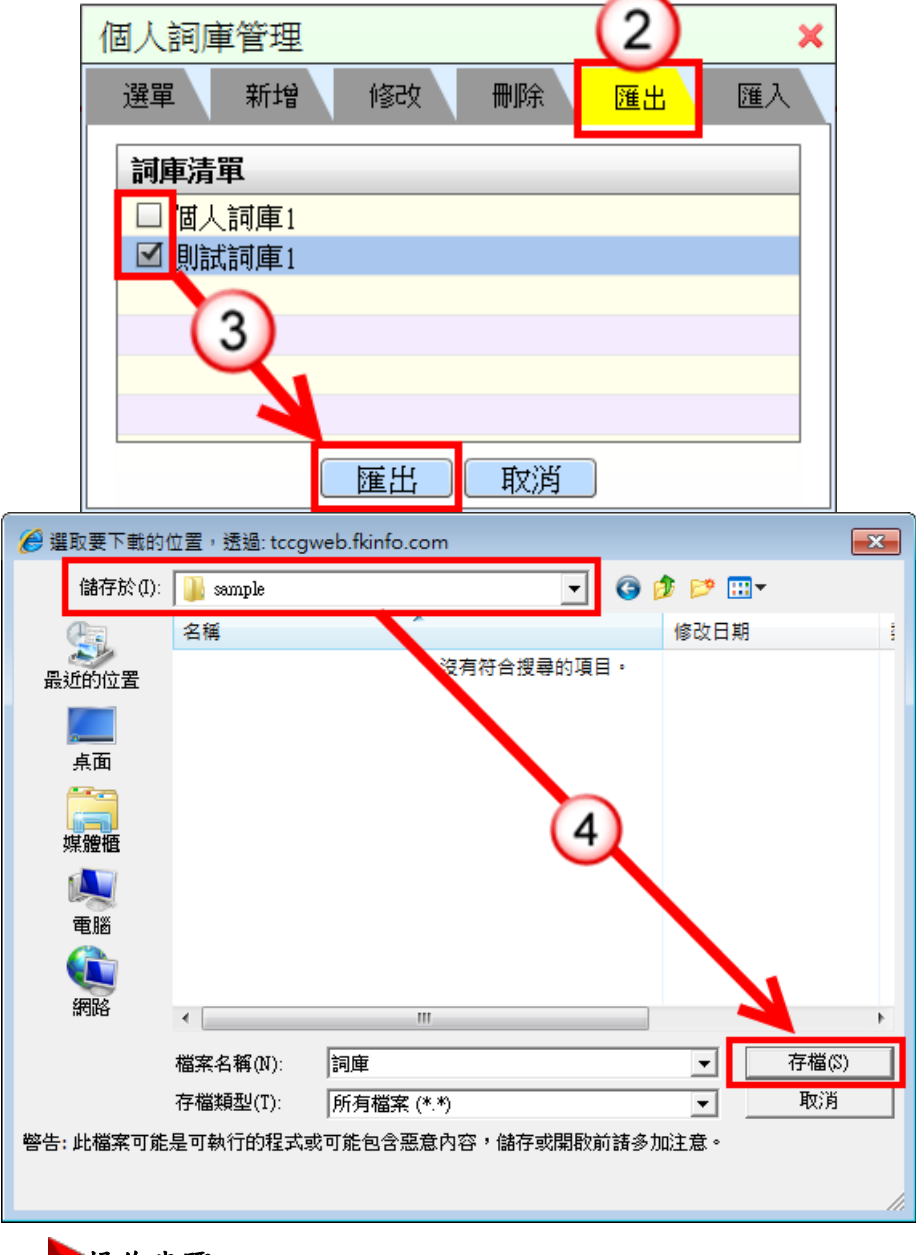

---------------------------------------------------------------------------------------------------------------------

- (1) 於使用者設定功能選單,點選【個人詞庫管理】。
- (2) 點選【匯出】頁籤。
- (3) 於詞庫清單勾選欲匯出之詞庫,按【匯出】鈕。
- (4) 選擇儲存路徑,按【存檔】鈕,即可完成詞庫匯出。

5.匯入詞庫

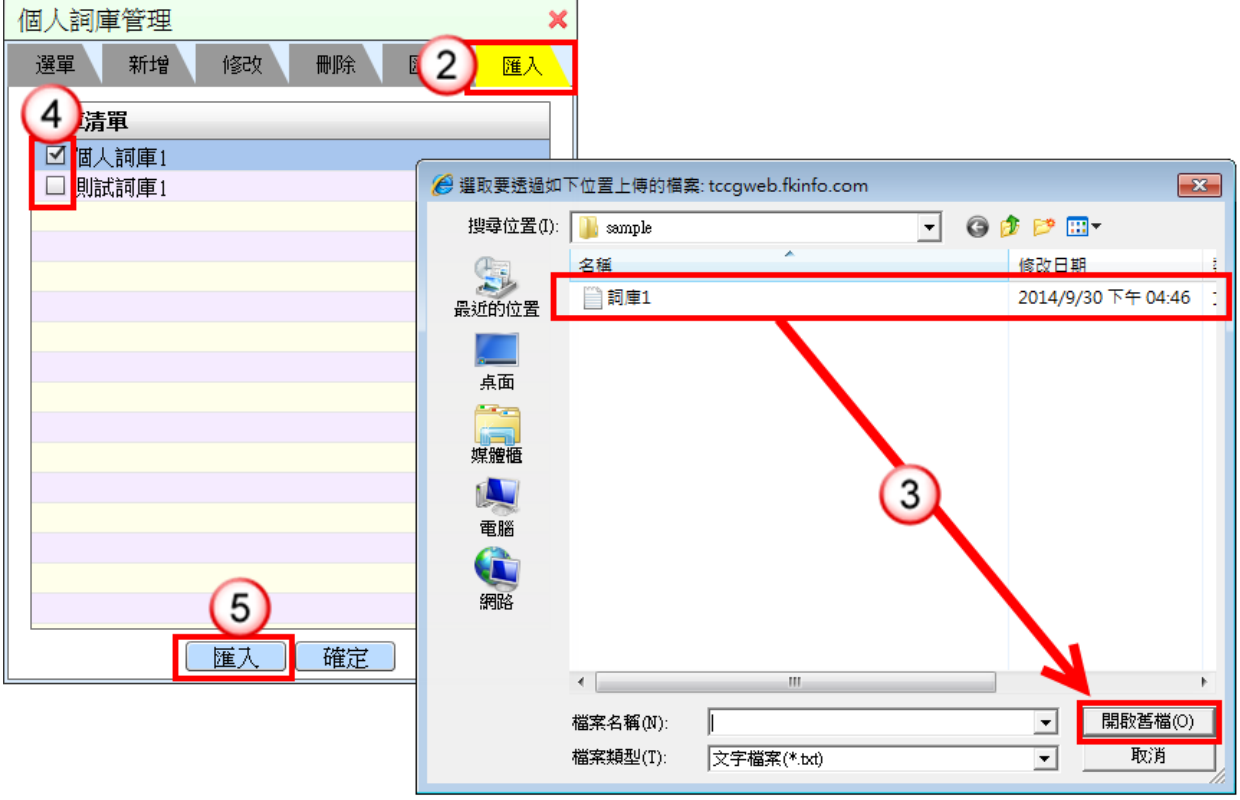

---------------------------------------------------------------------------------------------------------------------

- (1) 於使用者設定功能選單,點選【個人詞庫管理】。
- (2) 點選【匯入】頁籤。
- (3) 選擇欲匯入之檔案,按【開啟舊檔】鈕。
- (4) 勾選欲匯入之詞庫。
- (5) 按【匯入】鈕,即可完成詞庫匯入。 ※匯入格式說明:以文字檔方式,內容如下:以【Tab】字元作 為分隔。

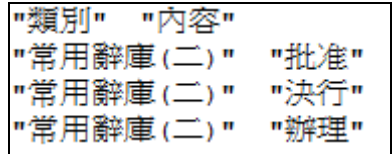

# 6.使用詞庫

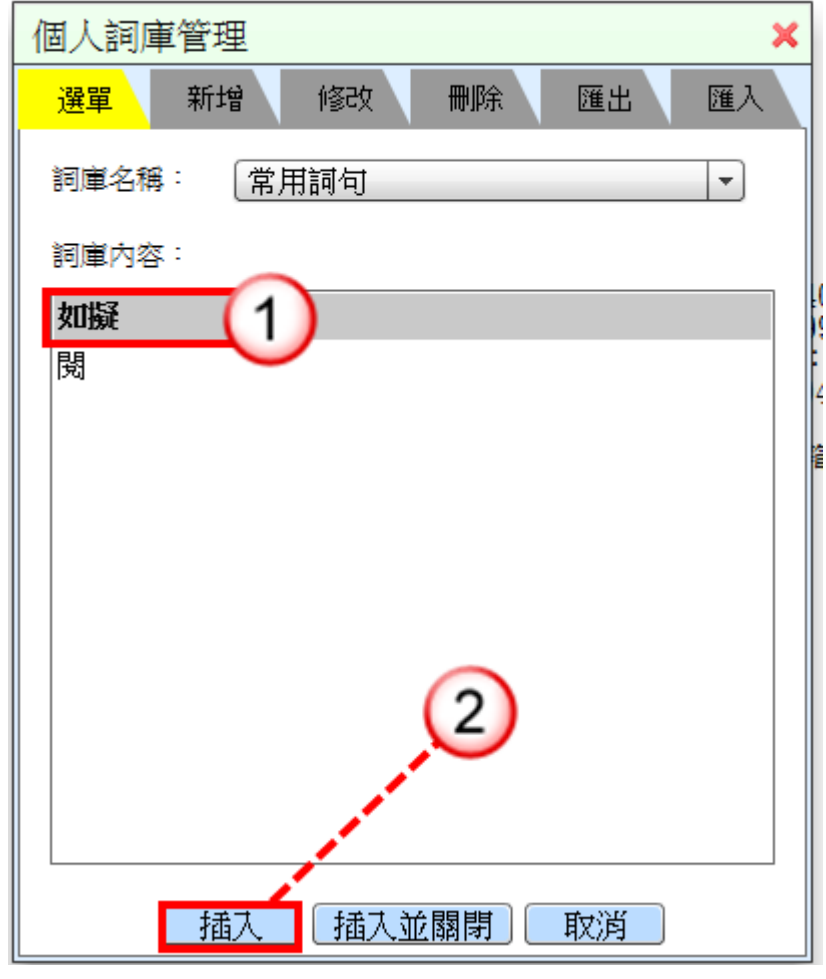

---------------------------------------------------------------------------------------------------------------------

# 操作步驟

- (1) 於選單頁籤點擊兩下欲插入本文編輯區之詞庫內容,即可插入 本文編輯區。
- (2) 或單擊欲插入本文編輯區之詞庫內容再按【插入】鈕,即可插 入本文編輯區。

(三)符號管理

【功能說明】提供使用者設定自行常用符號,於符號管理來新增、修改及 刪除符號。

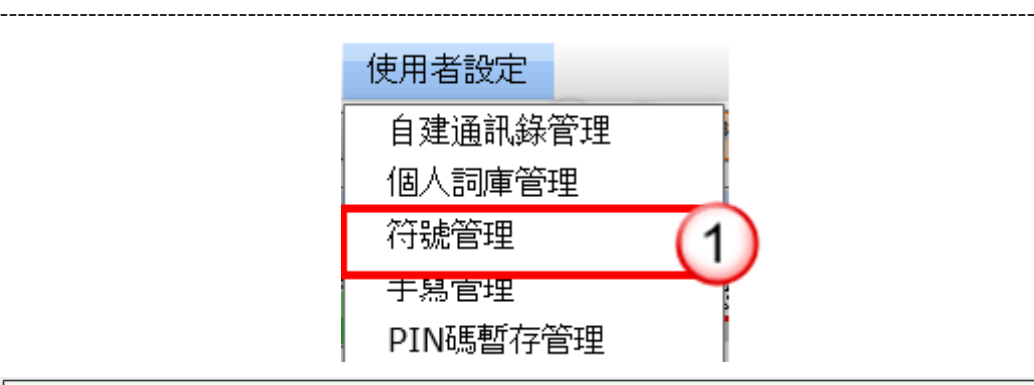

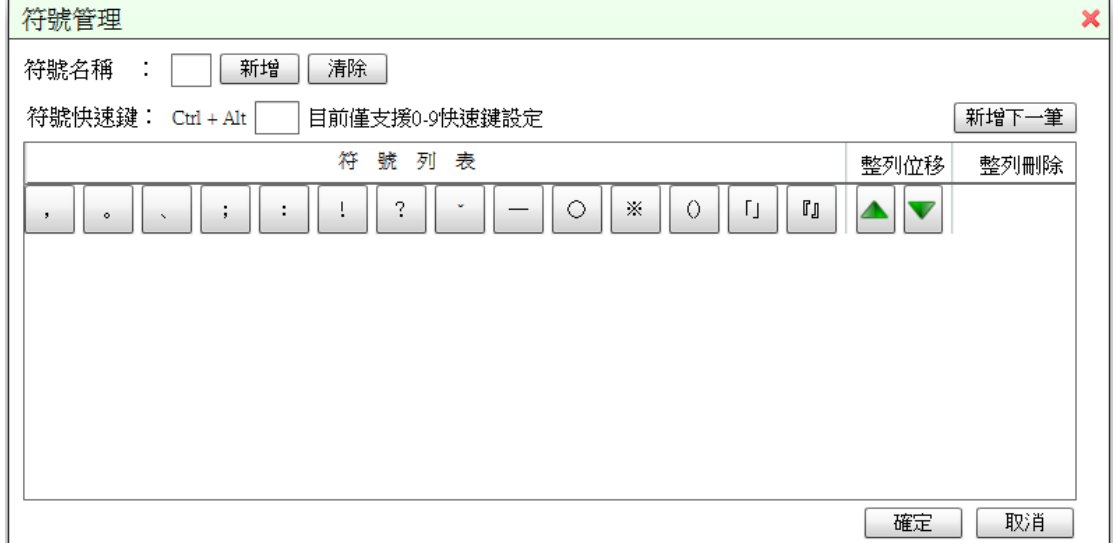

※欄位說明

- 1.符號名稱:可自行輸入符號。
- $2.$  符號快速鍵: 以【Ctrl 鍵+ $\Lambda$ lt 鍵+數字鍵  $0$ ~ $9$ 】為主, 例: 【Ctrl+Alt+0 鍵】。

※選項說明

1. 新增符號

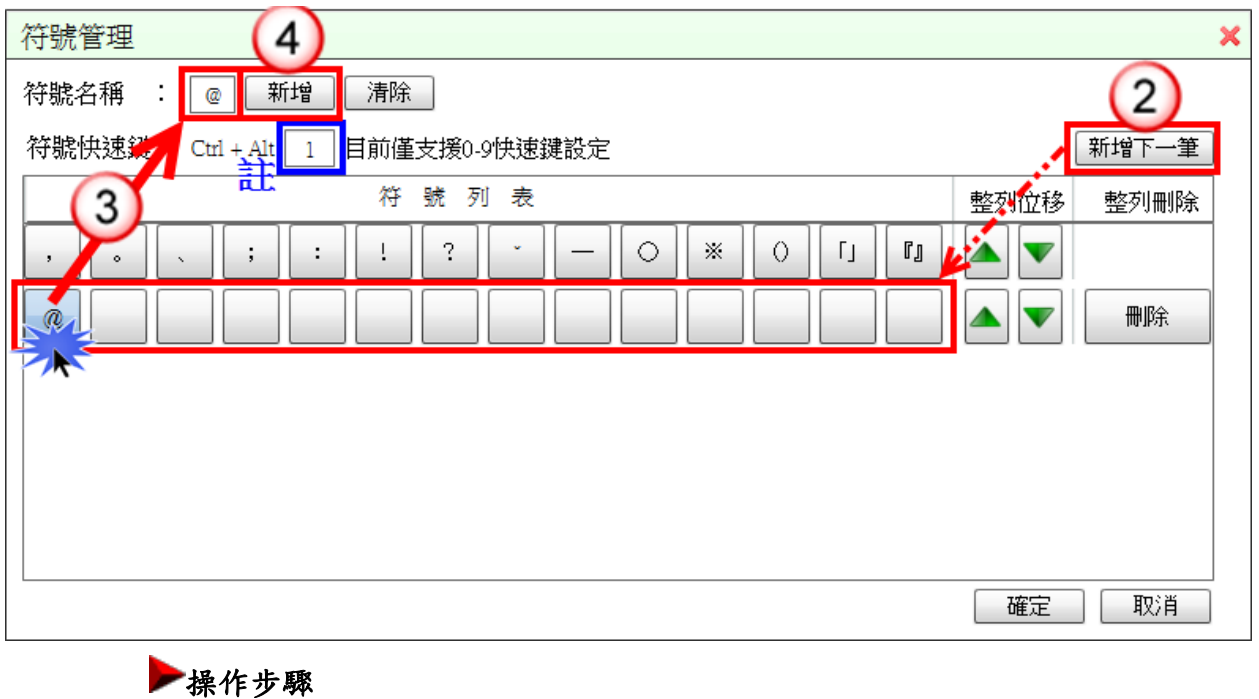

(1) 於使用者設定功能選單,點選【符號管理】。

---------------------------------------------------------------------------------------------------------------------

- (2) 按【新增下一筆】鈕,新增一列空白符號鈕。
- (3) 點選任一個空白符號鈕,輸入[符號名稱](例如:@)。 ※「符號快速鍵」可不填寫。
- (4) 按【新增】鈕,完成符號新增。

2. 修改符號

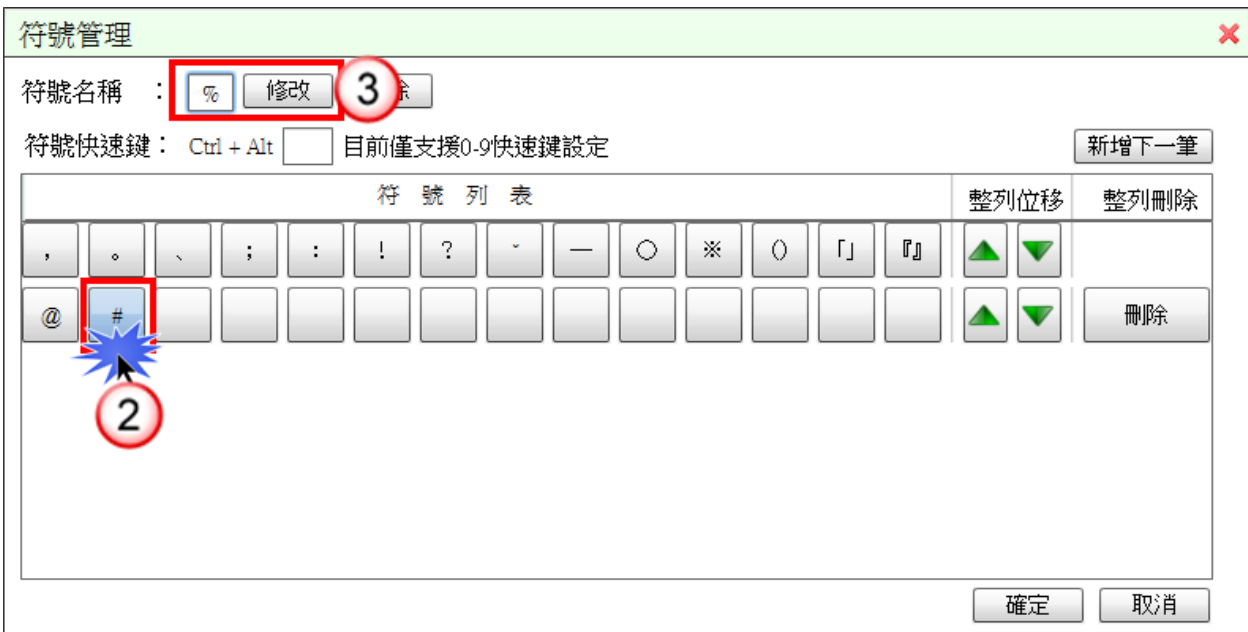

### 操作步驟

(1) 於使用者設定功能選單,點選【符號管理】。

---------------------------------------------------------------------------------------------------------------------

- (2) 點選「符號列表」內之「符號鈕」,如果此符號鈕已有資料,修 改「符號名稱」欄位內容。
- (3) 按【修改】鈕,即可覆蓋原本的符號鈕。
- 3. 刪除符號

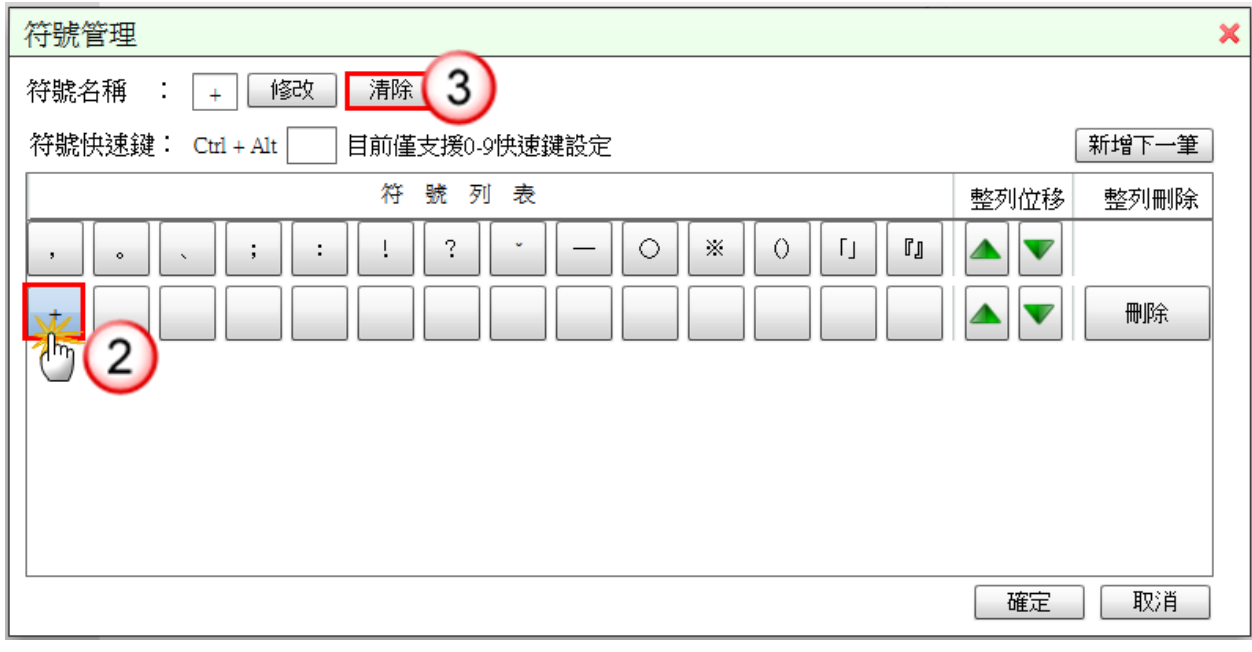

### 操作步驟

(1) 於使用者設定功能選單,點選【符號管理】。

(2) 點選「符號列表」內之「符號鈕」。

(3) 按【清除】鈕,即可完成符號刪除。

4. 使用符號

<mark>檔號選取 | ■</mark> 編輯文稿屬性 | ■ 受文者選取 | ● 會辦單位選取 | ■ 删除簽稿 | ■ 調整簽稿順序 | ■ 編輯聯絡人資訊 | · BU DE 16 16 THE ╶╿╸  $\overline{1}$  $r_d$ 

## 操作步驟

(1) 點選符號鈕,即可插入本文編輯區。

(四)手寫管理

【功能說明】提供使用者可設定手寫意見。

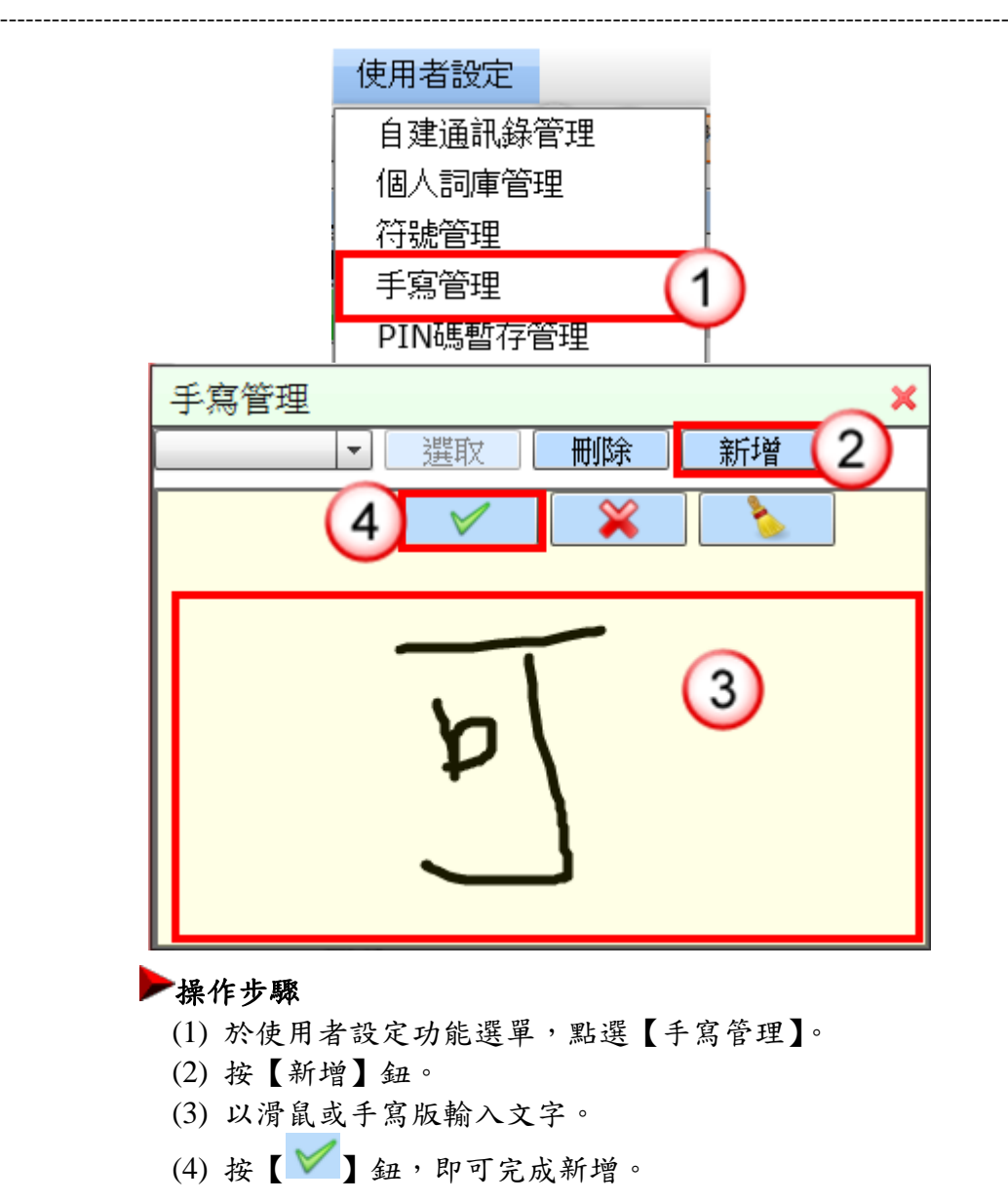

(五)PIN 碼暫存管理

【功能說明】提供使用者可選擇開啟或關閉記憶 PIN 碼,記憶 PIN 碼有效 時間至當天 23 時 59 分 59 秒。

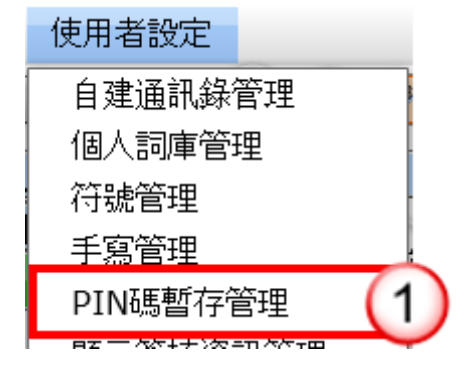

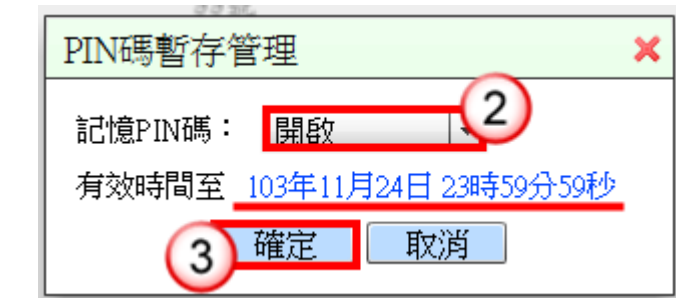

#### 操作步驟

(1) 於使用者設定功能選單,點選【PIN 碼暫存管理】。

(2) 選擇【開啟】或【關閉】。

(3) 按【確定】鈕,即可完成設定。

※有效時間為輸入 PIN 碼後至當日 23:59:59 止 (基於資訊安全考量)

### (六)顯示簽核資訊管理

【功能說明】提供使用者可選擇開啟或關閉簽核資訊,當滑鼠移至批核修 改文字處,是否顯示簽核者與時間。

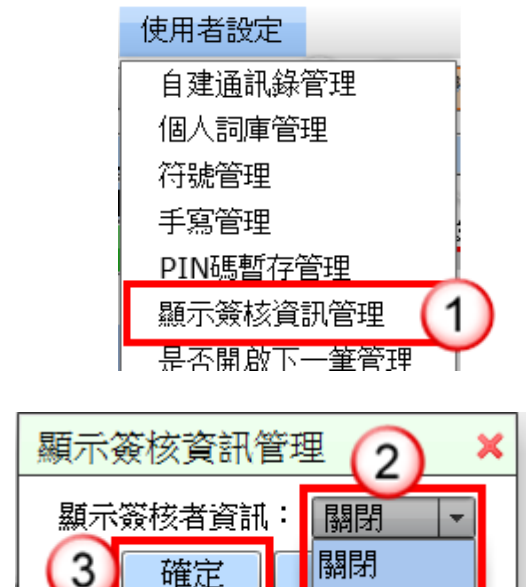

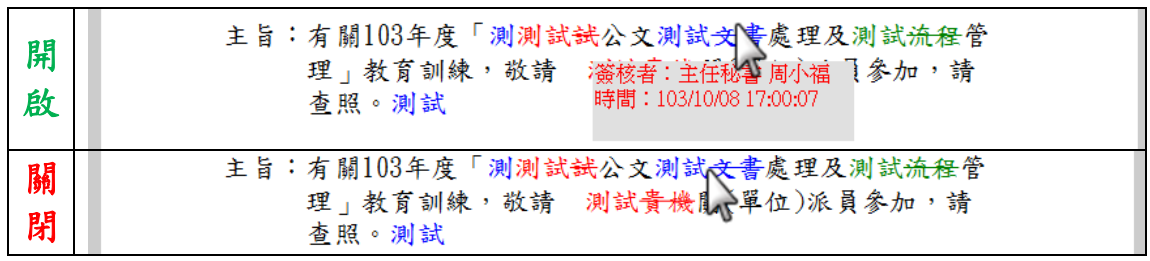

開啟

- (1) 於使用者設定功能選單,點選【顯示簽核資訊管理】。
- (2) 選擇【開啟】或【關閉】。※系統預設為開啟。
- (3) 按【確定】鈕,即可完成設定。

(七)是否開啟下一筆管理

【功能說明】提供使用者設定線上簽核公文送出後,是否開啟或關閉下一 筆公文提示訊息。

---------------------------------------------------------------------------------------------------------------------

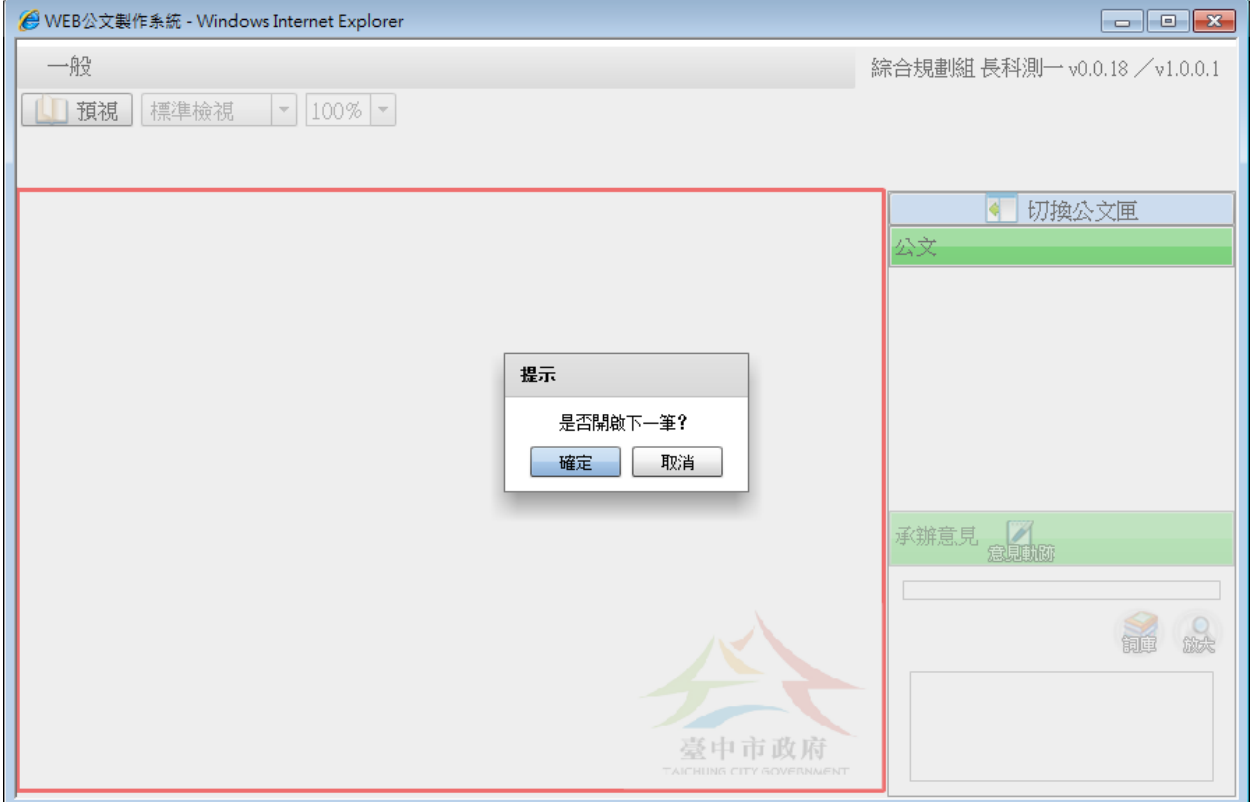

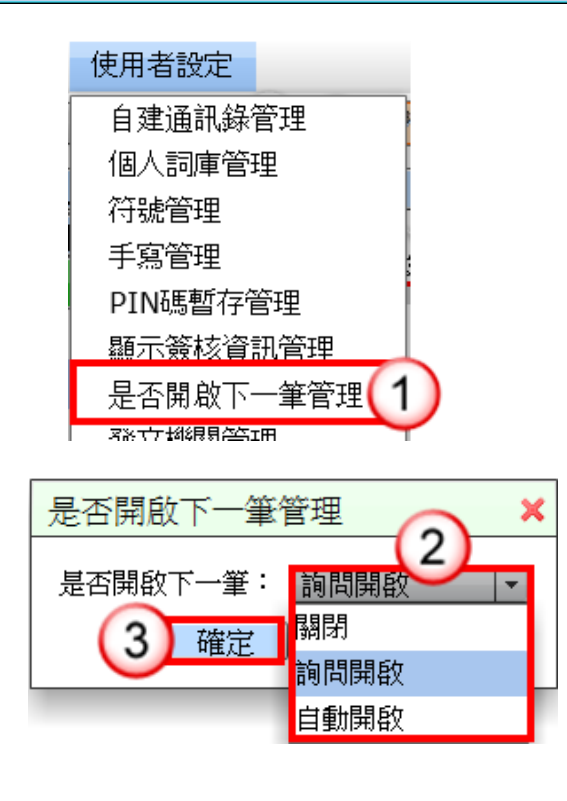

### 操作步驟

(1) 於使用者設定功能選單,點選【是否開啟下一筆管理】。

---------------------------------------------------------------------------------------------------------------------

- (2) 選擇【關閉】、【詢問開啟】或【自動開啟】。 ※系統設為詢問開啟。 ※自動開啟:公文送出後,系統自動開啟下一筆公文。
- (3) 按【確定】鈕,即可完成設定。

## (八)發文機關管理

【功能說明】提供使用者設定主要發文機關及次要發文機關資訊。

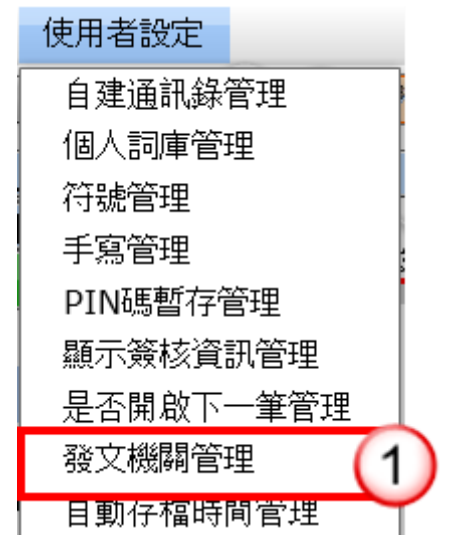

1. 編輯發文機關

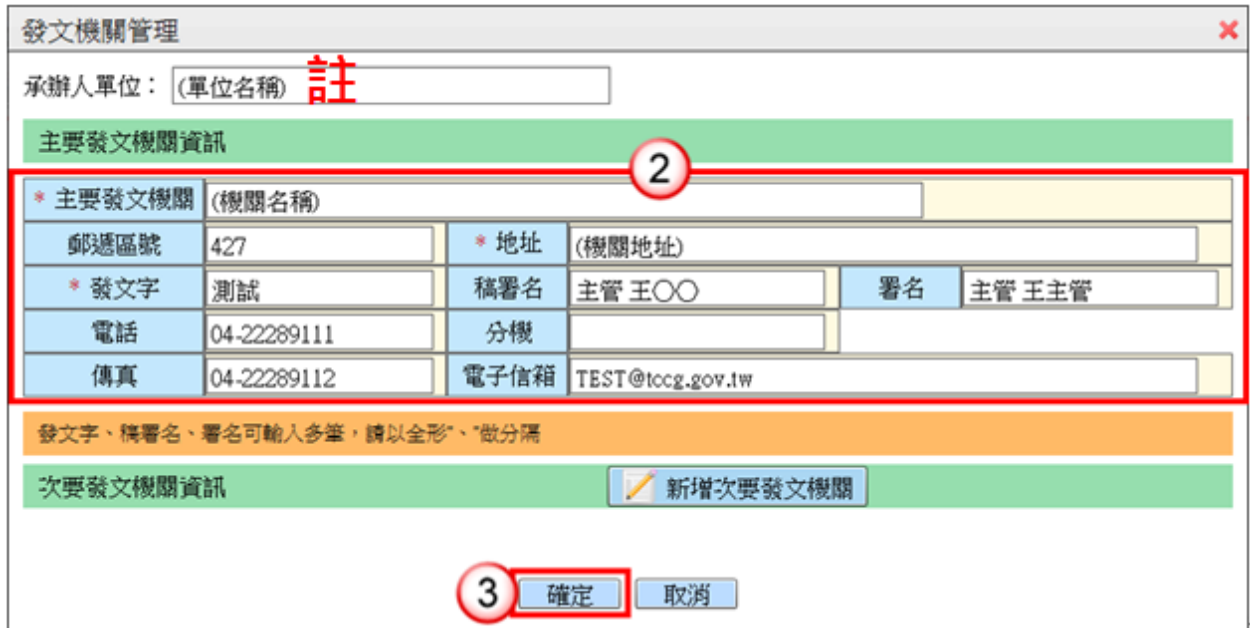

### 操作步驟

(1) 於使用者設定功能選單,點選【發文機關管理】。

---------------------------------------------------------------------------------------------------------------------

- (2) 編輯主要發文機關資訊。
- (3) 編輯完成後,按【確定】鈕。 ※可設定「簽」、「便簽」範本顯示的單位名稱,預設帶使用者任 職單位。

## 2. 新增次要發文機關

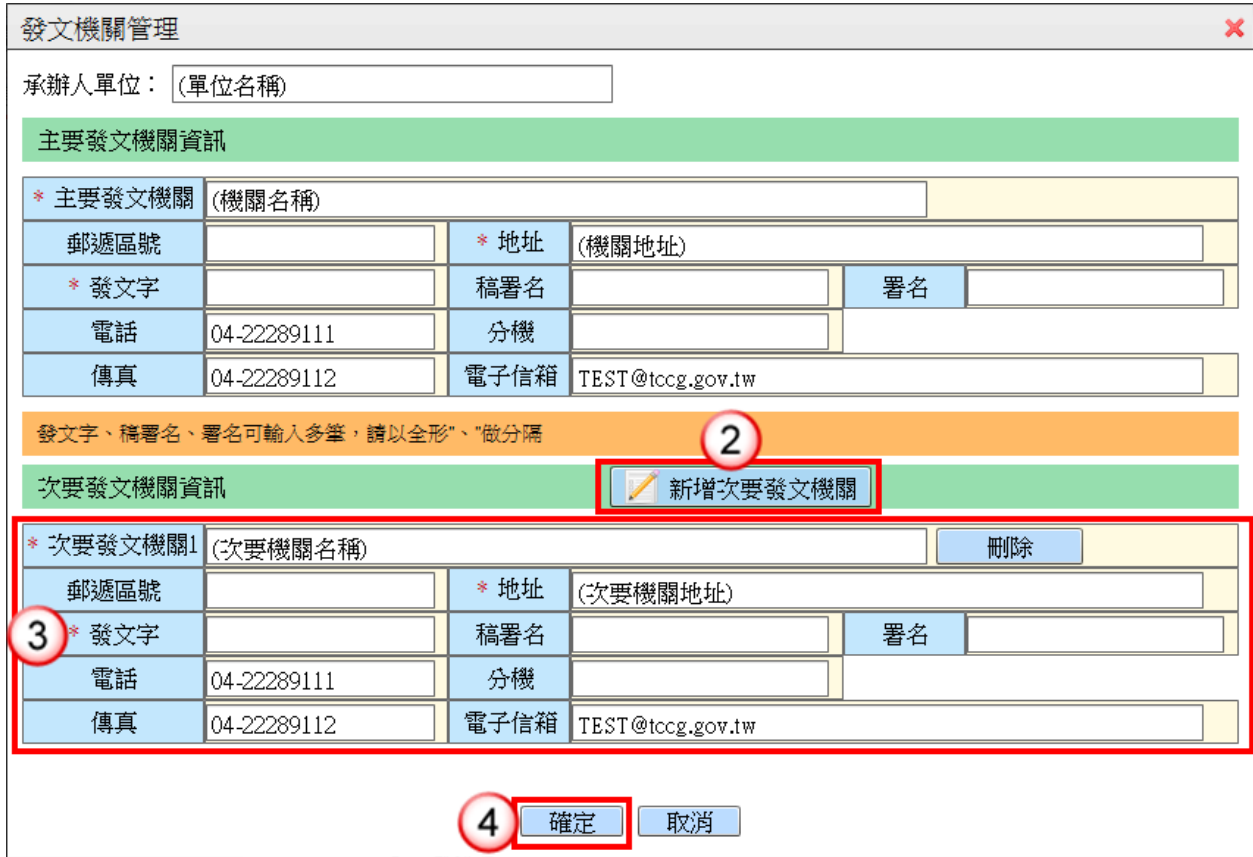

- (1) 於使用者設定功能選單,點選【發文機關管理】。
- (2) 按【新增次要發文機關】鈕。 ※可新增多個次要發文機關。
- (3) 編輯次要發文機關資訊。
- (4) 按【確定】鈕,即可完成次要發文機關新增。

(九)自動存檔時間管理

【功能說明】提供使用者設定自動存檔時間,已取號或上傳之公文,系統 即會依設定之時間進行上傳公文管理。

---------------------------------------------------------------------------------------------------------------------

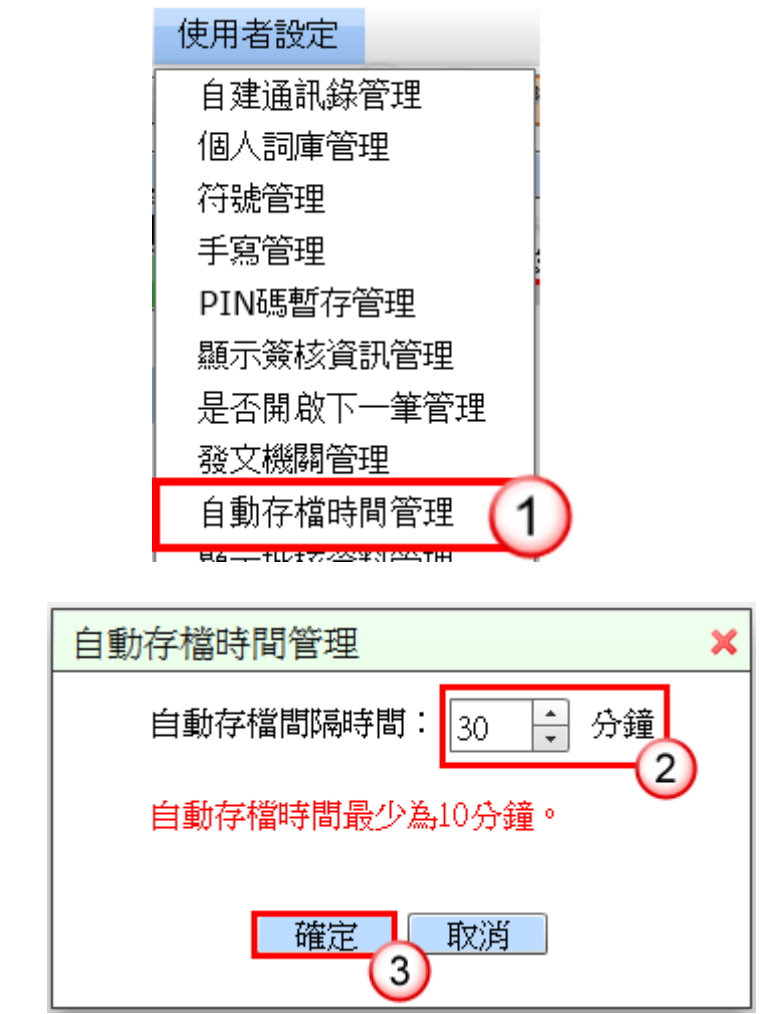

- (1) 於使用者設定功能選單,點選【自動存檔時間管理】。
- (2) 系統預設為10分鐘,可自行調整存檔間隔時間。 ※自動存檔時間最少為 10 分鐘。
- (3) 按【確定】鈕,即可完成設定。

(十)顯示批核資料管理

【功能說明】提供使用者設定是否顯示線上簽核公文之批核資料,例如: 批核軌跡及意見、欄位批核紀錄及貼紙備註資訊。

---------------------------------------------------------------------------------------------------------------------

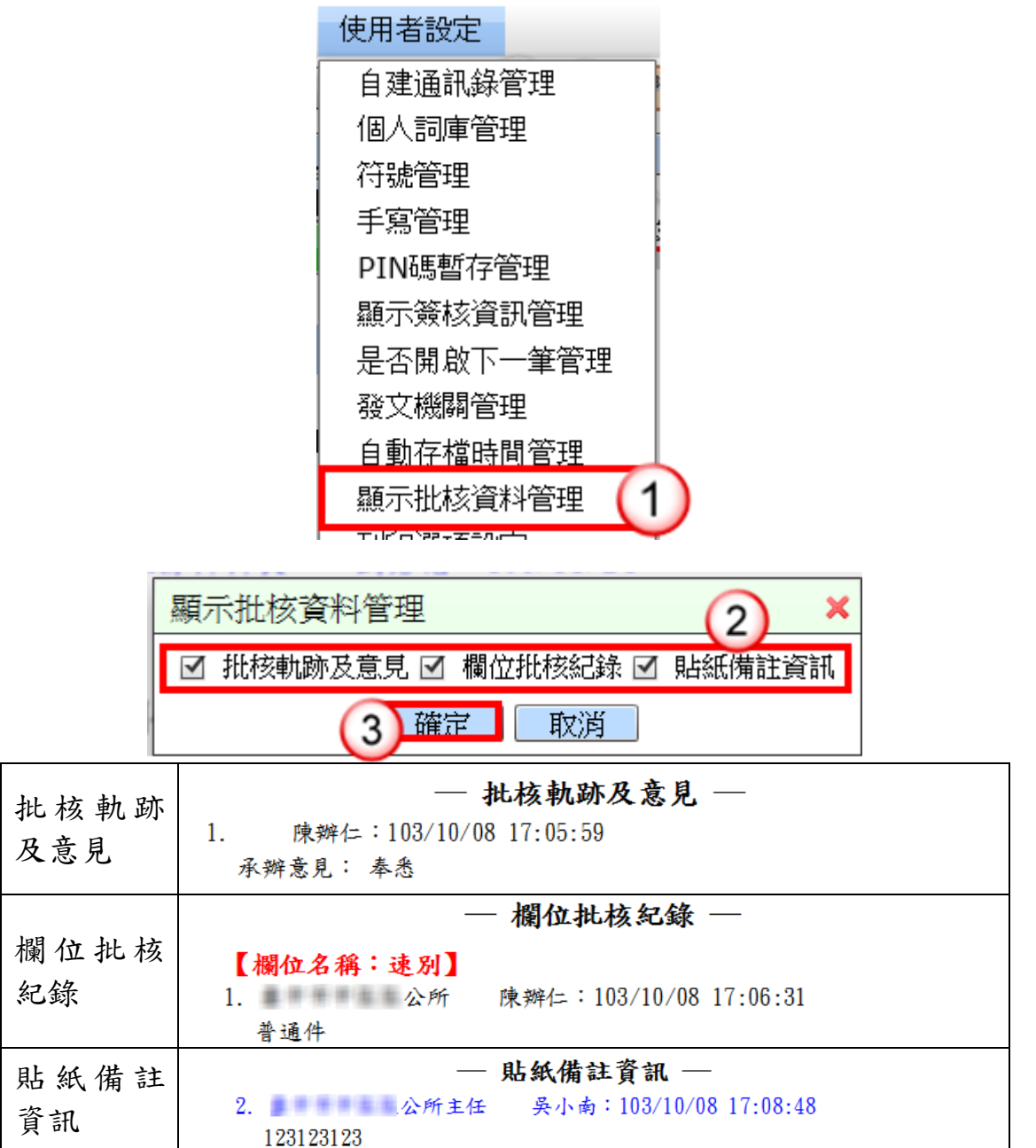

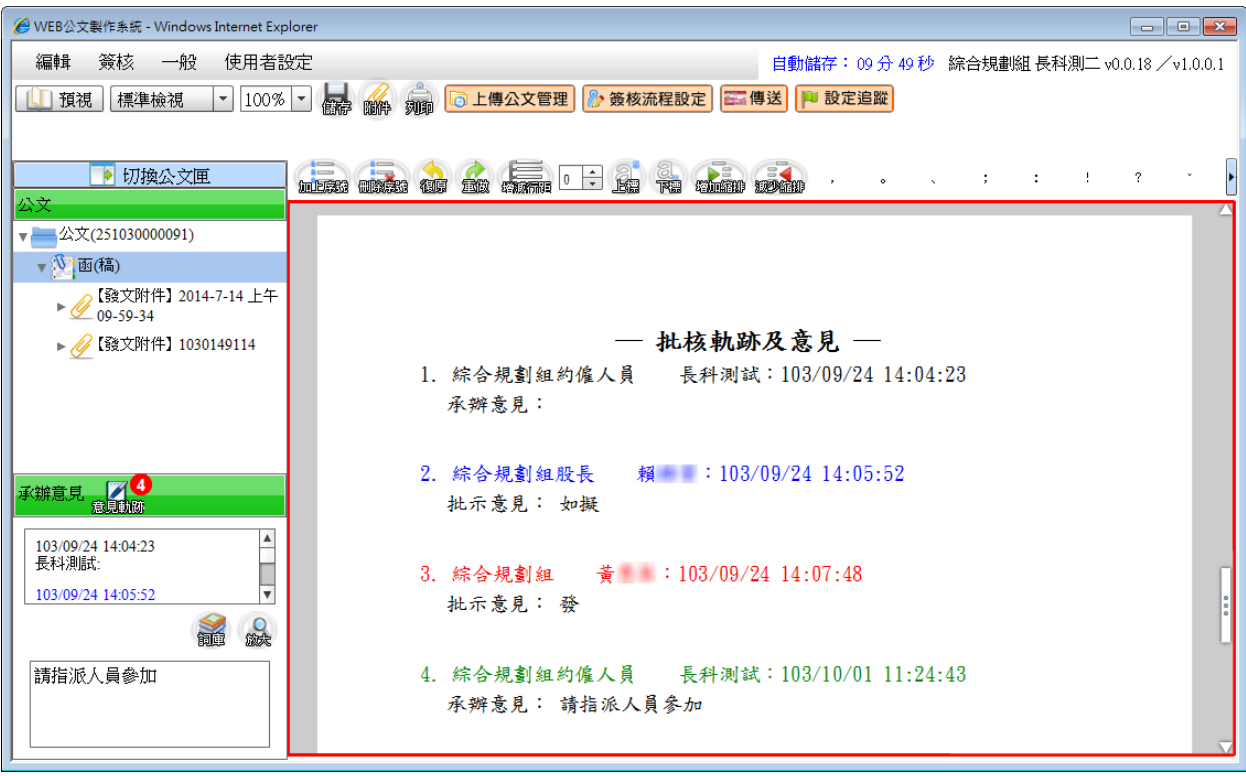

操作步驟

- (1) 於使用者設定功能選單,點選【顯示批核資料管理】。
- (2) 系統預設為全部勾選,若不需顯示之資料可取消勾選。
- (3) 按【確定】鈕,即可完成設定。 ※設定完成後於下次系統載入或公文儲存後生效。

# (十一)列印選項設定

【功能說明】提供使用者設定公文列印選項預設勾選項目。

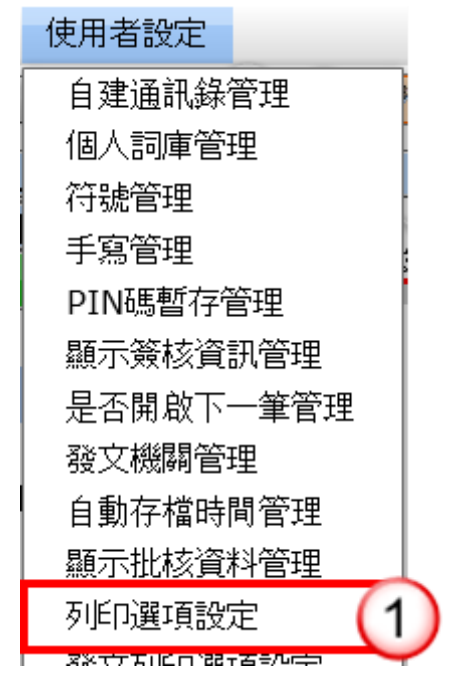

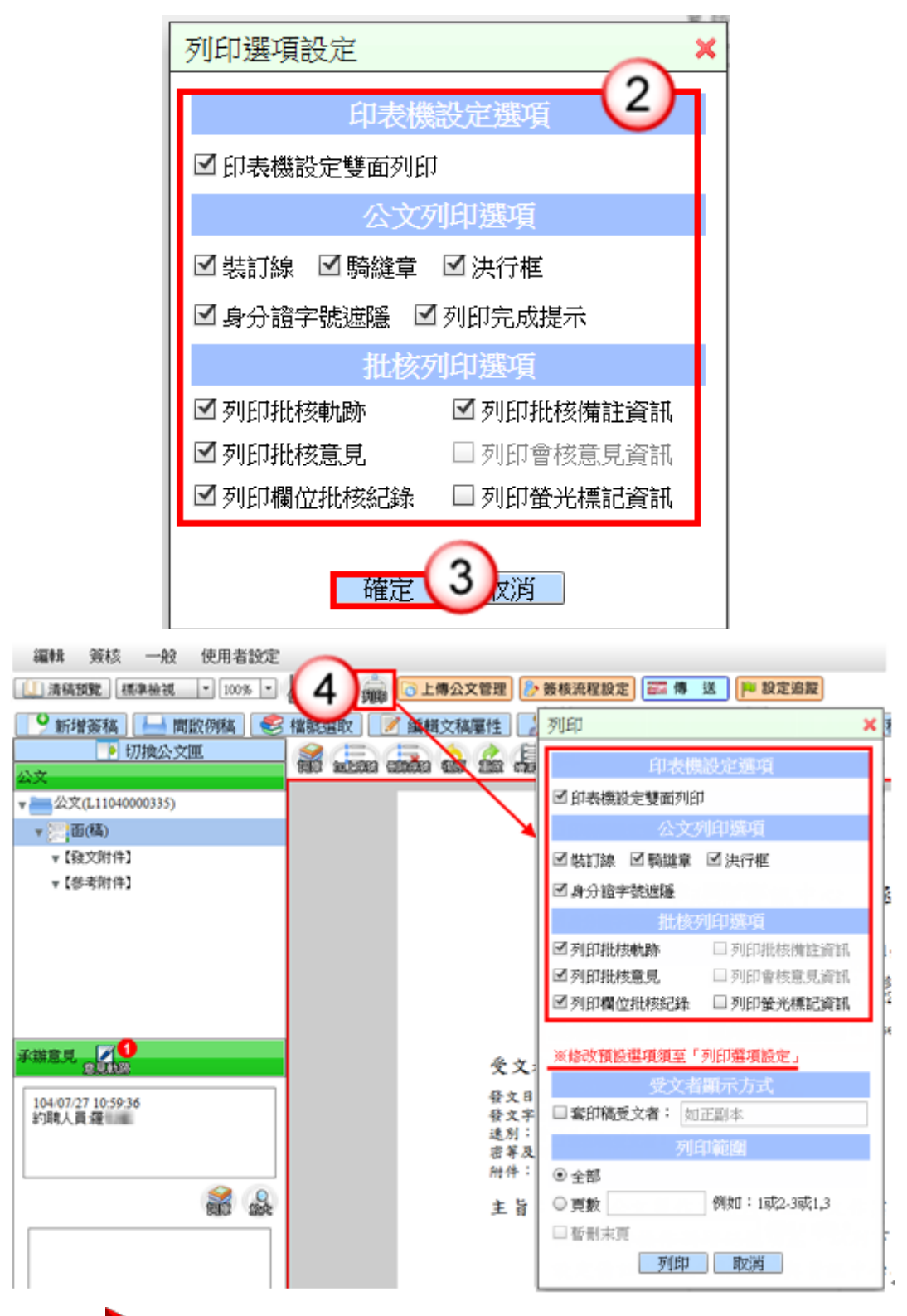

- (1) 於使用者設定功能選單,點選【列印選項設定】。
- (2) 勾選或取消勾選列印選項。
- (3) 按【確定】鈕,即可完成設定。
- (4) 於文稿按【列印】鈕,系統即帶入自行設定之預設列印選項。

(十二)發文列印選項設定

【功能說明】提供使用者設定發文作業選項預設勾選項目。

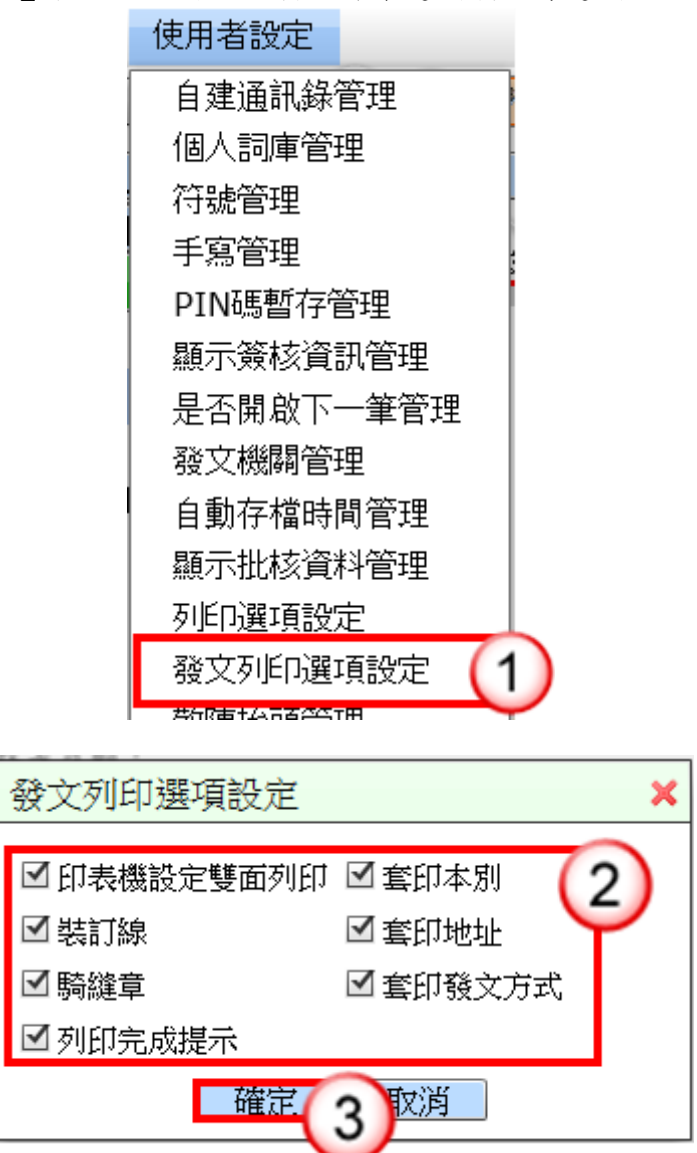

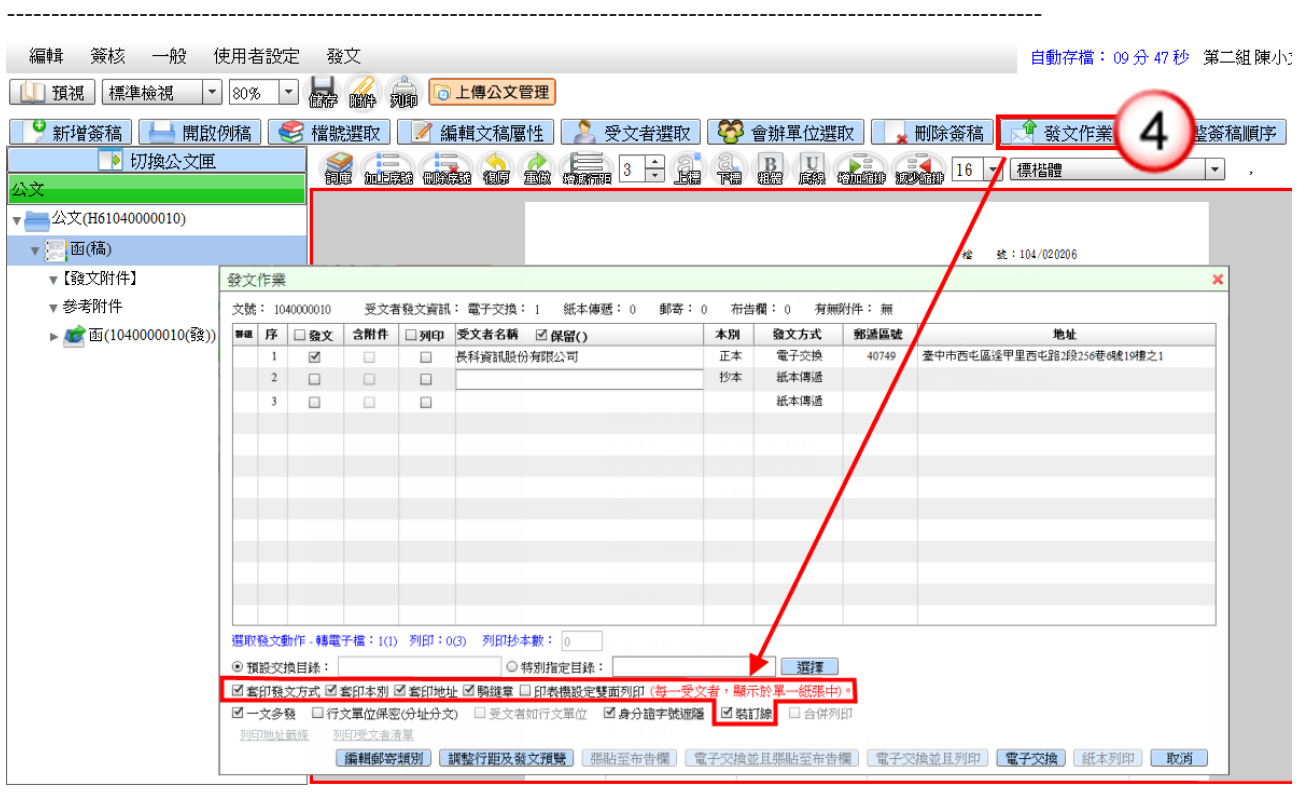

- (1) 於使用者設定功能選單,點選【發文列印選項設定】。
- (2) 勾選或取消勾選發文列印選項。
- (3) 按【確定】鈕,即可完成設定。
- (4) 於文稿按【發文作業】鈕,系統即帶入自行設定之預設發文列印選 項。

(十三)敬陳抬頭管理

【功能說明】提供使用者自訂敬陳抬頭預設顯示文字。

---------------------------------------------------------------------------------------------------------------------

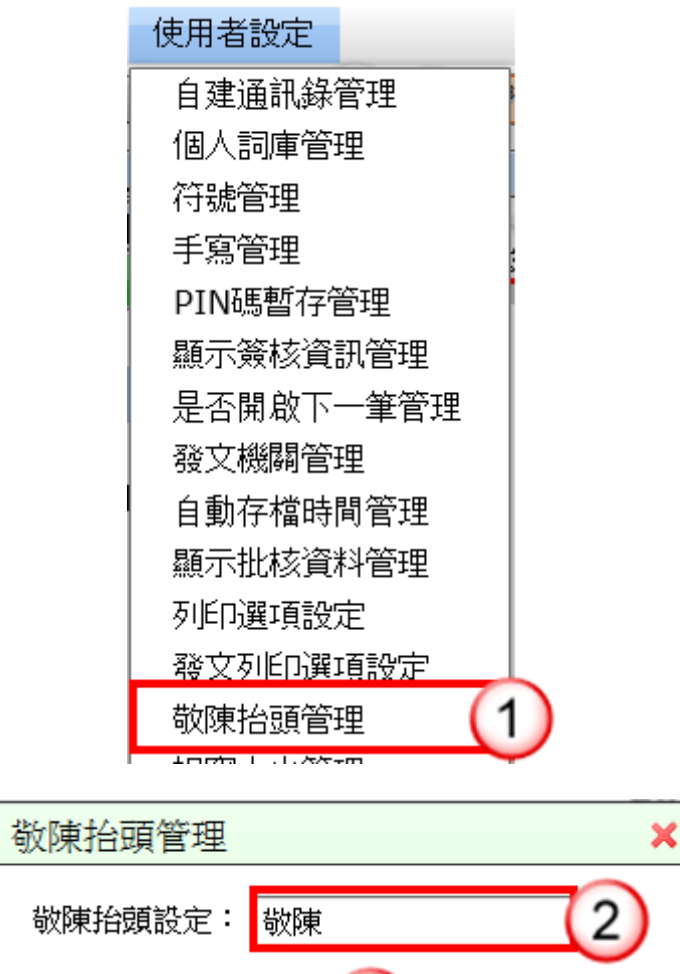

## 操作步驟

(1) 於使用者設定功能選單,點選【敬陳抬頭管理】。

確定

3)

- (2) 輸入敬陳抬頭文字。
- (3) 按【確定】鈕,即可完成設定。

(十四)視窗大小管理

【功能說明】提供使用者設定來文視窗顯示大小比例。

---------------------------------------------------------------------------------------------------------------------

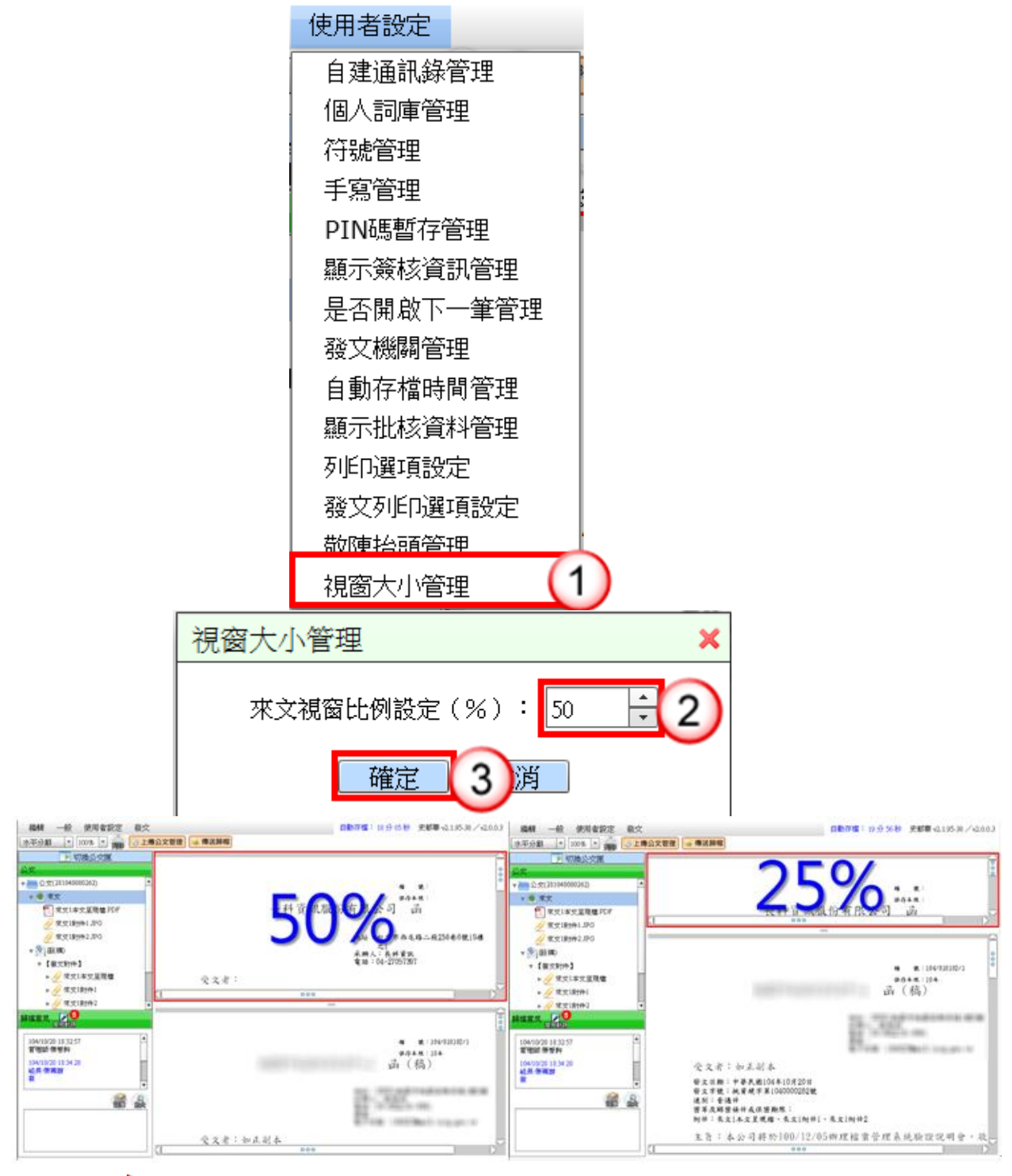

操作步驟

- (1) 於使用者設定功能選單,點選【視窗大小管理】。
- (2) 調整欲顯示之來文比例。※系統預設為 50%。
- (3) 按【確定】鈕,即可完成設定。

※設定完成後於下次系統載入或公文儲存後生效。

(十五)聯絡資訊選項設定

【功能說明】提供使用者設定聯絡資訊選項預設勾選項目。

---------------------------------------------------------------------------------------------------------------------

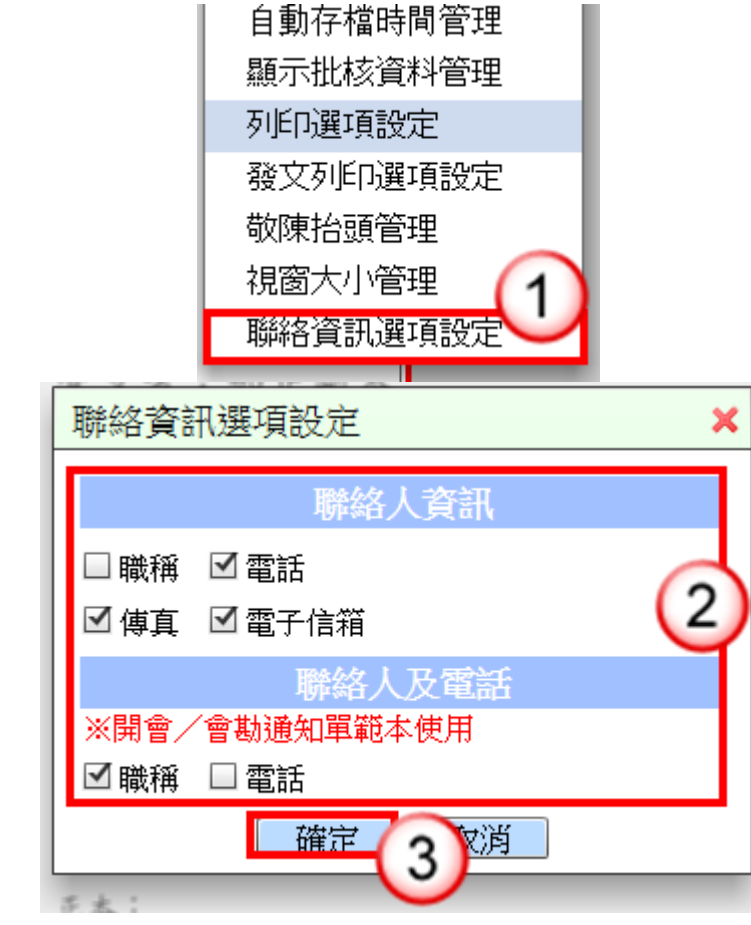

### 操作步驟

(1) 於使用者設定功能選單,點選【聯絡資訊選項設定】。

(2) 勾選或取消勾選聯絡資訊選項。

(3) 按【確定】鈕,即可完成設定。 ※設定完成後於下次系統載入或公文儲存後生效。

## 五、發文

按【發文作業】視窗,即可進行 發文電子交換或紙本列印。

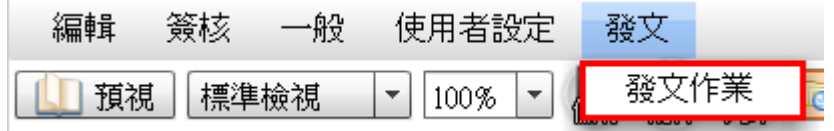

相關功能描述請詳閱發文處理說明(第 28 頁至第 31 頁)。